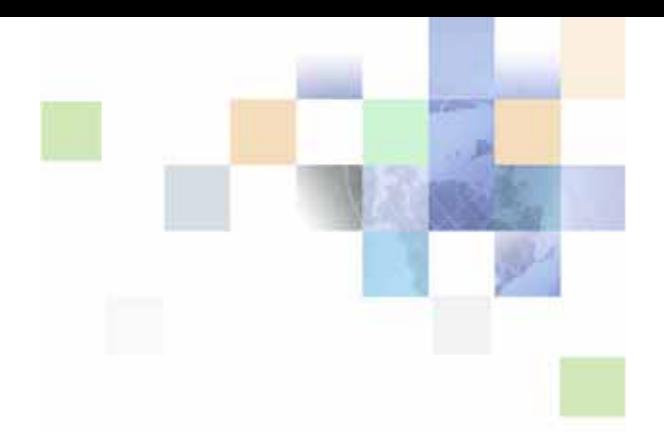

# **Siebel CRM Integration Pack for Trade Promotion Management Implementation Guide**

Version 1.00 September 2007 Part Number: E10510-01

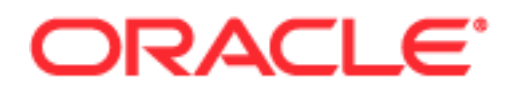

Copyright © 2007, Oracle. All rights reserved.

The Programs (which include both the software and documentation) contain proprietary information; they are provided under a license agreement containing restrictions on use and disclosure and are also protected by copyright, patent, and other intellectual and industrial property laws. Reverse engineering, disassembly, or decompilation of the Programs, except to the extent required to obtain interoperability with other independently created software or as specified by law, is prohibited.

The information contained in this document is subject to change without notice. If you find any problems in the documentation, please report them to us in writing. This document is not warranted to be errorfree. Except as may be expressly permitted in your license agreement for these Programs, no part of these Programs may be reproduced or transmitted in any form or by any means, electronic or mechanical, for any purpose.

PRODUCT MODULES AND OPTIONS. This guide contains descriptions of modules that are optional and for which you may not have purchased a license. Siebel's Sample Database also includes data related to these optional modules. As a result, your software implementation may differ from descriptions in this guide. To find out more about the modules your organization has purchased, see your corporate purchasing agent or your Siebel sales representative.

If the Programs are delivered to the United States Government or anyone licensing or using the Programs on behalf of the United States Government, the following notice is applicable:

U.S. GOVERNMENT RIGHTS. Programs, software, databases, and related documentation and technical data delivered to U.S. Government customers are "commercial computer software" or "commercial technical data" pursuant to the applicable Federal Acquisition Regulation and agency-specific supplemental regulations. As such, use, duplication, disclosure, modification, and adaptation of the Programs, including documentation and technical data, shall be subject to the licensing restrictions set forth in the applicable Oracle license agreement, and, to the extent applicable, the additional rights set forth in FAR 52.227-19, Commercial Computer Software--Restricted Rights (June 1987). Oracle USA, Inc., 500 Oracle Parkway, Redwood City, CA 94065.

The Programs are not intended for use in any nuclear, aviation, mass transit, medical, or other inherently dangerous applications. It shall be the licensee's responsibility to take all appropriate fail-safe, backup, redundancy and other measures to ensure the safe use of such applications if the Programs are used for such purposes, and we disclaim liability for any damages caused by such use of the Programs.

Oracle, JD Edwards, PeopleSoft, and Siebel are registered trademarks of Oracle Corporation and/or its affiliates. Other names may be trademarks of their respective owners.

The Programs may provide links to Web sites and access to content, products, and services from third parties. Oracle is not responsible for the availability of, or any content provided on, third-party Web sites. You bear all risks associated with the use of such content. If you choose to purchase any products or services from a third party, the relationship is directly between you and the third party. Oracle is not responsible for: (a) the quality of third-party products or services; or (b) fulfilling any of the terms of the agreement with the third party, including delivery of products or services and warranty obligations related to purchased products or services. Oracle is not responsible for any loss or damage of any sort that you may incur from dealing with any third party.

Siebel CRM Integration Pack for Trade Promotion Management

# **Contents**

# **[Chapter 1: Introduction to Siebel CRM Integration Pack for](#page-6-0)  Trade Promotion Management**

[Preface 7](#page-6-1)

[TTY Access to Oracle Support Services 7](#page-6-2)

[Accessibility of Links to External Web Sites in Documentation 7](#page-6-3)

[Structure 7](#page-6-4)

[Related Documents 7](#page-6-5)

[Do Not Use Database Tools to Modify Oracle Applications Data 8](#page-7-0)

[Glossary 8](#page-7-1)

# **[Chapter 2: Siebel CRM Integration Pack for Trade](#page-12-0)  Promotion Management Environment**

[About Siebel CRM Integration Pack for Trade Promotion Management 13](#page-12-1)

[Software Requirements 13](#page-12-2)

[Cross-References 14](#page-13-0)

[Language Support 14](#page-13-1)

# **[Chapter 3: Installation and Configuration](#page-14-0)**

[Downloading and Installing Siebel CRM Integration Pack for Trade Promotion](#page-14-1)  Management Software 15 [Downloading Required Software 15](#page-14-2) [Installing Oracle E-Business Suite Patches 16](#page-15-0) [Installing Fusion Middleware Software 17](#page-16-0) [Installing Oracle Fusion Middleware and Oracle JDeveloper Patches 18](#page-17-0) [Deployment Steps 19](#page-18-0) [Configuring the Oracle E-Business Suite Environment 21](#page-20-0) [Patches 21](#page-20-1) [Setting Profile Options for a Customer 22](#page-21-0) [Defining Oracle Trade Management 22](#page-21-1) [Configuring the Siebel Trade Promotion Management Environment 33](#page-32-0) [Applying Quick Fix 33](#page-32-1) [Verifying that Component Groups Are Enabled 34](#page-33-0)

[Setting Up Customer Integration 34](#page-33-1) [Setting Up Product Integration 50](#page-49-0) [Setting Up Funds 57](#page-56-0) [Setting Up Deductions 79](#page-78-0) [Setting Up Promotions 107](#page-106-0)

■

[Setting Up Common Integration Server \(Including DVMs and Common Services\)](#page-129-0)  130

[Defining Data Sources 130](#page-129-1) [Setting Up Asynchronous Error Handling 136](#page-135-0) [Setting Up a Custom GUI Generator 140](#page-139-0) [Setting Up Common Functions 140](#page-139-1) [Importing ID-Xref Seed Data 141](#page-140-0) [Populating Xref Data 141](#page-140-1) [Setting Up Common Objects 145](#page-144-0) [Creating Siebel Trade Promotion Management Business Units and Price List Data Mapped](#page-144-1)  to Oracle Trade Management 145 [Populating Mappings in ID-Xrefs and DVMs 146](#page-145-0) [Validating and Loading DVMs 147](#page-146-0)

[Process of Deploying BPEL Processes Using Oracle JDeveloper 148](#page-147-0) [Configuring the Application Server 148](#page-147-1) [Configuring the Integration Server 149](#page-148-0) [Deploying BPEL Processes for Siebel CRM Integration Pack for Trade Promotion](#page-148-1)  Management 149

[Synchronizing Records after the Oracle Server Has Gone Down 152](#page-151-0) [Synchronizing Records from Siebel Trade Promotion Management 152](#page-151-1) [Synchronizing Records from Oracle Trade Management 157](#page-156-0)

# **[Chapter 4: Integrations](#page-158-0)**

[Budget Integration 159](#page-158-1) [Creation of Fixed and Accrual Funds 159](#page-158-2) [Fund Allocation 159](#page-158-3) [Fund Grouping 160](#page-159-0) [Fund Updates 161](#page-160-0) [Budget Mappings 162](#page-161-0) [Deduction to Resolution Integration 164](#page-163-0)

[Deduction Creation 164](#page-163-1)

[Deduction and Claim Resolution 165](#page-164-0)

[Promotion-Deal Integration 165](#page-164-1)

[Product Integration 166](#page-165-0)

[Account Integration 166](#page-165-1)

**4** 

**[Index](#page-168-0)**

■

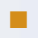

**6** 

<span id="page-6-0"></span>**1 Introduction to Siebel CRM Integration Pack for Trade Promotion Management**

# <span id="page-6-1"></span>**Preface**

Welcome to the Siebel CRM Integration Pack for Trade Promotion Management Implementation Guide**.**

# <span id="page-6-2"></span>**TTY Access to Oracle Support Services**

Oracle provides dedicated Text Telephone (TTY) access to Oracle Support Services within the United States of America 24 hours a day, seven days a week. For TTY support, call 800.446.2398.

# <span id="page-6-3"></span>**Accessibility of Links to External Web Sites in Documentation**

This documentation may contain links to Web sites of other companies or organizations that Oracle does not own or control. Oracle neither evaluates nor makes any representations regarding the accessibility of these Web sites.

# <span id="page-6-4"></span>**Structure**

- **1** Introduction to Siebel CRM Integration Pack for Trade Promotion Management
- **2** Siebel CRM Integration Pack for Trade Promotion Management Environment
- **3** Installation and Configuration
- **4** Integrations

# <span id="page-6-5"></span>**Related Documents**

For more information, read the following documents:

- *Oracle Trade Management Implementation Guide*
- *Oracle Trade Management User Guide*
- *Siebel Consumer Goods Guide*

# <span id="page-7-0"></span>**Do Not Use Database Tools to Modify Oracle Applications Data**

Oracle STRONGLY RECOMMENDS that you never use SQL\*Plus, Oracle Data Browser, database triggers, or any other tool to modify Oracle Applications data unless otherwise instructed.

Oracle provides powerful tools you can use to create, store, change, retrieve, and maintain information in an Oracle database. But if you use Oracle tools such as SQL\*Plus to modify Oracle Applications data, you risk destroying the integrity of your data and you lose the ability to audit changes to your data.

Because Oracle Applications tables are interrelated, any change you make using an Oracle Applications form can update many tables at once. But when you modify Oracle Applications data using anything other than Oracle Applications, you may change a row in one table without making corresponding changes in related tables. If your tables get out of synchronization with each other, you risk retrieving erroneous information and you risk unpredictable results throughout Oracle Applications.

When you use Oracle Applications to modify your data, Oracle Applications automatically checks that your changes are valid. Oracle Applications also keeps track of who changes information. If you enter information into database tables using database tools, you may store invalid information. You also lose the ability to track who has changed your information because SQL\*Plus and other database tools do not keep a record of changes.

# <span id="page-7-1"></span>**Glossary**

**360° View.** A screen within the Oracle Customer Online application that displays a comprehensive list of contracts, credit information, email interactions, install base, invoices, orders, quotes, payments, projects, and service requests for a given customer.

**Account.** In Oracle, an account describes the specific attributes of a party that are relevant to the selling relationship that the implementing organization has established with a party. An account in Oracle cannot exist by itself without a party. It can be associated with an individual (person) or a company (organization).

**BES.** Oracle Business Event System based on Oracle Workflow

**BOM.** Bill of materials - defines components and hierarchy of a product.

**BPEL.** Business Processes Execution Language, a standards-based extensible language.

**Catalog Category.** A category is a logical classification of items that have similar characteristics.

**Category Set.** Category sets may be used as a means to develop custom lists of items on which to report and sort. A category set is a distinct grouping scheme and consists of categories.

**CBM.** The "created\_by\_module" column in TCA tables

**CDH**. Oracle Customer Data Hub

**8** 

**Chargeback.** Amount of a deduction that is rejected by the manufacturer and charged back to the wholesaler/retailer.

**Connector.** Siebel product that supports point-to-point integration

**Consumer Products Goods or CPG Manufacturer.** Consumer Products manufacturers typically sell one of the following types of consumer products: Durable Goods, Packaged Goods, Food and Beverage, Health and Beauty and Configured Products. One key characteristic of Consumer Products Manufacturers is that they sell "consumer" products but typically always use a retailer, distributor or wholesaler to distribute their product instead of selling directly to the consumer. Consumer Products Manufacturers have a unique requirement because they offer their customers trade dollars to market and sell their products.

**Contact.** In Oracle E-Business Suite 11i, a contact describes a specific relationship between two parties, more specifically between an Organization and a Person party, which is also called an Organization Contact. The Organization Contact can also be associated with a Customer Account in Oracle, which is then called an Account Contact. In Siebel CRM On Demand a contact describes an individual customer that may or may not be related to an Account (Organization customer) or another Contact (individual customer).

**Consumer Products Industry.** The Consumer Products industry is divided into two segments: Durables and Non-Durables. Durable goods are items that the purchaser assumes will be used for long periods of time. Examples are washer/dryers, refrigerators, exercise equipment, bicycles, and clothing. Non-Durable goods include 3 sub segments. 1.) Shelf stable consumables (such as cereal, shampoo, and cleaners) 2.) Perishable food (such as fresh baked goods and refrigerated food) 3.) Beverages.

**Corporate Promotion.** A trade promotion designed to drive sales across numerous accounts and generated by a manufacturer at a national, divisional or corporate level.

**Customer.** In Oracle E-Business Suite 11i, a customer is defined as a party with whom the implementing organization has established a selling relationship. All relevant information of the specific selling relationship with a party is modeled in the account layer entities in Oracle, whereas all the base information like name, address information, contact points are modeled in the party layer entities. A customer in Oracle can be an individual (person) in case of a Business-to-Consumer relationship or a company (organization) in case of a Business-to-Business relationship. In Siebel CRM On Demand, a customer can be either modeled as an Account or as a Contact. An Account in Siebel is the equivalent of an organization party plus account in Oracle, and a Contact is the equivalent of a person party plus account in Oracle.

**Deal.** A record that consists of the funding source, estimated costs, and parameters for the trade offer presented.

**Deduction.** When an account does not pay the full amount of a manufacturer's invoice for the settlement of a trade related expense.

**EAI.** Enterprise Application Integration

**EBS.** Oracle E-Business Suite Applications

**FMW.** Oracle Fusion Middleware

**Fund Group.** A Siebel Trade promotions concept for facilitating the creation of multiple trade funds.

**Fund Transfers.** Moving the assignment of a trade fund from one account to another.

**Install Base.** An Oracle record of the goods and services a customer owns.

**Item.** A product or service that is manufactured or sold. Item can be used to represent grouping assemblies or placeholder such as phantoms.

**Live Budget.** A live budget is a fully accrued budget that starts at zero and increases based on order activity. In some systems this is referred to as a Rolling Fund. The initial budget is calculated based on a past shipment period and as shipments are made, the fund accrues additional budget amounts.

**Merchandising Activity.** The details of one aspect of a trade promotion. A trade promotion can have 1 or more merchandising activities/types. For example, a Summer Promotion can be comprised of 3 Merchandising Activities/Types: Temporary Price Reduction of \$100 off/case given directly off of the invoice, Temporary Price Reduction of \$250 off/case given in the form of a rebate and a \$2000 Lump sum payment for putting up an end aisle display promoting my products.

**Middleware.** Integration software that is used to connect applications, such as Webmethods.

**OAF.** Oracle Applications Framework for Development

**Order Management.** Refers to organizations as warehouses on all Order Management windows and reports.

**Organization.** A business unit such as a plant, warehouse, division, department, and so on.

**OS.** The "orig\_system" column in TCA table

**OWB.** Oracle Warehouse Builder

**Party.** In Oracle E-Business Suite 11i, more specifically in the Trading Community Architecture (TCA), a party is defined as any individual or organization with whom the implementing organization can do business. A party in Oracle TCA can be a customer, in case a selling relationship has been established or for example a vendor or an employee. The same party can have multiple such roles within Oracle E-Business Suite 11i. This integration solution addresses those parties in Oracle E-Business Suite 11i that represent customer data.

**Period.** Duration of time for the promotion. By default, the Start and End dates for the promotion, shipment, and consumption fields are equal to the start and end dates of the period.

**Plan.** A group of trade promotions

**Pre-authorized deduction.** Manufacturer provides retailer prior approval to take a deduction to settle a trade payment claim.

**SOD.** Siebel CRM On Demand Application

**Tactics.** Select tactics to use for the promotion. For example, select a feature display or temporary price reduction as a tactic to promote the selected promoted category.

**TCA.** Trading Community Architecture

**Trade Fund.** An amount of money appropriated for the execution of trade promotions. Can be fixed or accrual.

**Trade Promotion.** A term used in the Consumer Product industry to refer to a merchandising event done for, or given to, a retailer in exchange for selling or better positioning the manufacturer's products. Can be a discount given either off-invoice or in the form of a bill back based on incoming sales orders or can be a lump sum payment unrelated to sales orders. Can be made up of one or more merchandising activities/types. The promotion stores high-level information like customer, dates, and description. Trade promotions are always funded out of funds specifically targeted for trade promotions.

**UAN**. Universal Application Network, a Siebel integration product that support hub-spoke environment

**Write Off**. Amount of a deduction that cannot be identified and therefore is absorbed by the manufacturer

**WS.** Web Service

**Introduction to Siebel CRM Integration Pack for Trade Promotion Management** ■ Glossary

# <span id="page-12-0"></span>**2 Siebel CRM Integration Pack for Trade Promotion Management Environment**

This chapter contains the following information:

- [About Siebel CRM Integration Pack for Trade Promotion Management on page 13](#page-12-1)
- [Software Requirements on page 13](#page-12-2)
- [Cross-References on page 14](#page-13-0)

# <span id="page-12-1"></span>**About Siebel CRM Integration Pack for Trade Promotion Management**

The Siebel CRM Integration Pack for Trade Promotion Management integrates information between Siebel Trade Promotion Management and Oracle Trade Management. This integration provides the following functionality:

- Synchronizing Foundation objects with modules such as Customers and Products
- Synchronizing Siebel Trade Deal with Oracle Trade Management Offer
- Synchronizing Siebel Flexible Budgets from Trade Promotions to Oracle Trade Management Budgets and Offers
- Synchronizing Siebel Live Funds with Oracle Trade Management Budgets
- Synchronizing Oracle E-Business Suite Deductions with Siebel Trade Promotion Management Deductions for notification that a deduction needs resolution
- Enabling Siebel Trade Promotion Management Deduction Disposition back to Oracle E-Business Suite Deductions

# <span id="page-12-2"></span>**Software Requirements**

The software requirements for Siebel CRM Integration Pack for Trade Promotion Management are as follows:

- Oracle 10.1.3.1 Application Server Enterprise Edition
- Oracle E-Business Suite, 11.5.10 CU2
- Oracle JDeveloper 10.1.3.1 (upgraded to the latest patch)
- Oracle SOA Suite 10.1.3.1 (upgraded to the latest patch)

# <span id="page-13-0"></span>**Cross-References**

To support ongoing customer integration between Oracle Trade Management and Siebel Trade Promotion Management, a cross reference of the unique identifiers of customer data is maintained in the middle tier of the integration. The entities that are cross referenced on the Siebel side are account, address, and contact, which correspond to organization, party site, and organization contact in Oracle Trade Management and Oracle E-Business Suite.

For newly created customer and product records in Oracle Trade Management that need to be synchronized with Siebel Trade Promotion Management, Oracle Trade Management publishes Oracle unique identifiers that can be mapped to the External ID attribute of the appropriate entity in Siebel Trade Promotion Management to establish the cross-references within Siebel Trade Promotion Management.

For updated customer and product records that need to be synchronized with Siebel Trade Promotion Management, Oracle publishes the Oracle unique identifiers. The Siebel Trade Promotion Management Web Service interfaces are able to uniquely identify the records in Siebel Trade Promotion Management that need to be updated.

Similarly, on the Siebel side, newly created or updated fund, deduction, and promotion records in Siebel Trade Promotion Management are correctly reflected in corresponding records in Oracle Trade Management.

# <span id="page-13-1"></span>**Language Support**

The Siebel CRM Integration Pack for Trade Promotion Management supports only the English-American language for databases. This language uses the WE8MSWIN1252 character set.

<span id="page-14-0"></span>This chapter contains the following information:

- Downloading and Installing Siebel CRM Integration Pack for Trade Promotion Management [Software on page 15](#page-14-1)
- [Configuring the Oracle E-Business Suite Environment on page 21](#page-20-0)
- [Configuring the Siebel Trade Promotion Management Environment on page 33](#page-32-0)
- [Setting Up Common Integration Server \(Including DVMs and Common Services\) on page 130](#page-129-0)
- [Process of Deploying BPEL Processes Using Oracle JDeveloper on page 148](#page-147-0)
- [Synchronizing Records after the Oracle Server Has Gone Down on page 152](#page-151-0)

# <span id="page-14-1"></span>**Downloading and Installing Siebel CRM Integration Pack for Trade Promotion Management Software**

Read the following topics to learn how to download and install the software and patches needed for Siebel CRM Integration Pack for Trade Promotion Management.

- [Downloading Required Software on page 15](#page-14-2)
- [Installing Oracle E-Business Suite Patches on page 16](#page-15-0)
- [Installing Fusion Middleware Software on page 17](#page-16-0)
- [Installing Oracle Fusion Middleware and Oracle JDeveloper Patches on page 18](#page-17-0)

# <span id="page-14-2"></span>**Downloading Required Software**

The required software for Siebel CRM Integration Pack for Trade Promotion Management is available on Oracle E-Delivery.

### *To download the files*

- **1** Log in to Oracle E-Delivery (http://edelivery.oracle.com).
- **2** From the Product Pack menu, choose Oracle Application Integration Architecture.
- **3** From the Platform menu, choose your platform, and click Go.
- **4** Download the following files:
- Siebel CRM Integration Pack for Trade Promotion Management Implementation Guide, v1.0 (Documentation\_TPMIPv1.0.zip)
- Oracle Database 10g Release 2 (10.2.0.1) (file name(s) and count vary by platform)
- Oracle Database 10g Release 2 Patches (DB\_Patches\_AIAv1.0.zip)
- Oracle SOA Suite 10g (10.1.3.1.0) (file name(s) and count vary by platform)
- Oracle Fusion Middleware 10.1.3.1 Patches (FMW\_Patches\_AIAv1.0.zip)
- Siebel CRM Integration Pack for Trade Promotion Management, v1.0, E-Business Suite Patch (EBS\_Patches\_AIAv1.0.TPM.zip), which contains the following files:
	- ❏ E-Business Suite Generic Patch (EBS\_Patches\_AIAv1.0.TPM\_generic.zip)
	- ❏ E-Business Suite Operating System Patch (as needed)

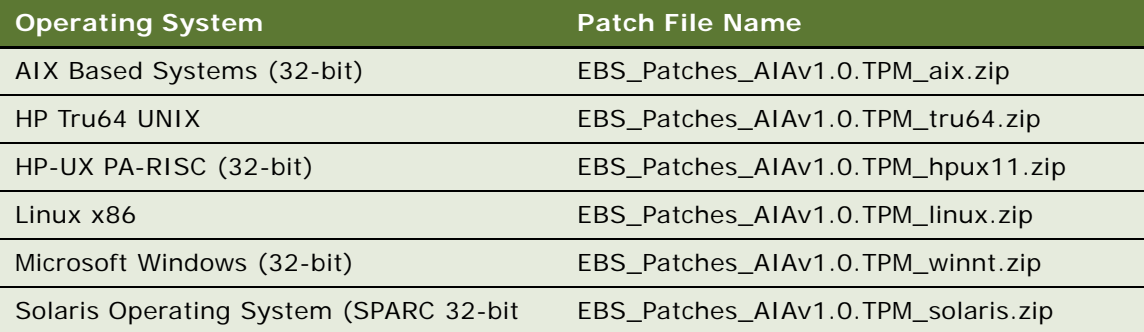

- Siebel CRM Integration Pack for Trade Promotion Management, v1.0, Siebel CRM Patches
- Siebel CRM Integration Pack for Trade Promotion Management, v1.0 (SEBLTPMIntegPkEBSTMv1.0.zip)

# <span id="page-15-0"></span>**Installing Oracle E-Business Suite Patches**

Install the Oracle E-Business Suite patches described in this section. If a patch has already been installed, there is no need to reinstall it. The latest version of each patch can be downloaded from http://metalink.oracle.com.

**NOTE:** Always check Metalink for the latest versions of all patches.

### *To install Oracle E-Business Suite Patches*

- **1** Download the Oracle E-Business Suite patch. The file name is: EBS\_Patches\_AIAv1.0.TPM.zip.
- **2** Use a zip utility to extract the Oracle E-Business Suite generic patches and applicable operating system patch from the patch file.

Extracting from the patch file yields a set of patch zip files.

- **3** Apply each of these patches to your Oracle E-Business Suite application.
- **Siebel CRM Integration Pack for Trade Promotion Management Implementation Guide** Version 1.00 **16**

**4** Install the patches listed in [Table 1](#page-16-1), in the specific order of installation.

| Order          | <b>Patch Number</b> | <b>Comments</b>                                                           |  |
|----------------|---------------------|---------------------------------------------------------------------------|--|
|                | 3618299             | <b>TCA Patchset HZ.n</b>                                                  |  |
| $\mathcal{P}$  | 4280097             | Customer - HZ.N fixes party merge                                         |  |
| 3              | 5046954             | Customer - TCA Backported Integration Service Patch                       |  |
| $\overline{4}$ | 5221609             | Customer - Integration patch                                              |  |
| 5              | 6021150             | Simple Products                                                           |  |
| 6              | 6021155             | Simple Products - Integration patch. Backports business event<br>changes. |  |
|                | 5929632             | OZF - Trade Management                                                    |  |

<span id="page-16-1"></span>Table 1. Patches Needed for Oracle E-Business Suite

# <span id="page-16-0"></span>**Installing Fusion Middleware Software**

Install the following Fusion Middleware components:

**1** Oracle Database 10g Release 2 (10.2.0.1) Enterprise Edition.

Download and install the database only if you do not already have an Oracle 10.2.0.2 (or higher) database instance available for the SOA Suite to access. For information on installing Oracle Database, refer to the Oracle Technology Network. Oracle Technology Network link has the following URL:

http://www.oracle.com/technology/documentation/index.html

After installation, apply the appropriate patch from DB\_Patches\_AIAv1.0.zip (choose the patch appropriate to the operating system that your database is installed on.) This patch brings the database up to required version 10.2.0.2.

**2** SOA Suite 10g10.1.3.1

For information on installing Oracle SOA Suite, refer to the Oracle Application Server Documentation Library. The library is available on the Oracle Technology Network. Oracle Technology Network link has the following URL: http://www.oracle.com/technology/documentation/index.html. Click Oracle Application Server 10g Release 3 (10.1.3.1) Make sure to install the full SOA suite using the Advanced Installation Mode.

**3** Oracle JDeveloper 10.1.3.1 (Studio Version) Download Oracle JDeveloper from: http://www.oracle.com/technology/software/products/jdev/archives.html. This is a free download. Support for JDeveloper is not included. If desired, support for JDeveloper can be purchased separately. For information on installing Oracle JDeveloper, refer to the Oracle Technology Network. Oracle Technology Network link has the following URL: http://www.oracle.com/technology/documentation/index.html

**4** Oracle Warehouse Builder 10gR2 10.2.0.1 (optional component) Oracle Warehouse Builder is an optional component that should be used to perform initial data synchronization from Oracle E-Business Suite to Siebel CRM if customer or product data already exists in Oracle E-Business Suite. Use of OWB for initial data synchronization requires the ETL and Data Quality options from Oracle Warehouse Builder. OWB is not included in this media pack and, if needed, must be licensed separately.

# <span id="page-17-0"></span>**Installing Oracle Fusion Middleware and Oracle JDeveloper Patches**

Install all Fusion Middleware and JDeveloper patches described in this section. If any particular patch has already been installed, there is no need to reinstall it. The latest version of each patch can be downloaded from http://metalink.oracle.com.

### *To install SOA Suite patches*

- **1** Download the Fusion Middleware and JDeveloper patches. The file name is: FMW\_Patches\_AIAv1.0.zip
- **2** Unzip the file to yield the mandatory bug-fix patches listed in the following table.

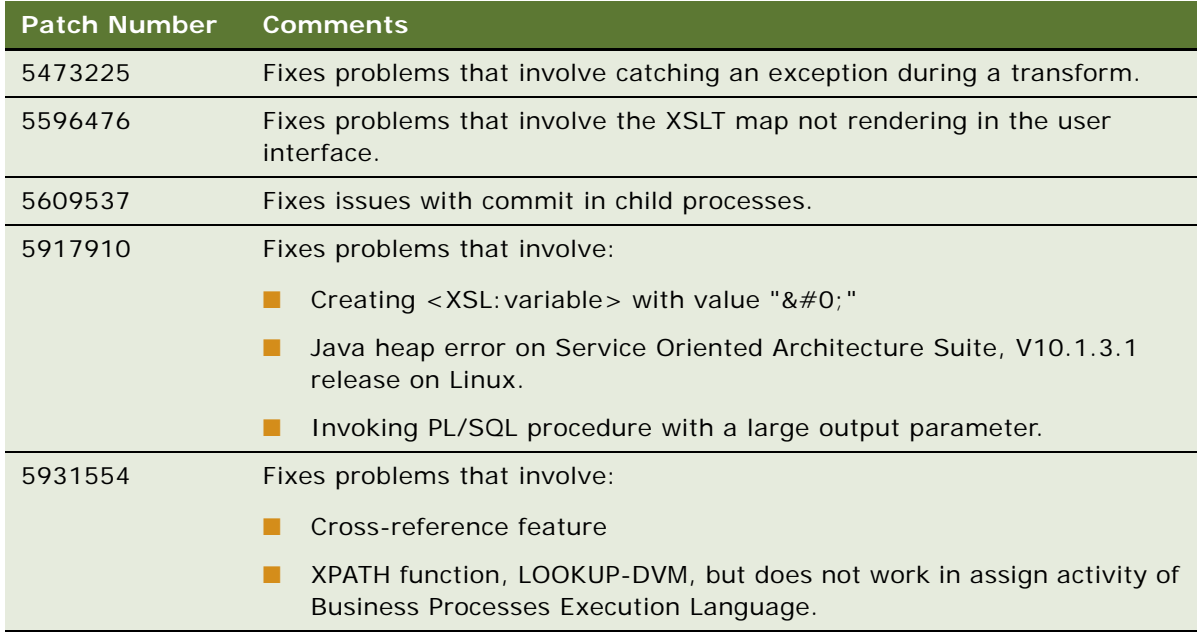

- **3** Apply each of these patches to your installation.
- **4** Refer to the ReadMe.txt in each patch for guidance on how to apply the patch.

# <span id="page-18-0"></span>**Deployment Steps**

The following deployment steps are listed at a high level. Some of the steps are simple, and this section provides instructions for them. Others are described in more detail in subsequent sections.

- **1** Before you begin:
	- Verify EBS Environment for such items as test logons, Concurrent Manager, and Database Connect Strings.
	- Verify Siebel Environment for such items as test logons, and Database Connect Strings.
	- Verify 10.1.3 Environment for such items as test launch of BPEL Console, ESB Console, and Application Server Control. Deploy and test a simple BPEL Process. Test connectivity from Jdeveloper.
		- ❏ NOTE: Required 10.1.3 ST Patches: The following ST patches are required to be installed in the 10.1.3 environment to proceed. Verify with that these are applied.
		- ❏ 5917910: ISSUE WITH CREATING <XSL:VARIABLE> WITH VALUE "&#0;" JAVA HEAP ERROR ON SOA 10.1.3.1 GA RELEASE ON LINUX INVOKING PLSQL PROCEDURE WITH LARGE OUTPUT PARAMETER CAUSES OUT-OF-HEAP SPACE
		- ❏ 5596476: XSLT MAP NOT RENDERING IN THE UI.
		- ❏ 5609537: COMMIT IN CHILD PROCESS HAPPENS EVEN IF THE PARENT BPEL PROCESS IS FAULTED
		- ❏ 5931554: XPATH FUNCTION LOOKUP-DVM DOES NOT WORK IN ASSIGN ACTIVITY OF BPEL CROSS REFERENCE FEATURE IN 10.1.3.1. See [Post-Installation Instructions for Patch](#page-20-2)  [5931554 on page 21](#page-20-2) for further details about this patch.
		- ❏ 5473225: UNABLE TO CATCH AN EXCEPTION DURING A TRANSFORM
- **2** Download and configure a released build for Siebel CRM Integration Pack for Trade Promotion Management:
	- **a** Download the required SEBLTPMIntegPkEBSTMv1.0.zip to <SOA Home>\bpel\samples.
	- **b** Unzip to SEBLTPMIntegPkEBSTMv1.0 folder.
	- **c** Go to <SOA Home>\bpel\samples\SEBLTPMIntegPkEBSTMv1.0\ SEBLTPMIntegPkEBSTM\SetUp.
	- **d** Open CRMIntegProcessParametersTPM2TM.xml and, against each parameter name, replace the current parameter value with a current relevant value for deployment of BPEL processes.
- **3** Make the following changes in CRMIntegProcessParametersTPM2TM.xml:
	- **a** Change PARAMVALUE for PARAMNAME "http://127.0.0.1:8888/orabpel/default" to "http://your SOA host: port/orabpel/your bpel domain".
	- **b** Change PARAMVALUE for PARAMNAME "http://127.0.0.1:8888/orabpel/xmllib" to http://your SOA host: port/orabpel/xmllib.
	- **c** Change PARAMVALUE for PARAMNAME <property name="PARAMNAME">[SIEBEL SERVER LOCATION]</property> to <property name="PARAMVALUE">http://<Siebel Server Location>/ eai enu/start.swe</property>.
- **d** Change PARAMVALUE for PARAMNAME <property name="PARAMNAME">[SIEBEL] USERNAME]</property> to <property name="PARAMVALUE"> UserName=<Siebel Username></property>.
- **e** Change PARAMVALUE for PARAMNAME <property name="PARAMNAME">[SIEBEL] PASSWORD]</property> to <property name="PARAMVALUE"> Password=<Siebel Password></property>.
- **4** From the command prompt, navigate to <SOA Home>\bpel\samples\SEBLTPMIntegPkEBSTMv1.0\SEBLTPMIntegPkEBSTM\SetUp\scripts and execute the following command:
	- For Windows:

java -jar EditParam.jar -i <SOA Home>\bpel\samples\SEBLTPMIntegPkEBSTMv1.0\ SEBLTPMIntegPkEBSTM\BusinessProcesses -f <SOA Home>\bpel\samples\SEBLTPMIntegPkEBSTMv1.0\ SEBLTPMIntegPkEBSTM\SetUp\CRMIntegProcessParametersTPM2TM.xml -verbose -t D:\temp

■ For Linux:

<SOA\_HOME>/jdk/bin/java -jar EditParam.jar -i <SOA Home>/bpel/samples/ SEBLTPMIntegPkEBSTMv1.0/SEBLTPMIntegPkEBSTM/BusinessProcesses -f <SOA Home>/ bpel/samples/SEBLTPMIntegPkEBSTMv1.0/ SEBLTPMIntegPkEBSTM/SetUp/ CRMIntegProcessParametersTPM2TM.xml -verbose -t /tmp

NOTE: To run EditParam.jar, you need Java Development Kit version 1.4 or newer installed.

For all the BPEL Processes in the Business Processes folder, all the parameter names set are replaced with the values as set in CRMIntegProcessParametersTPM2TM.xml.

- **5** Apply prerequisite patches and set up the Oracle E-Business Suite environment. See [Configuring](#page-20-0)  [the Oracle E-Business Suite Environment on page 21.](#page-20-0)
- **6** Apply prerequisite patches and set up the Siebel environment. See [Configuring the Siebel Trade](#page-32-0)  [Promotion Management Environment on page 33](#page-32-0).
- **7** Perform common integration setups. See [Setting Up Common Integration Server \(Including DVMs](#page-129-0)  [and Common Services\) on page 130](#page-129-0).
- **8** Deploy BPEL processes. See [Process of Deploying BPEL Processes Using Oracle JDeveloper on](#page-147-0)  [page 148](#page-147-0).
- **9** Set syncMaxWaitTime in BPELConsole. The default wait time is only 45 seconds in the BPEL console. Logon to BPELConsole Manage BPEL Domain and set the syncMaxWaitTime value to 120 seconds.
- **10** Before you start to compile any Siebel artifacts, make sure that the Script Compilation Folder is set correctly:
	- **a** In Siebel Tools go to the View > Options > Scripting tab.
	- **b** For the Script compilation folder, set the value as (for the ST environment) D:\19224\eappweb\PUBLIC\enu. If you do not set this value, then the configurator launch fails.

## <span id="page-20-2"></span>**Post-Installation Instructions for Patch 5931554**

Make sure to follow the post-install step for patch 5931554, especially the following patch post-installation instructions:

### *To perform post-installation instructions for patch 5931554*

- **1** Execute the sql file \$ORACLE\_HOME/integration/esb/sql/oracle/xreftables.sql.
- **2** Restart all managed components if you are on a mid-tier installation:

\$ORACLE\_HOME/opmn/bin/opmnctl startall

- **3** Make sure that ASControl is restarted as well, from OS services console.
- **4** To patch JDev, copy over \$ORACLE\_HOME/integration/esb/lib/bpm-ide-common.jar to the following:
	- **a** \$JDEV\_HOME/integration/lib/ after backing up
	- **b** \$JDEV HOME/integration/lib/bpm-ide-common.jar

# <span id="page-20-0"></span>**Configuring the Oracle E-Business Suite Environment**

This section contains the following information:

- [Patches on page 21](#page-20-1)
- [Setting Profile Options for a Customer on page 22](#page-21-0)
- [Defining Oracle Trade Management on page 22](#page-21-1)

# <span id="page-20-1"></span>**Patches**

Oracle E-Business Suite 11.5.10 CU2 and Oracle Trade Management rollup 3 are the baseline for installation. Apply the following Oracle E-Business Suite patches to the Oracle E-Business Suite environment. Patches are listed by Oracle E-Business Suite participating module:

- **1** Customer
	- **a** 3618299 (HZ.N)
	- **b** 4280097 (HZ.N oneoff to fix party merge)
	- **c** 5046954 (TCA Bakported Business Objects)
	- **d** 5221609 (Genesis Specific Code for customers)
- **2** Products
	- **a** 6021150 (Simple)
	- **b** 6021155 (back porting business event changes)
- **3** Trade Management
	- **a** 5929632(OZF)

# <span id="page-21-0"></span>**Setting Profile Options for a Customer**

### *To set profile options for a customer*

■ Set the following profile options at the site level as indicated in the following table.

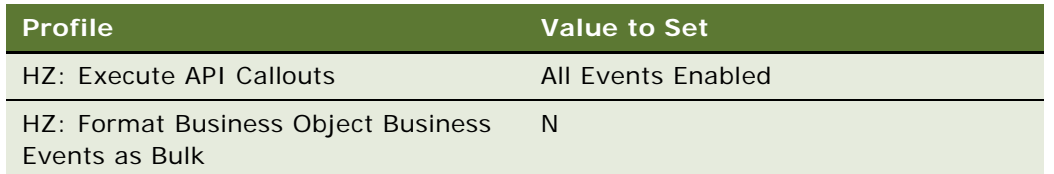

# <span id="page-21-1"></span>**Defining Oracle Trade Management**

This section covers the definition of the elements of Oracle Trade Management. Complete the following tasks in the order listed:

- **1** [Creating an Employee on page 22](#page-21-2)
- **2** [Importing a Resource for an Oracle Trade Management User on page 23](#page-22-0)
- **3** [Creating an Oracle Trade Management User on page 24](#page-23-0)
- **4** [Setting System Profiles on page 25](#page-24-0)
- **5** [Setting the Oracle Accounts Receivable System Option for Write-Off Limits on page 26](#page-25-1)
- **6** [Setting System Parameters on page 26](#page-25-0)
- **7** [Creating a Budget Approval Bypass Rule on page 27](#page-26-0)
- **8** [Creating a Trade Profile on page 28](#page-27-0)
- **9** [Creating a Trade Profile on page 28](#page-27-0)

## <span id="page-21-2"></span>**Creating an Employee**

### *To create an employee*

- **1** Log into Oracle Forms with HRMS Manager Responsibility.
- **2** Navigate to People > Enter & Maintain.
- **3** In the Find Person box, select New.
- **4** Enter the following information:
- Last Name and First Name
- Title
- Gender
- $\blacksquare$  Type = Employee
- Social Security # (This is checked against existing Social Security numbers.)
- Birth Date
- **5** Save your work.
- **6** Select Assignment and enter the following:
	- Organization
	- Team/Group
	- Location
	- Supervisor

If a dialog box with Update and Correction buttons appears, then select Correction to revise existing data and Update to create a new record.

- **7** Save your work.
- **8** Select Yes to use the new location.
- **9** Save your work.

## <span id="page-22-0"></span>**Importing a Resource for an Oracle Trade Management User**

### *To import a resource*

- **1** Log into Forms with CRM Administrator responsibility.
- **2** Navigate to Resource Manager > Maintain Resources > Import Resources.

Resource Category is defaulted to Employee.

- **3** In the Name field, pick the employee that you created in the step [Creating an Employee on](#page-21-2)  [page 22.](#page-21-2)
- **4** Click Search.

One record appears in Search Results panel.

**5** Click Start Import.

The Set Resource Attributes form opens.

**6** Click OK.

The Review and Import Selected Resources form opens

- **7** Click Save Resource.
- **8** After the confirmation appears, Click OK.
- **9** Navigate to Resource Manager.
- **10** Select the user as the resource.
- **11** Click Details.
- **12** On the Roles tab, select a role type of Sales and a role of Sales Representative.
- **13** On the Group tab, select a group with Usages of Sales and TeleSales and Oracle Trade Management.
- **14** Make sure that the Group Member Role Sales Representative is associated with the above group on the Resource Details window, and save your work.

## <span id="page-23-0"></span>**Creating an Oracle Trade Management User**

#### *To create an Oracle Trade Management user*

- **1** Log into Forms with System Administrator responsibility.
- **2** Navigate to the Security > User > Define > Users form.
- **3** In the User Name field, enter SIEBEL.
- **4** In the Person field, pick the employee you created in the step [Importing a Resource for an Oracle](#page-22-0)  [Trade Management User on page 23.](#page-22-0)
- **5** In the Responsibilities block, assign the following responsibilities to the Implementation User:
	- General Ledger Super User
	- HRMS Manager
	- Inventory
	- CRM Administrator
	- Oracle Trade Management User
	- Oracle Trade Management Administrator
	- Account Manager
	- Workflow User Web Applications
	- System Administrator
	- Oracle Receivables
	- Oracle Payable
	- Advanced Pricing
	- Receivables Manager
- **6** Save your work.
- **7** Assign the resource to the group selected in AMS: Admin Group profile option.
- **8** Run the concurrent request AMS: Group Access Refresh.

#### **Siebel CRM Integration Pack for Trade Promotion Management Implementation Guide** Version 1.00 **24**

## <span id="page-24-0"></span>**Setting System Profiles**

You must set values for budget-related system profiles, deduction-related system profiles, and deduction-related system profiles.

## *To set system profiles*

**1** Set values for budget-related system profiles according to the following table:

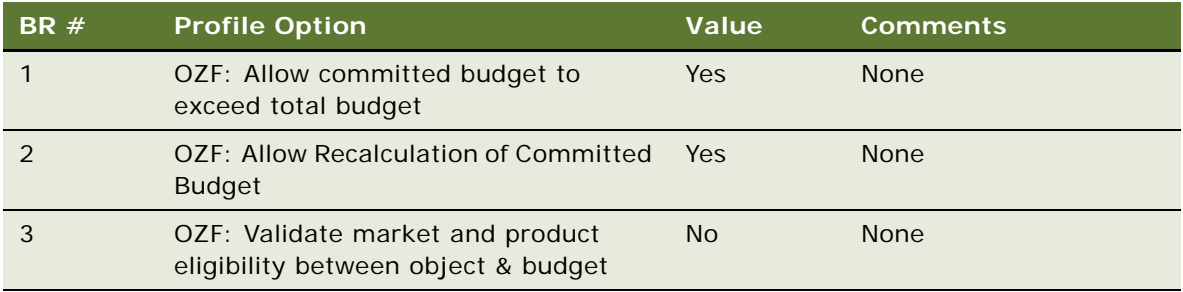

**2** Set values for deduction-related system profiles according to the following table:

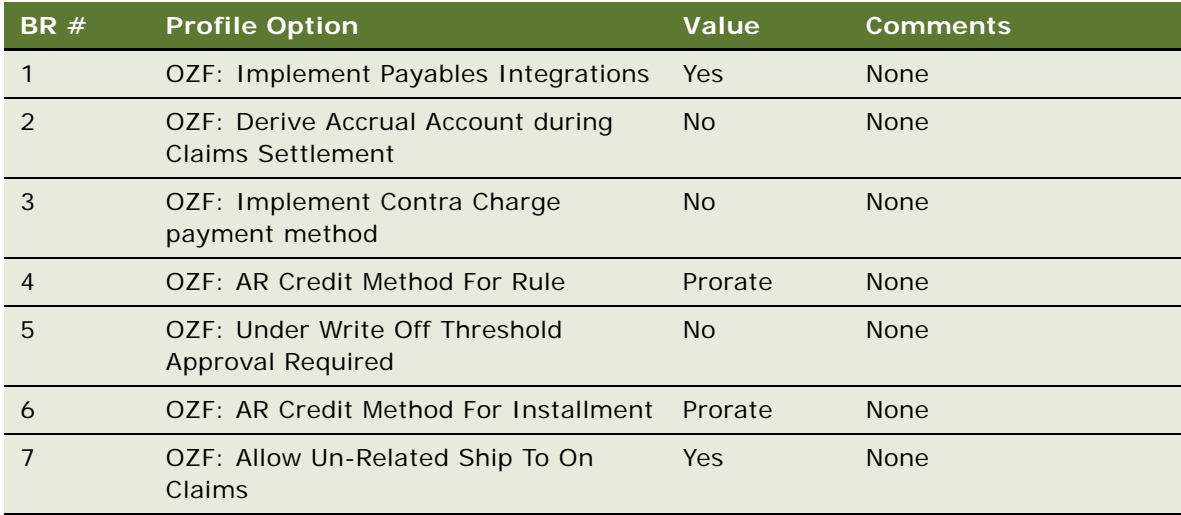

**3** Use the following table to set values for promotion-related system profiles according to your business requirements:

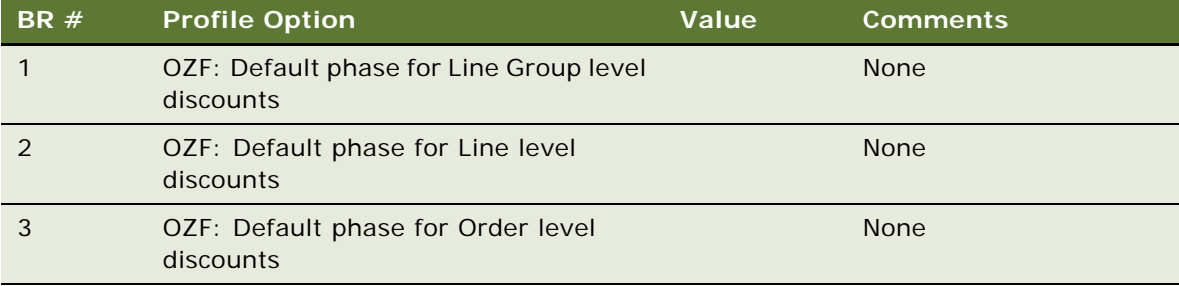

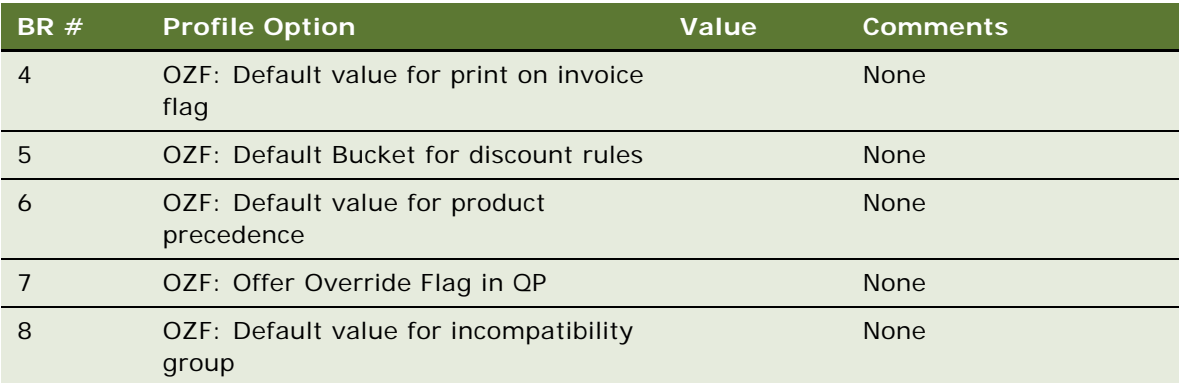

## <span id="page-25-1"></span>**Setting the Oracle Accounts Receivable System Option for Write-Off Limits**

You must set the Oracle Accounts Receivable system option for Write-off Limits Per Receipt to resolve non-invoice deduction with the write-off settlement method.

## *To set the Accounts Receivable system option for write-off limits*

- **1** Navigate to Receivables, Vision Operations (USA) > Setup > System > Systems Options > Miscellaneous.
- **2** Set Write-off Limits Per Receipt = -100 to 100.

## <span id="page-25-0"></span>**Setting System Parameters**

Use [Table 2](#page-25-2) to set values for system parameters based on your business requirements.

| BR#            | <b>Name</b>                  | <b>Description</b> | <b>Comments</b> |
|----------------|------------------------------|--------------------|-----------------|
|                | Set of Books                 |                    |                 |
| $\overline{2}$ | <b>Accounting Method</b>     |                    |                 |
| 3              | <b>GL</b> Accounts           |                    |                 |
| $\overline{4}$ | Receivable Batch Source      |                    |                 |
| 5              | Credit Memo Transaction Type |                    |                 |
| 6              | Chargeback Transaction Type  |                    |                 |
|                | Payable Source               |                    |                 |
| 8              | Payable Payment Terms        |                    |                 |
| 9              | Write Off Activity           |                    |                 |

<span id="page-25-2"></span>Table 2. System Parameters for Oracle E-Business Suite

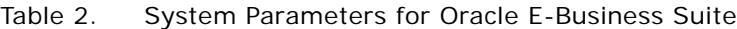

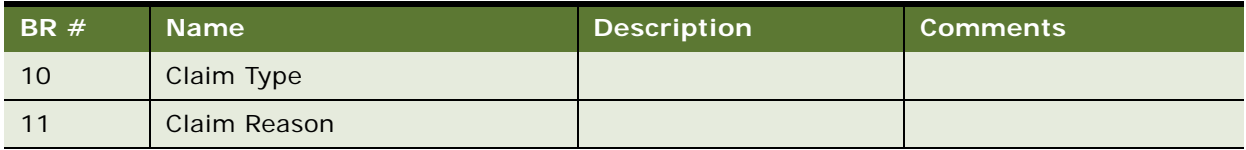

### <span id="page-26-0"></span>**Creating a Budget Approval Bypass Rule**

Use the following procedure to create approval rules to bypass the budget approval workflow.

### *To bypass the budget approval workflow*

- **1** Log into CRM self service as user SIEBEL with Oracle Trade Management User responsibility.
- **2** Navigate to Administration > Trade Management > Setup > Approval Rule > Create.
- **3** Enter the following information and click Create:
	- Approval Rule Name
	- Start Date
	- Approval Rule For = Root Budget Request
	- Budget Category = SIEBEL
	- Setup Type = SIEBEL FIXED FUND
	- $\blacksquare$  Minimum Amount = 0

The Approvers table appears in the bottom half of the window.

- **4** Enter the following information and click Update:
	- Order=1
	- Type=User
	- User/Role=the user that you just created

The application successfully creates a bypass approval rule for the fixed fund.

- **5** Navigate to Administration > Trade Management > Setup > Approval Rule > Create.
- **6** Enter the following information and click Create:
	- Approval Rule Name
	- Start Date
	- Approval Rule For = Root Budget Request
	- Budget Category = SIEBEL
	- Setup Type = SIEBEL LIVE FUND
	- $\blacksquare$  Minimum Amount = 0

The Approvers table appears in the bottom half of the window.

- **7** Enter the following information and click Update:
	- Order=1
	- Type=User
	- User/Role=the user that you just created

The application successfully creates a bypass approval rule for the accrual fund.

## <span id="page-27-0"></span>**Creating a Trade Profile**

This section covers the creation of a trade profile.

**NOTE:** The values defined in a customer's trade profile override the values set in system parameters, which are set as defined in [Setting System Parameters on page 26](#page-25-0).

Complete these tasks in the order listed:

- **1** [Entering Basic Customer Information on page 28](#page-27-1)
- **2** [Defining Autopay Parameters on page 29](#page-28-0)
- **3** [Defining Claim Parameters on page 29](#page-28-1)
- **4** [Defining Earnings Payments Parameters on page 30](#page-29-0)
- **5** [Defining a Valid Pair for Deduction Type and Deduction Reason on page 31](#page-30-0)

#### <span id="page-27-1"></span>**Entering Basic Customer Information**

Use the following procedure to enter basic customer information.

### *To enter basic customer information*

- **1** Log in to Oracle Trade Management.
- **2** Navigate to Administration > Trade Management > Customer > Trade Profiles.
- **3** On the Trade Profile Overview page, click Create.
- **4** Enter the basic customer information in the Party Name, Account Number, Site Use, and Address fields.
	- **a** If the customer already has a trade profile, then it is displayed when you select the party name or account number.
	- **b** The primary Bill To site for the account is displayed by default. To change the site, click the icon next to the Site Use and select another site.

Sites are striped by organization. As such, the site can be used only within an operating unit.

- **5** If the customer is also a vendor, then enter the vendor information in the Vendor, Vendor Site, and Address fields.
	- **a** A vendor is a person or company that sells to your company. Vendors are set up in Oracle Payables and are separate from TCA. To settle claims using a check, you must set up that customer as a vendor in Oracle Payables and Purchasing.
- **b** Values for Vendor and Vendor Site are mandatory for the Checkbook-Check Settlement method.
- **c** The trade profile provides a link between the two setups in the two systems. Vendor information on claims is completed automatically. Therefore, claim processors do not need to determine this. Vendors are not striped by organization. They can be seen and used across operating units. If the vendor is not set up in the trade profile, then the claim owner must enter the vendor information on the first claim to be settled by check for this account. When this occurs, the trade profile information for the account is updated automatically.

#### <span id="page-28-0"></span>**Defining Autopay Parameters**

If Autopay is used, then it evaluates the accruals for this customer and automate payments as required. If it is not used, then automatic payments are not made even if accruals exist. To define Autopay parameters for the Trade profile, use this procedure, which continues from the previous step.

#### *To define Autopay parameters for this customer*

- **1** Select the Autopay check box.
- **2** Enter a numeric value in Frequency and select a Frequency Unit.

Together, these values define the frequency with which the customer is paid. These values override those in system parameters. For example, if you enter 1 as the frequency and select month as the frequency unit, then this customer is paid once a month as long as the threshold amount is met.

**3** Enter a Threshold Amount.

The threshold amount is also used to trigger Autopay. The threshold currency is the functional currency of the set of books selected in system parameters. For example, if frequency is set to once each month and the threshold amount is \$100, then the customer is paid whenever one of these two conditions is met.

- **4** Select a Payment Method:
	- Check: If selected, then you must fill in vendor and vendor sites fields.
	- On Account Credit Memo: If selected, then you must fill in the Site Use field. This field retrieves the Bill-to Site of the customer account.

#### <span id="page-28-1"></span>**Defining Claim Parameters**

To define Autopay parameters for the Trade profile, use this procedure, which continues from the previous step.

#### *To define autopay claim parameters*

**1** Enter the days due.

Claim managers may require that claims for this account are resolved within a certain number of days. Enter that number here.

For example, your company may require that all claims for an important customer account are resolved with 15 days of creation. In the customer trade profile, you can assign 15 as the default days due. If a claim for this customer account is created on January 1, then the due date defaults to January 16.

**2** Enter values for the overpayment and deduction writeoff thresholds.

Deductions and overpayments less than the amounts specified here are automatically written off.

Threshold example are as follows:

- Writeoff Threshold (Deduction) example: Suppose that you enter 200 as the threshold. If you receive a deduction of \$190, then it is under the threshold and is eligible for automatic writeoff. Always enter a positive number here.
- Writeoff Threshold (Overpayment) example: Suppose that you enter 150 as the threshold. If you receive an overpayment of \$140, then it is under the threshold and is eligible for automatic writeoff.

#### <span id="page-29-0"></span>**Defining Earnings Payments Parameters**

The values selected for earnings payment parameters for a trade profile determine customer eligibility and the threshold for unearned payments for offers. These affect all promotional claims and deductions except those related to scan data offers, whether they are settled by credit memo or check. If a customer does not have a trade profile, then the application behaves as if the trade profile setting is Null.

If no explicit threshold is set either on the System Parameters page or on the trade profile, but unearned payments are allowed, then the threshold is zero. Claim payment within the thresholds can be settled like any other promotional claim and go through the regular claim approval process.

To define earnings and payments parameters for the Trade profile, use this procedure, which continues from the previous step.

### *To define earning and payments parameters*

- **1** Select a value for the Unearned Payments for Offers field:
	- Null: The customer may or may not be eligible for unearned payments depending on the system parameter setting. If set to Allow for All, then this customer is eligible for unearned payments. If set to Allow for Selected, then this customer is not eligible for unearned payments.
	- Allow: Unearned payments are always allowed for this customer. This setting overrides the system parameter setting.
	- Disallow: The customer is not eligible for unearned payments for offers regardless of the system parameter setting.
- **2** Select a threshold type:
	- Amount: Threshold is a currency amount. If 50 is entered in the threshold field, then the threshold is \$50. (Assuming the currency being used is U.S. dollars.)
	- Percent: Threshold is a percentage. If 90 is enter in the threshold field, then the threshold is 90% of the earnings.
	- Unconditional: The threshold is infinity. Special approval for overriding the unearned payments threshold is never required. Claims simply go through the regular claim approval process.
- **3** Enter a value in the Threshold field.

This value can be greater than 100 if the threshold type is Percent.

- Example for Percent: The threshold is 20%. Customer Y's earnings total \$10,000 for an offer. Claim payments up to \$12,000 can be made.
- Example for Amount: The value is 2,000, and the functional currency is \$. Customer Y's earnings total \$10,000 for an offer. Claim payments up to \$12,000 can be made.
- **4** Select the Override Threshold check box to allow the initiation of settlements for unearned payments where the amount is greater than the threshold.

These claims are subject to both the regular approval process and a special approval process, and. This setting overrides the setting on the System Parameters page.

### <span id="page-30-0"></span>**Defining a Valid Pair for Deduction Type and Deduction Reason**

Several valid combinations of claim (deduction) type and claim reason exist in Siebel Trade Promotion Management. Therefore you must create a claim type and a claim reason in the Trade Management Page and set a valid combination in the System Parameter page. [Table 3](#page-30-1) lists valid combinations of claim type and reason type in Siebel Trade Promotion Management. For example, you can create Promotion as a value for Claim Type and Bill Back an associated value for Reason and set the values in the system parameter to default.

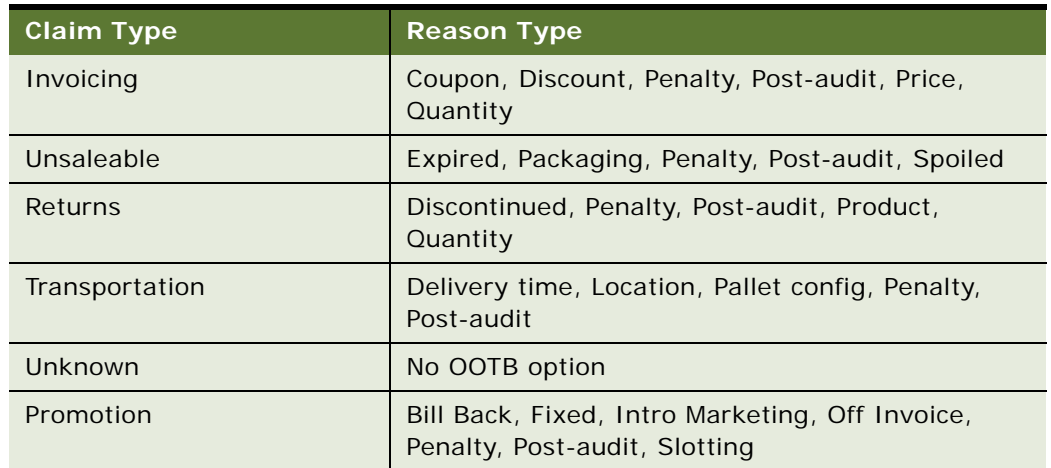

<span id="page-30-1"></span>Table 3. Valid Combinations of Claim Type and Reason Type

#### *To create a claim type*

- **1** Navigate to Oracle Trade Management > Administration > Claim -> Claim Type.
- **2** Click Create.
- **3** Refer to [Table 3](#page-30-1) and enter a valid claim type.

### *To create a claim reason*

- **1** Navigate to Oracle Trade Management > Administration > Claim -> Claim Reason.
- **2** Click Create.
- **3** Refer to [Table 3](#page-30-1) and enter a valid claim reason.

#### **Defining a Claim Default Setup**

For any deduction created from Oracle Receivables, you must set a valid pair of type and reason.

#### *To define a claim default setup*

- **1** Navigate to Oracle Trade Management > Administration > Claim > Claim Defaults.
- **2** Use the following example to set default values:
	- **a** Claim Source to Invoice Deduction
	- **b** Custom Setup to SIEBEL DEDUCTION
	- **c** Claim Type to Promotion
	- **d** Claim Reason to Bill Back
	- **e** Start Date to some valid date

#### **Defining the Indirect Sales Parameters**

The values defined in a customer's trade profile override the values set in system parameters.

#### *To define the indirect sales parameters*

- **1** Set the batch tolerance as follows:
	- **a** For Batch Tolerance Type, select Percent or Amount.
	- **b** Enter a numeric value in the Batch Tolerance field.
- **2** Set the line tolerance as follows:
	- **a** For Line Tolerance Type, select Percent or Amount.
	- **b** Enter a number value in the Line Tolerance Field
- **3** To finish, click Update.

#### **Enabling a Business Event**

You must enable two business events.

### *To enable business events*

- **1** Navigate to Workflow Administrator Web Applications responsibility > Business Events.
- **2** Search for each of the following business events and enable it from the Details screen:
	- oracle.apps.ozf.order.accrual.info
	- oracle.apps.ozf.bpel.claim

# <span id="page-32-0"></span>**Configuring the Siebel Trade Promotion Management Environment**

This section lists the setups, patches and manual steps that must be performed in the Siebel Trade Promotion Management environment during integration.

# <span id="page-32-1"></span>**Applying Quick Fix**

You must apply Siebel 8.0[20405]QF2007 Quick Fix.

## *To apply the quick fix*

- **1** Install Siebel Tools 8.0[20405].
- **2** Download Siebel Tools 8.0[20405]QF2007 from ftp.siebel.com:

ftp://ftp.siebel.com/staging/8.0sba\_20405\_W32\_QF2007

- **3** Expand the downloaded file.
- **4** Navigate to [local directory]\8.0[20405]QF2007 \Release\Windows\Client\Siebel\_Tools and double click install.exe.

Siebel Tools 8.0SIA[20405] is patched, and the quick fix is installed.

- **5** Navigate to the Siebel Tools home directory, open the REPPATCH folder, and confirm that the following sif files have been imported into Siebel Tools:
	- ACR358 GenesisErrorHandler.sif
	- ACR358 Accounts.sif
	- ACR358 Products.sif
	- ACR358 Deductions.sif
	- **ACR358** Funds.sif
	- ACR358 Promotions.sif

Subsequent sections describe applying any prerequisite patches and using the sif files for setting up the Siebel environment.

# <span id="page-33-0"></span>**Verifying that Component Groups Are Enabled**

After the Siebel servers are installed, verify that required component groups are enabled.

#### *To verify that the component groups are enabled*

- **1** Navigate to Site Map > Administration Server Configuration > Component Groups.
- **2** Query for Name as Enterprise Application Integration or Alias as EAI.
- **3** Query for Name as Siebel eConsumerSector or Alias as eConsumer.
- **4** Query for Name as Workflow Management or Alias as Workflow.

If any of the above component groups are not enabled, click Enable to activate the component groups.

# <span id="page-33-1"></span>**Setting Up Customer Integration**

This section includes the following setups:

- [Preparing for the Customer Integration Setup](#page-33-2)
- [Setting Up a Siebel Trade Promotion Management Inbound Customer](#page-34-0)
- [Setting Up Siebel Trade Promotion Management Client](#page-47-0)
- [Setting Up Funds](#page-56-0)
- [Setting Up Deductions](#page-78-0)
- **[Setting Up Promotions](#page-106-0)**

### <span id="page-33-2"></span>**Preparing for the Customer Integration Setup**

To prepare for setting up customer integration, complete the following procedure.

#### *To modify the configuration file for the customer integration setup*

- **1** In Siebel Tools, navigate to \$SiebsrvrHome\bin\enu.
- **2** In the Tools.cfg file, change SymStrPrefix from X\_ to SBL\_.
- **3** Re-login to Siebel Tools.

## <span id="page-34-0"></span>**Setting Up a Siebel Trade Promotion Management Inbound Customer**

### **Projects**

## *To set up projects*

**1** Log in to Siebel 8.0 Tools and lock the following projects:

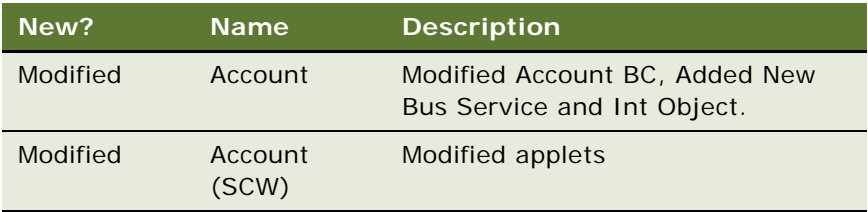

- **2** Import ACR358\_Accounts.sif from the Siebel Quick Fix build, which contains new and modified repository objects.
- **3** For each repository object, shut down Siebel Server and compile the locked projects into the server .srf file.

### **Business Component**

Name: Account (Modified)

### Table 4. Multi Value Link

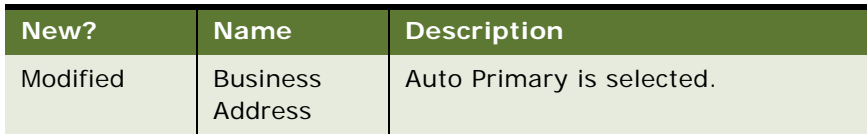

### **Applet**

Name: Account Address List Applet (SCW)

## Table 5. List Columns

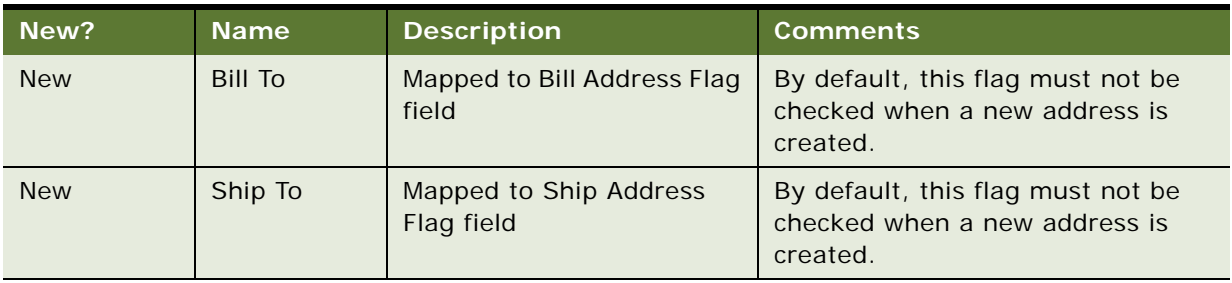

### **Integration Object**

- Name: CGInternalAccountInterface (New)
- Project: Account
- Base Object Type: Siebel Business Object
- External Name: Account
- XML Tag: ListOfCgInternalAccountInterface

#### **Integration Components**

- Name & External Name: Account
- Parent Integration Component: None
- XML Container Element: None
- XML Tag: Account

**36** 

■ Cardinality: Zero or More

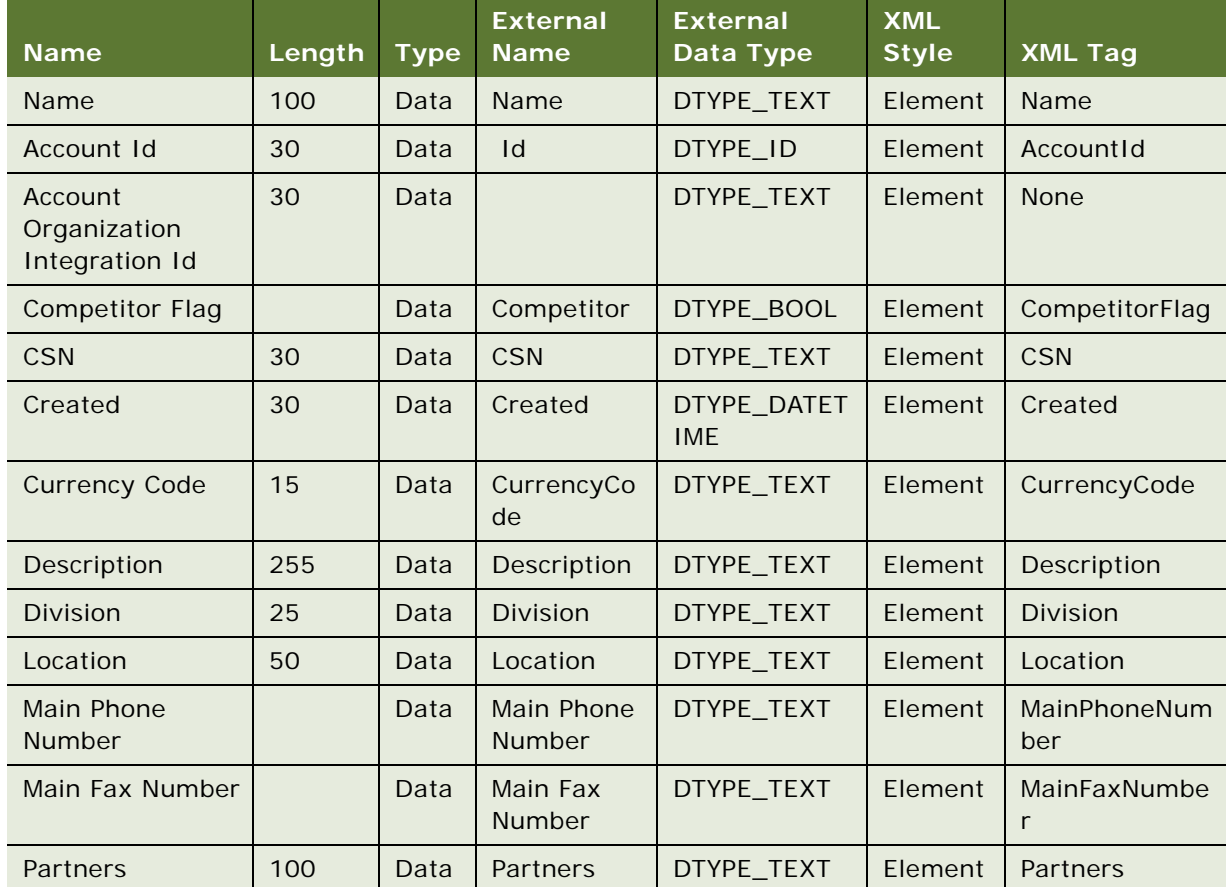

## Table 6. Integration Component Fields

## **Siebel CRM Integration Pack for Trade Promotion Management Implementation Guide** Version 1.00
| <b>Name</b>                      | Length | <b>Type</b> | <b>External</b><br><b>External</b><br><b>Name</b><br>Data Type |                       | <b>XML</b><br><b>Style</b> | <b>XML Tag</b>                  |
|----------------------------------|--------|-------------|----------------------------------------------------------------|-----------------------|----------------------------|---------------------------------|
| <b>Revenue Growth</b>            |        | Data        | Revenue<br>Growth                                              | DTYPE_NUMB<br>ER      | Element                    | <b>RevenueGrowt</b><br>h        |
| <b>Key Competitors</b>           | 100    | Data        | Key<br>Competitors                                             | DTYPE_TEXT            | Element                    | KeyCompetitor<br>S.             |
| <b>Account Status</b>            | 24     | Data        | Account<br><b>Status</b>                                       | DTYPE_TEXT            | Element                    | <b>AccountStatus</b>            |
| <b>Type</b>                      | 30     | Data        | Type                                                           | DTYPE_TEXT            | Element                    | Type                            |
| Alias                            | 50     | Data        | Alias                                                          | DTYPE_TEXT            | Element                    | Alias                           |
| Assignment Area<br>Code          | 5      | Data        | Assignment<br>Area Code                                        | DTYPE_TEXT            | Element                    | AssignmentAre<br>aCode          |
| Assignment<br>Country Code       | 5      | Data        | DTYPE_TEXT<br>Assignment<br>Country<br>Code                    |                       | Element                    | AssignmentCou<br>ntryCode       |
| <b>Disable</b><br>DataCleansing  |        | Data        | <b>Disable</b><br>DTYPE_TEXT<br><b>DataCleansi</b><br>ng       |                       | Element                    | <b>DisableDataCle</b><br>ansing |
| Integration Id                   | 30     | Data        | Integration<br>$\mathsf{Id}$                                   | DTYPE_TEXT            |                            | IntegrationId                   |
| Language Code                    |        | Data        | Language<br>Code                                               | DTYPE_ID              | Element                    | LanguageCode                    |
| Region                           | 25     | Data        | Region                                                         | DTYPE_TEXT            | Element                    | Region                          |
| Home Page                        |        | Data        | Home Page                                                      | DTYPE_TEXT<br>Element |                            | HomePage                        |
| Parent Account<br>Name           | 100    | Data        | Parent<br>DTYPE_TEXT<br>Account<br>Name                        |                       | Element                    | ParentAccount<br>Name           |
| Partner Flag                     |        | Data        | Partner Flag<br>DTYPE_TEXT                                     |                       | Element                    | PartnerFlag                     |
| <b>DUNS Number</b>               | 15     | Data        | <b>DUNS</b><br>Number                                          | DTYPE_TEXT            | Element                    | <b>DUNSNumber</b>               |
| Domestic<br><b>Ultimate DUNS</b> | 15     | Data        | Domestic<br>Ultimate<br><b>DUNS</b>                            | DTYPE_TEXT            | Element                    | DomesticUltim<br>ateDUNS        |
| Parent HQ DUNS                   | 15     | Data        | Parent HQ<br><b>DUNS</b>                                       | DTYPE_TEXT            |                            | ParentHQDUNS                    |

Table 6. Integration Component Fields

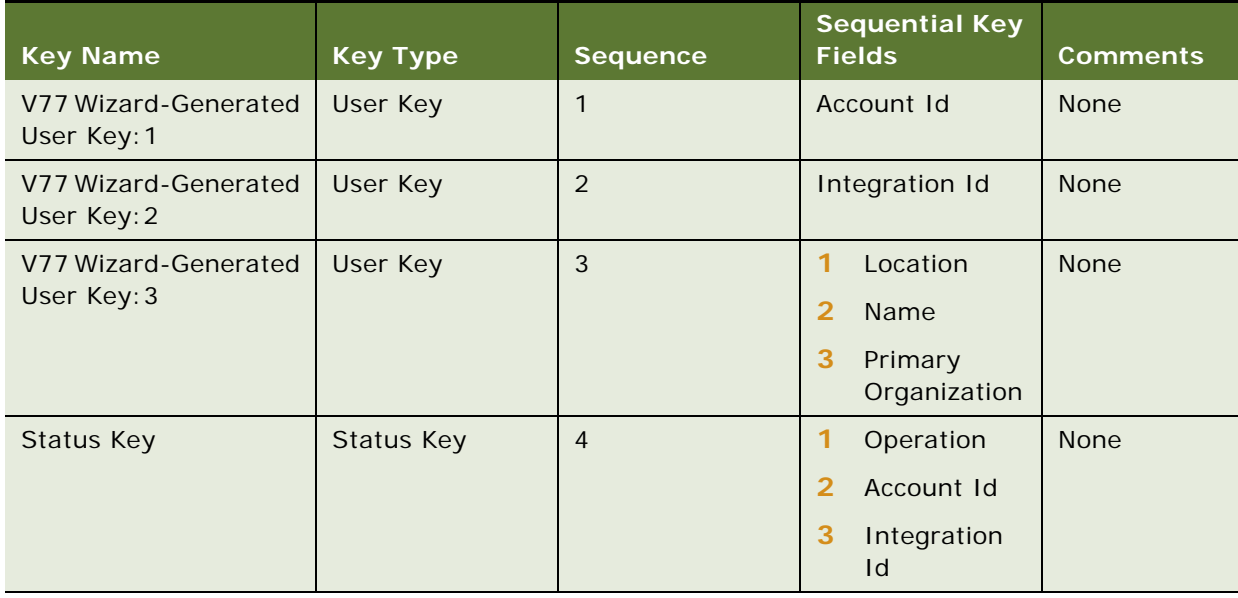

## Table 7. Integration Component Key

#### **Integration Components**

- Name & External Name: Account\_Business Address & CUT Address
- Parent Integration Component: Account
- XML Container Element: ListOfAccount\_BusinessAddress
- XML Tag: Account\_BusinessAddress
- Cardinality: Zero or More

**38** 

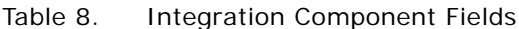

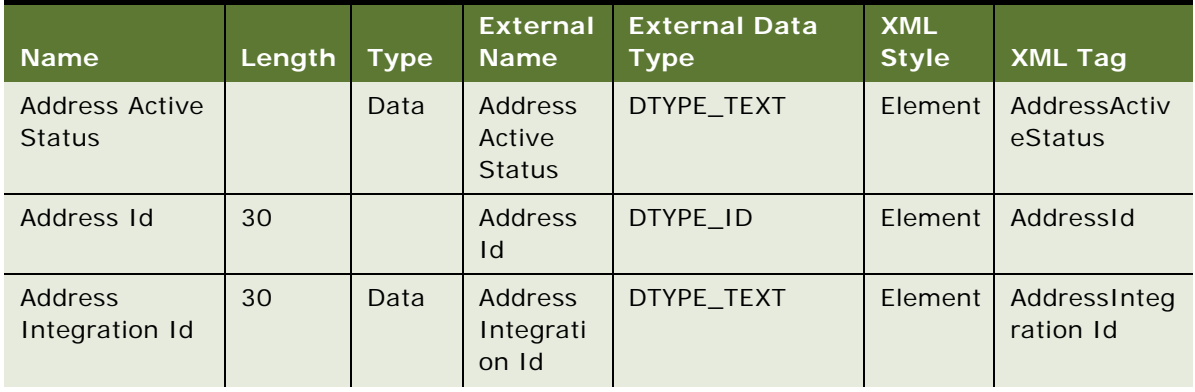

| <b>Name</b>                             | Length | <b>Type</b> | <b>External</b><br><b>Name</b>        | <b>External Data</b><br><b>Type</b> | <b>XML</b><br><b>Style</b> | <b>XML Tag</b>             |
|-----------------------------------------|--------|-------------|---------------------------------------|-------------------------------------|----------------------------|----------------------------|
| <b>Bill Address</b><br>Flag             |        | Data        | <b>Bill</b><br><b>Address</b><br>Flag | DTYPE_TEXT                          | Element                    | <b>BillAddressFI</b><br>ag |
| City                                    | 50     | Data        | City                                  | DTYPE_TEXT                          | Element                    | City                       |
| Country                                 | 30     | Data        | Country                               | DTYPE_TEXT                          | Element                    | Country                    |
| County                                  | 50     | Data        | County                                | DTYPE TEXT                          | Element                    | County                     |
| <b>Email Address</b>                    | 50     | Data        | Email<br><b>Address</b>               | DTYPE_TEXT                          | Element                    | <b>EmailAddress</b>        |
| <b>Fax Number</b>                       |        | Data        | Fax<br><b>Number</b>                  | DTYPE_TEXT                          | Element                    | FaxNumber                  |
| Main Address<br>Flag                    |        | Data        | Main<br><b>Address</b><br>Flag        | DTYPE_TEXT                          | Element                    | <b>MainAddress</b><br>Flag |
| Phone Number                            |        | Data        | Phone<br>Number                       | DTYPE_TEXT                          | Element                    | PhoneNumbe<br>r            |
| Postal Code                             | 30     | Data        | Postal<br>Code                        | DTYPE_TEXT                          | Element                    | PostalCode                 |
| Province                                | 50     | Data        | Province                              | DTYPE_TEXT                          | Element                    | Province                   |
| Ship Address<br>Flag                    |        | Data        | Ship<br><b>Address</b><br>Flag        | DTYPE_TEXT                          | Element                    | ShipAddressF<br>lag        |
| <b>State</b>                            | 10     | Data        | <b>State</b>                          | DTYPE_TEXT                          | Element                    | <b>State</b>               |
| <b>Street Address</b>                   | 200    | Data        | <b>Street</b><br>Address              | DTYPE_TEXT                          | Element                    | <b>StreetAddres</b><br>S   |
| <b>Street Address</b><br>$\overline{2}$ | 100    | Data        | <b>Street</b><br>Address 2            | DTYPE_TEXT                          | Element                    | <b>Street</b><br>Address 2 |

Table 8. Integration Component Fields

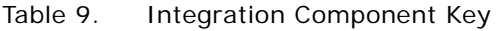

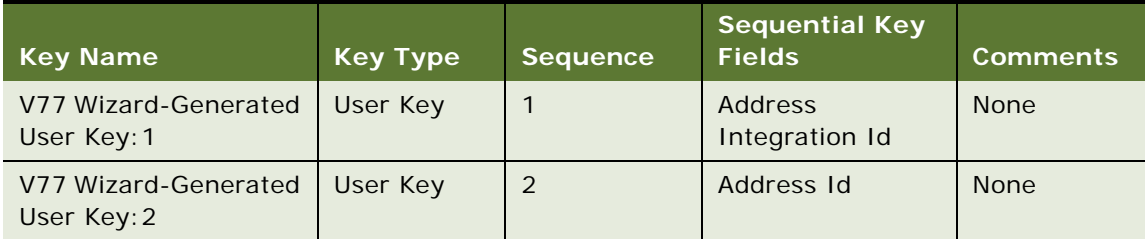

#### Table 9. Integration Component Key

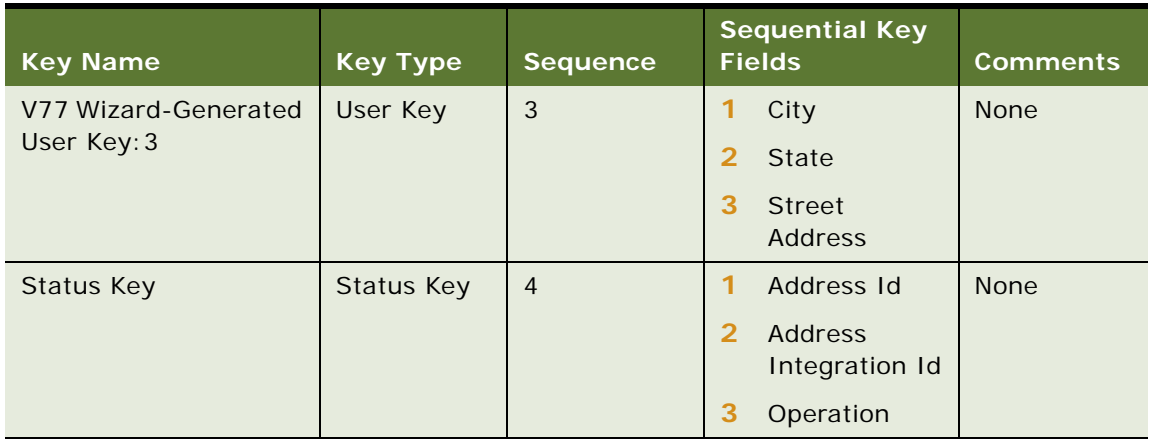

#### **Integration Components**

- Name & External Name: Account\_Industry & Industry
- Parent Integration Component: Account
- XML Container Element: ListOfAccount\_Industry
- XML Tag: Account\_Industry
- Cardinality: Zero or More

**40** 

#### Table 10. Integration Component Fields

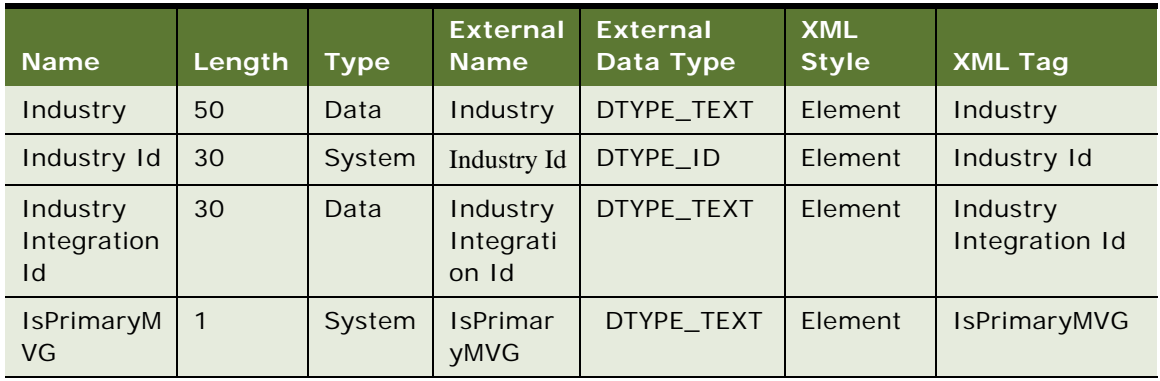

## Table 11. Integration Component Key

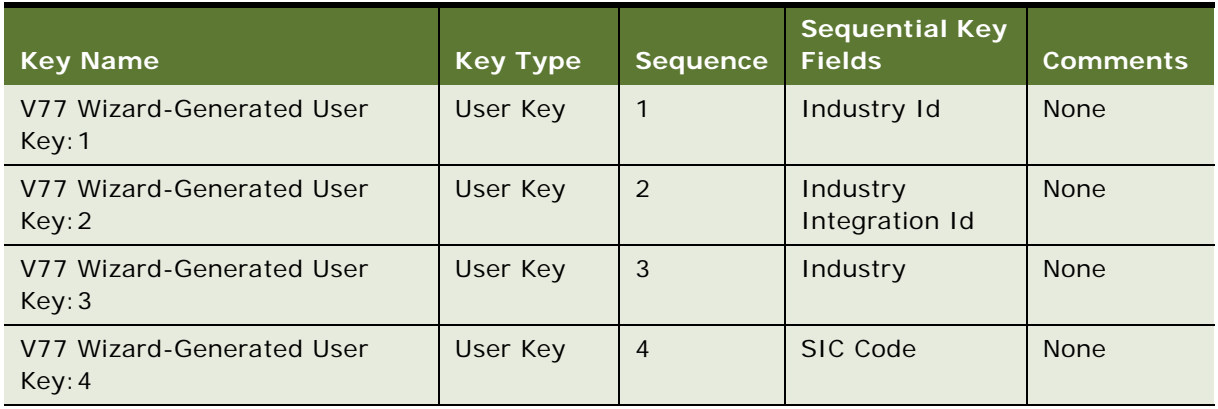

#### **Integration Components**

- Name & External Name: Account\_Organization & Internal Division
- Parent Integration Component: Account
- XML Container Element: ListOfAccount\_Organization
- XML Tag: Account\_Organization
- Cardinality: Zero or More

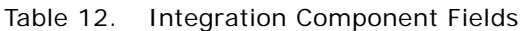

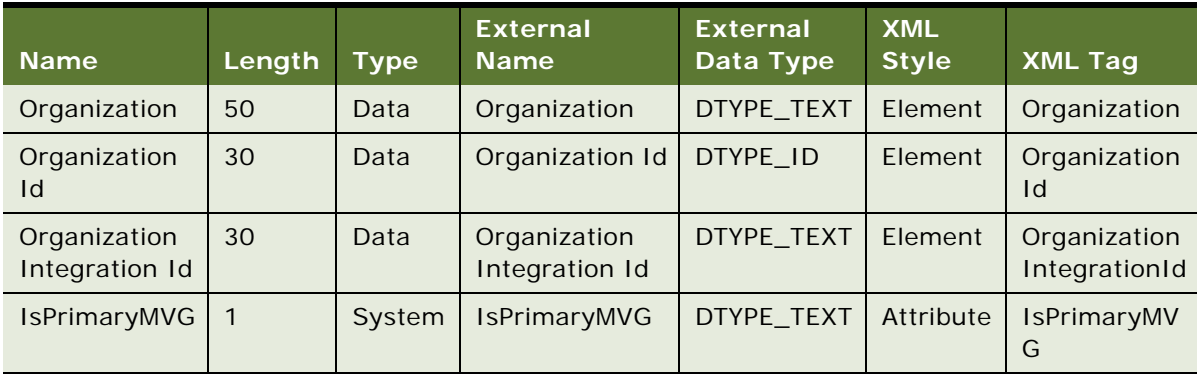

| <b>Key Name</b>                               | <b>Key Type</b> | <b>Sequence</b> | <b>Sequential Key</b><br><b>Fields</b> | <b>Comments</b> |
|-----------------------------------------------|-----------------|-----------------|----------------------------------------|-----------------|
| V77 Wizard-<br><b>Generated User</b><br>Key:1 | User Key        | 1               | Organization Id                        | <b>None</b>     |
| V77 Wizard-<br><b>Generated User</b><br>Key:2 | User Key        | 2               | Organization<br>Integration Id         | <b>None</b>     |
| V77 Wizard-<br><b>Generated User</b><br>Key:3 | User Key        | 3               | Organization                           | <b>None</b>     |

Table 13. Integration Component Key Fields

#### **Integration Components**

- Name & External Name: Account\_Organization & Internal Division
- Parent Integration Component: Account
- XML Container Element: ListOfAccount\_Organization
- XML Tag: Account\_Organization
- Cardinality: Zero or More

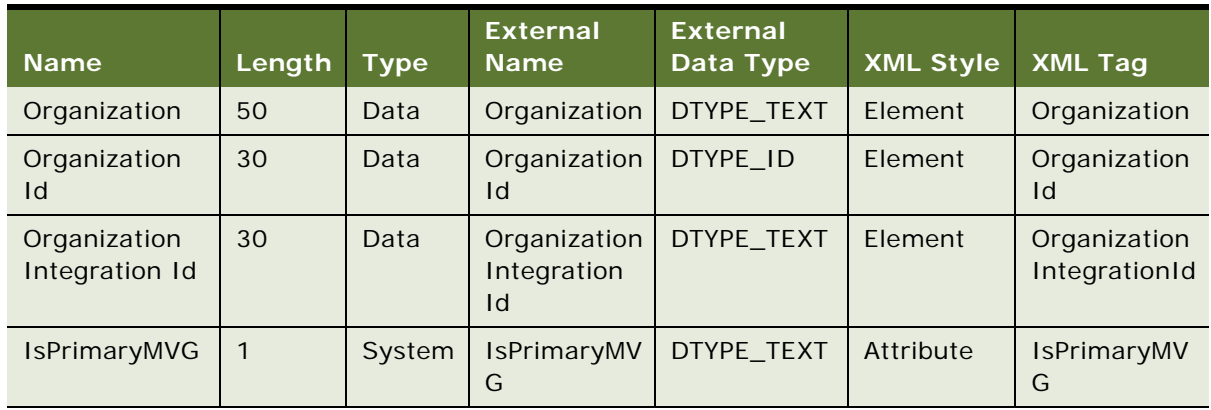

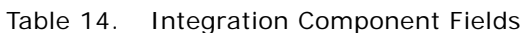

## Table 15. Integration Component Key Fields

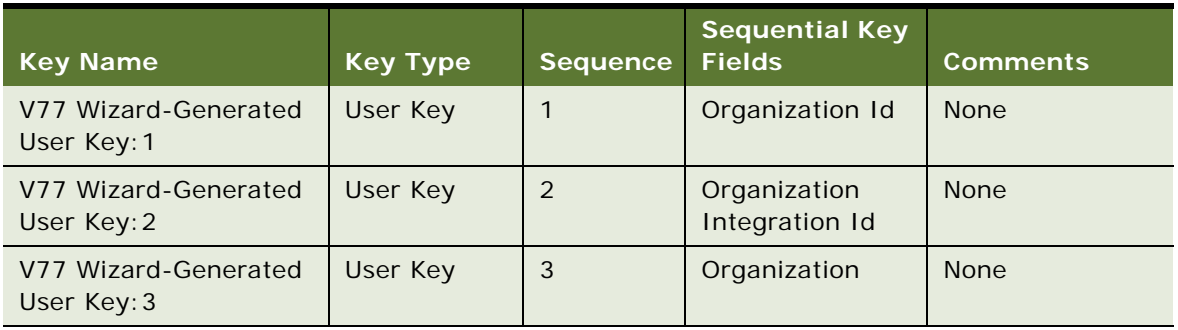

#### **Integration Components**

- Name & External Name: Account\_Position & Position
- Parent Integration Component: Account
- XML Container Element: ListOfAccount\_Position
- XML Tag: Account\_Position
- Cardinality: Zero or More

#### Table 16. Integration Component Fields

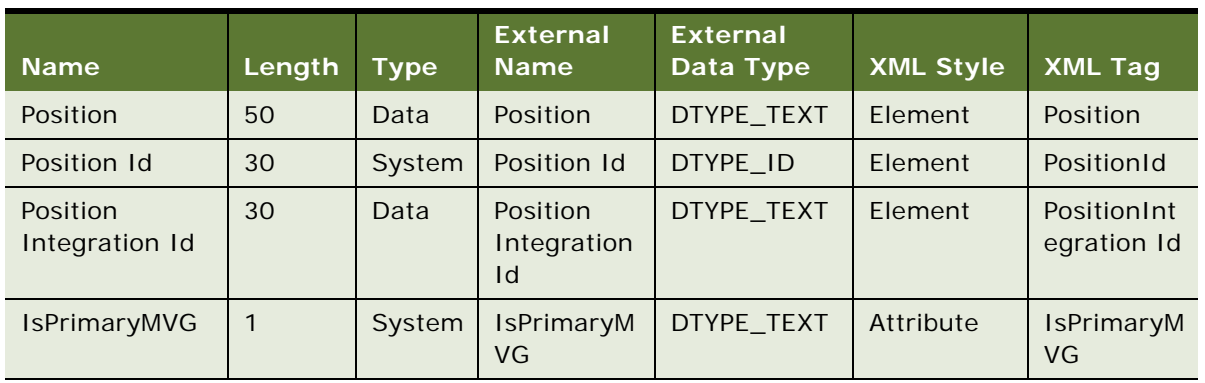

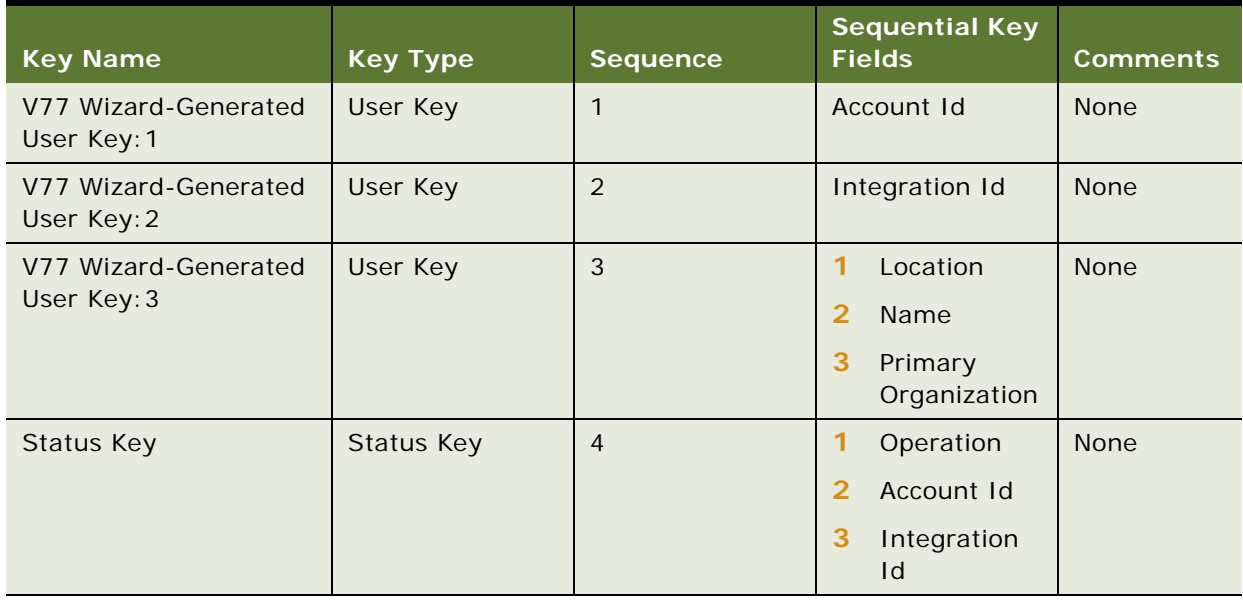

## Table 17. Integration Component Key Fields

#### **Integration Components**

- Name & External Name: Account\_Business Address & CUT Address
- Parent Integration Component: Account
- XML Container Element: ListOfAccount\_BusinessAddress
- XML Tag: Account\_BusinessAddress
- Cardinality: Zero or More

**44** 

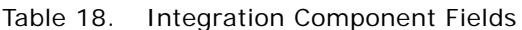

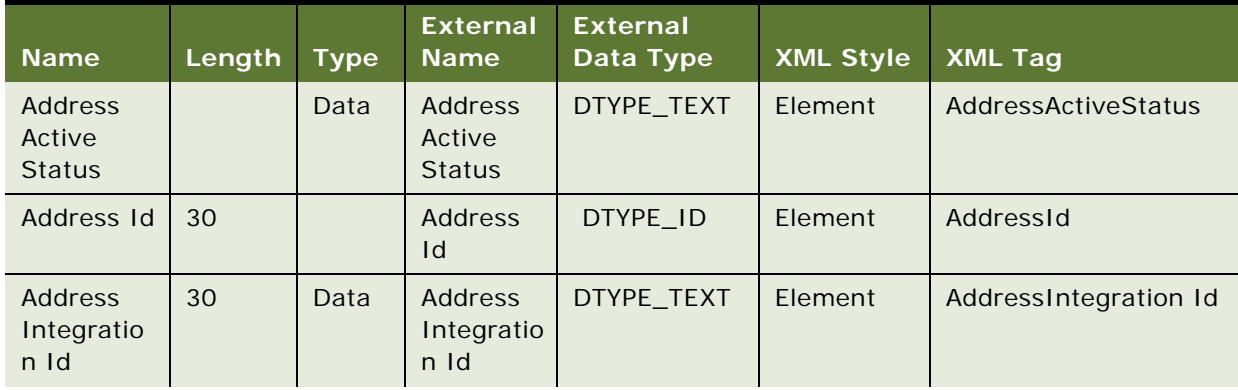

| <b>Name</b>                    | Length | <b>Type</b> | <b>External</b><br><b>Name</b> | <b>External</b><br>Data Type | <b>XML Style</b> | <b>XML Tag</b>          |
|--------------------------------|--------|-------------|--------------------------------|------------------------------|------------------|-------------------------|
| Bill<br>Address<br>Flag        |        | Data        | Bill<br>Address<br>Flag        | DTYPE_TEXT                   | Element          | BillAddressFlag         |
| City                           | 50     | Data        | City                           | DTYPE_TEXT                   | Element          | City                    |
| Country                        | 30     | Data        | Country                        | DTYPE_TEXT                   | Element          | Country                 |
| County                         | 50     | Data        | County                         | DTYPE_TEXT                   | Element          | County                  |
| Email<br><b>Address</b>        | 50     | Data        | Email<br><b>Address</b>        | DTYPE_TEXT                   | Element          | <b>EmailAddress</b>     |
| Fax<br>Number                  |        | Data        | Fax<br><b>Number</b>           | DTYPE_TEXT                   | Element          | FaxNumber               |
| Main<br>Address<br>Flag        |        | Data        | Main<br><b>Address</b><br>Flag | DTYPE_TEXT                   | Element          | MainAddressFlag         |
| Phone<br>Number                |        | Data        | Phone<br><b>Number</b>         | DTYPE_TEXT                   | Element          | PhoneNumber             |
| Postal<br>Code                 | 30     | Data        | Postal<br>Code                 | DTYPE_TEXT                   | Element          | PostalCode              |
| Province                       | 50     | Data        | Province                       | DTYPE TEXT                   | Element          | Province                |
| Ship<br><b>Address</b><br>Flag |        | Data        | Ship<br>Address<br>Flag        | DTYPE_TEXT                   | Element          | ShipAddressFlag         |
| <b>State</b>                   | 10     | Data        | <b>State</b>                   | DTYPE_TEXT                   | Element          | <b>State</b>            |
| <b>Street</b><br>Address       | 200    | Data        | <b>Street</b><br>Address       | DTYPE_TEXT                   | Element          | <b>StreetAddress</b>    |
| <b>Street</b><br>Address 2     | 100    | Data        | <b>Street</b><br>Address 2     | DTYPE_TEXT                   | Element          | <b>Street Address 2</b> |

Table 18. Integration Component Fields

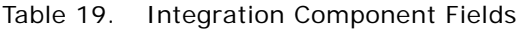

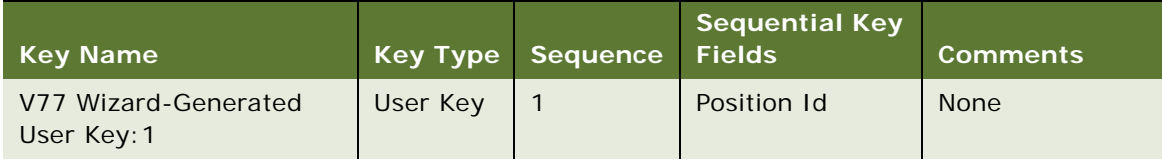

#### Table 19. Integration Component Fields

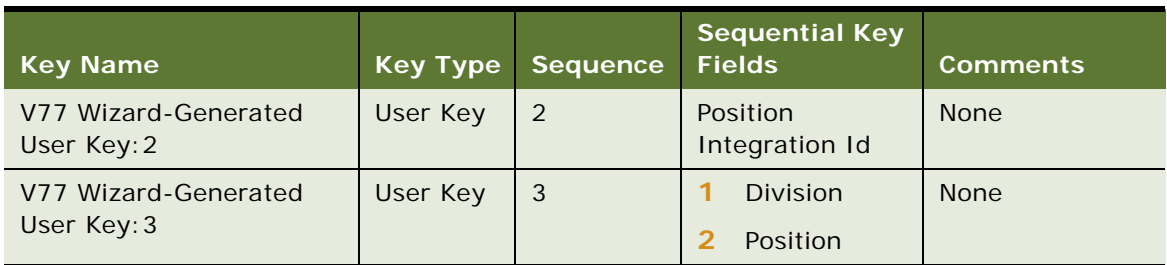

## **Integration Object User Prop**

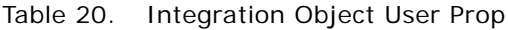

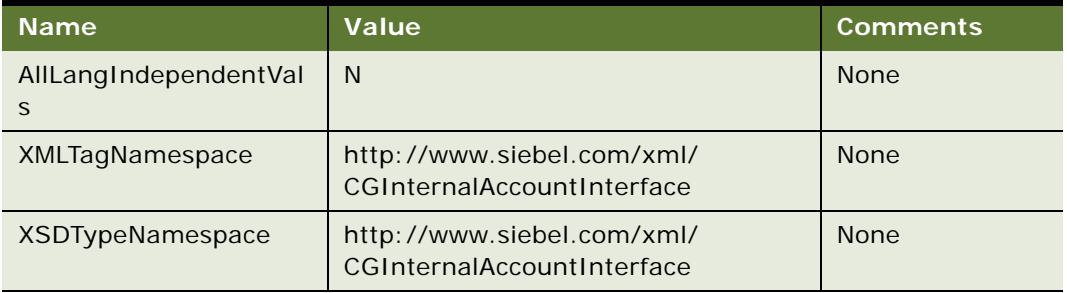

#### **Business Service**

- Name & Display Name: SEBLCGIntegAccount (New)
- Class: CSSEAIDataSyncService
- External Use: Y

## ■ State Management Type: Stateful

## Table 21. Business Service Methods

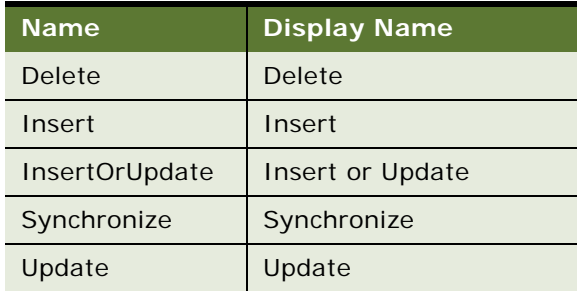

#### Table 22. Business Service Method Arguments

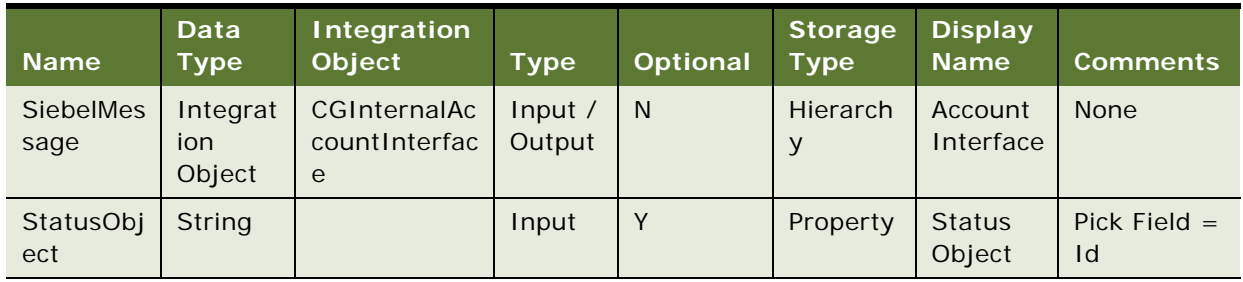

## Table 23. Business Service Methods

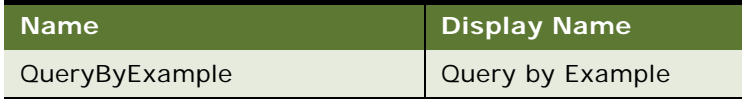

## Table 24. Business Service Method Arguments

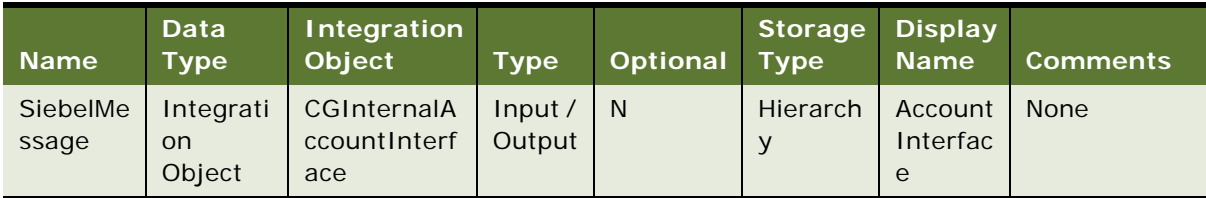

#### Table 25. Business Service Methods

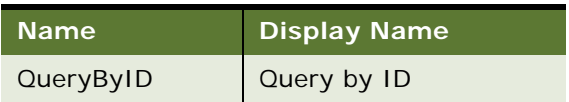

#### Table 26. Business Service Method Arguments

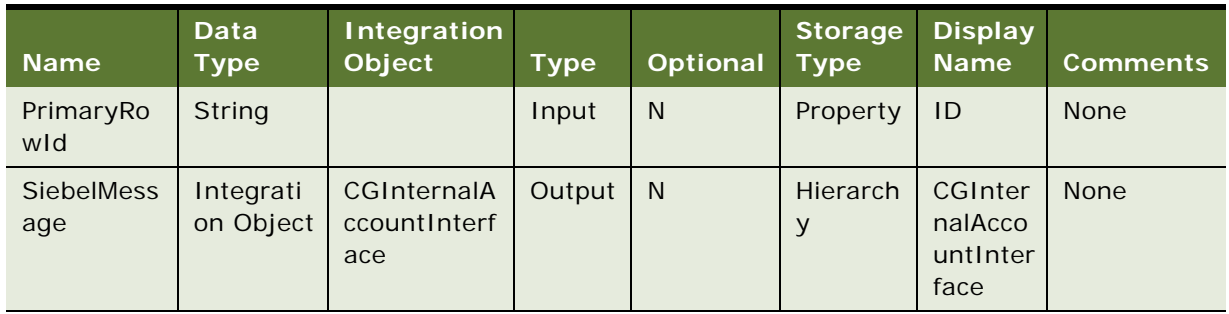

#### Table 27. Business Service User Prop

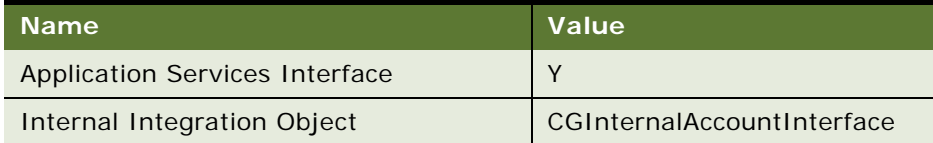

## **Setting Up Siebel Trade Promotion Management Client**

## *To set up Siebel Trade Promotion Management Client*

- **1** Navigate to Site Map > Administration Web Services > Inbound Web Services.
- **2** Import the SEBLCGIntegAccount Web Service.

The Web Service xml file is available in <BuildLocation>\SEBLTPMIntegPkEBSTM\ApplicationChanges\SiebelCRMSIA\8.0\Customer\We bServices\SEBLCGIntegAccount.xml

**3** Validate the address of the Siebel server name in the Service Ports applet.

The address must have the correct Siebel server name that the client connects to.

**4** Provide a valid user name and password.

Service Port:

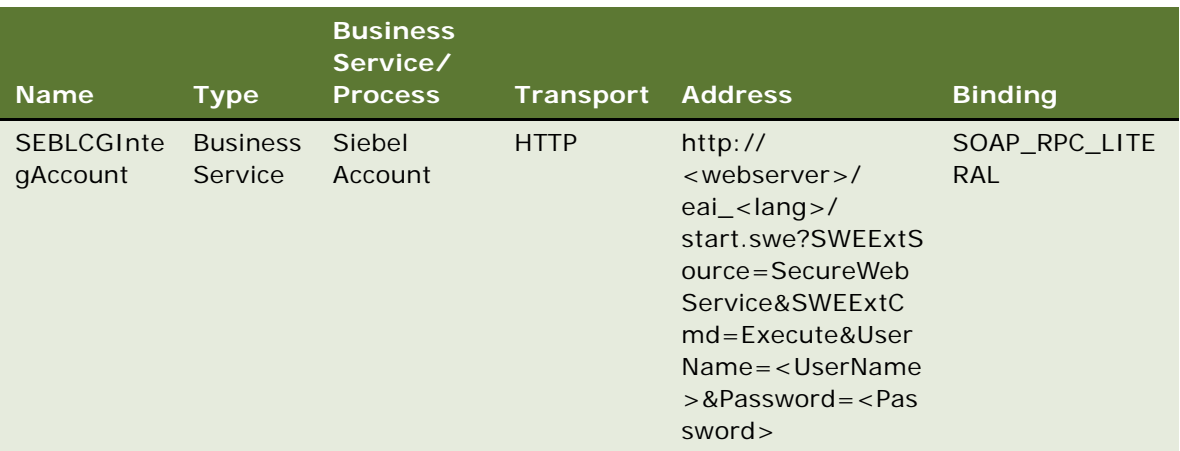

Operations:

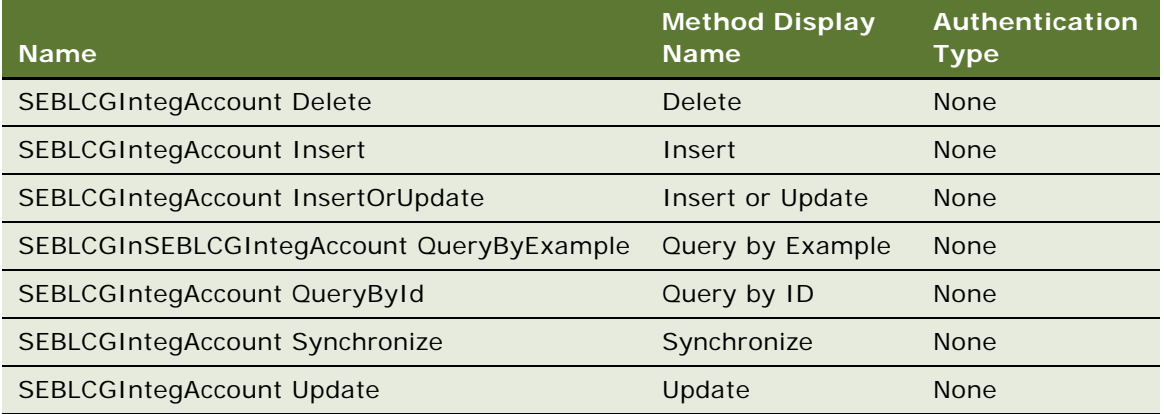

**5** Click Clear Cache.

# **Setting Up Product Integration**

# **Repository Changes for Simple Products**

## **Project**

## *To make repository changes in a project*

**1** Log in to Siebel 8.0 Tools and lock the following projects:

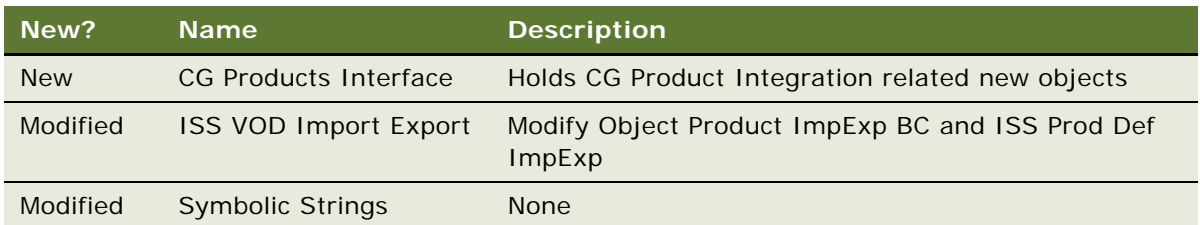

**2** Import ACR358\_Products.sif from the Siebel Quick Fix build, which contains new and modified repository objects.

The table below gives you a description of changes for each repository object:

#### **Business Component**

Object Product ImpExp BC (Modified)

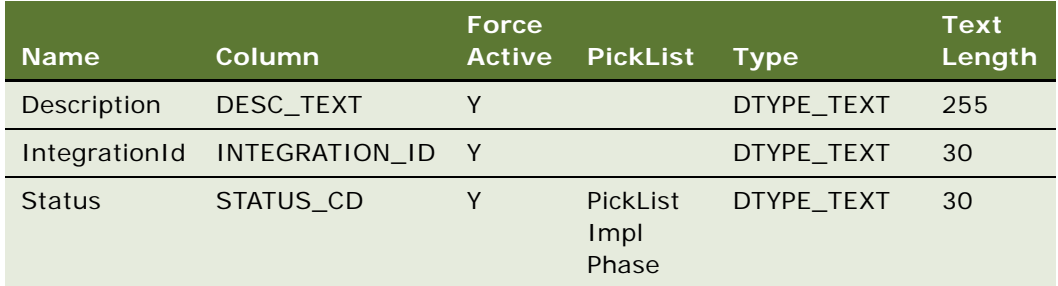

- Integration Object: ISS Prod Def ImpExp (Modified)
- Integration Component: Object Linked Items ImpExp BC
- Integration Component Fields:

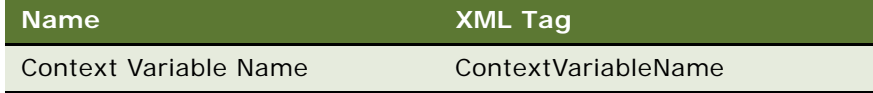

Object Product Bu ImpExp BC

Integration Component Fields

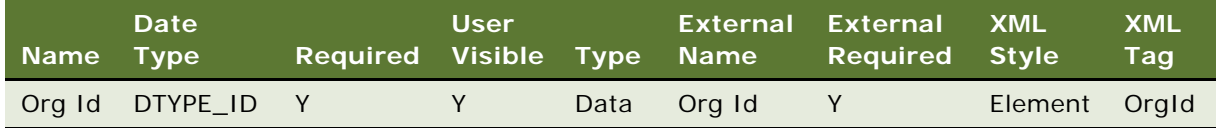

Integration Component Key

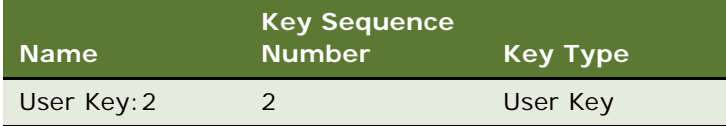

Integration Component Key Field

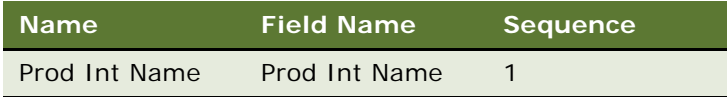

Object Product ImpExp BC

Integration Component Field

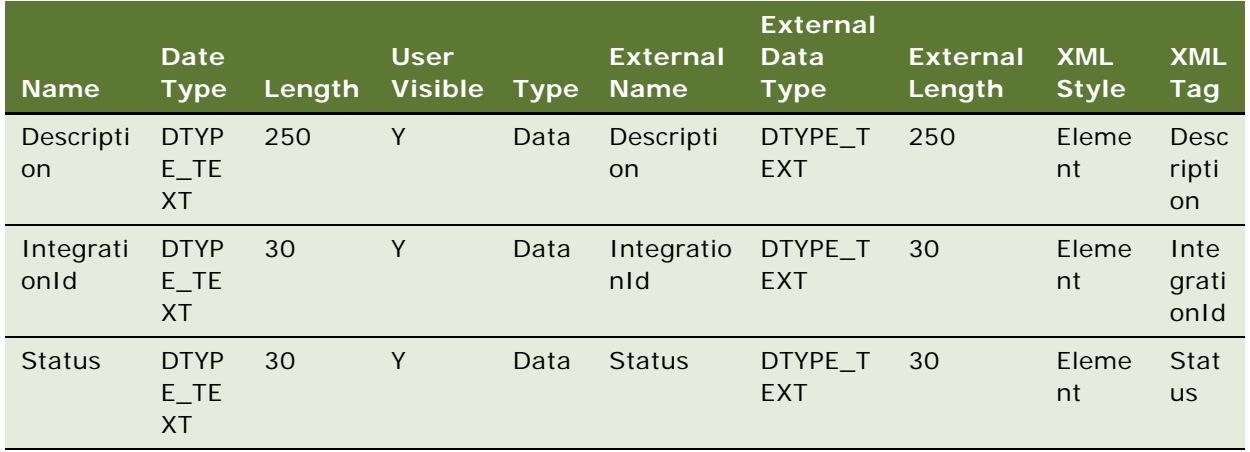

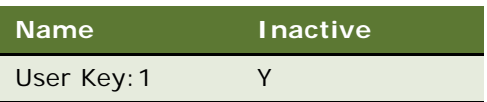

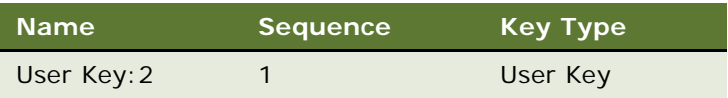

## Integration Component Key Field

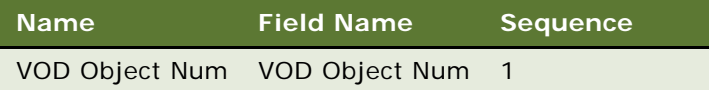

## Integration Object User Prop

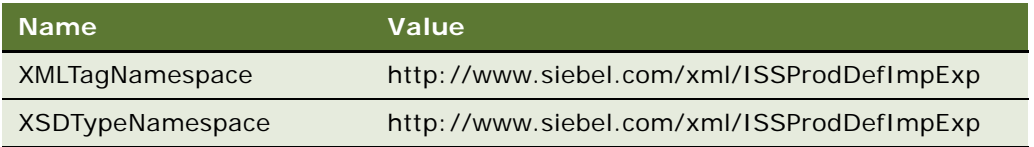

## **ISS Prod Def ImpExp - External (New)**

- **1** Create a copy of ISS Prod Def ImpExp.
- **2** Change Name to ISS Prod Def ImpExp External and Base Object Type to XML.

#### Symbolic Strings

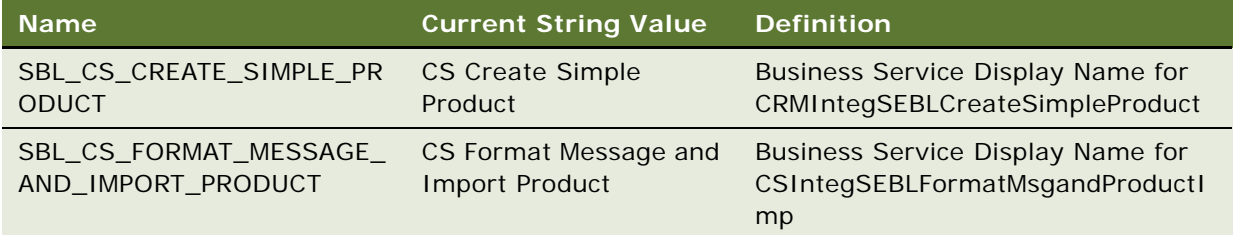

#### Business Service

**52** 

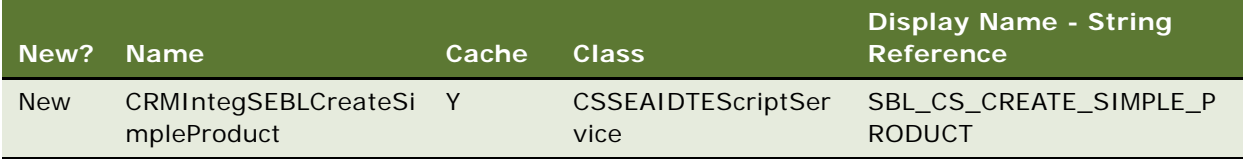

## **Siebel CRM Integration Pack for Trade Promotion Management Implementation Guide** Version 1.00

Business Service Method

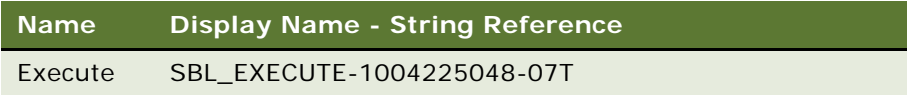

Business Service Method Arg

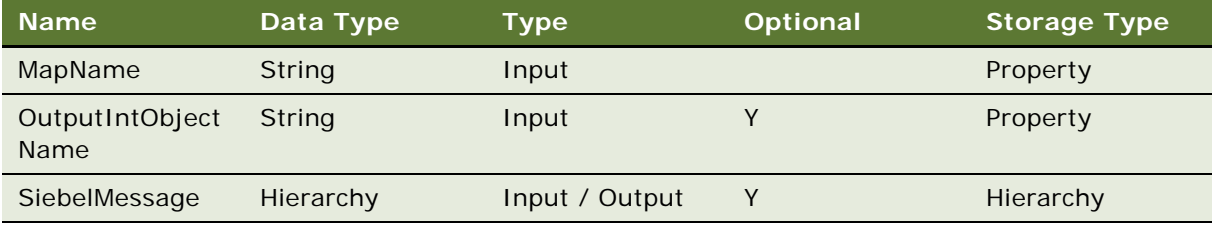

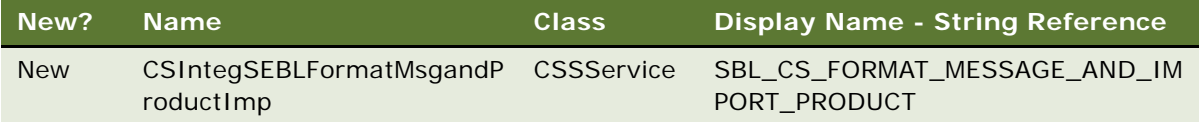

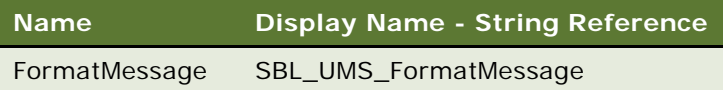

Business Service Method Arg

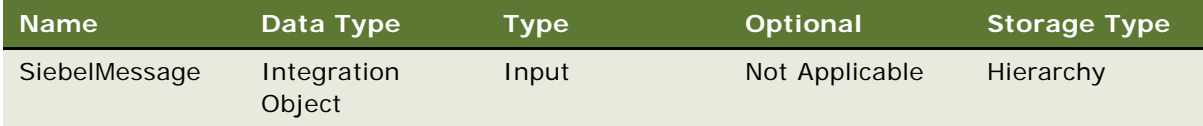

**NOTE:** Verify Server Script in both Business Services

#### **Workflow**

CSIntegSEBLSimpleProductInboundFlow (New)

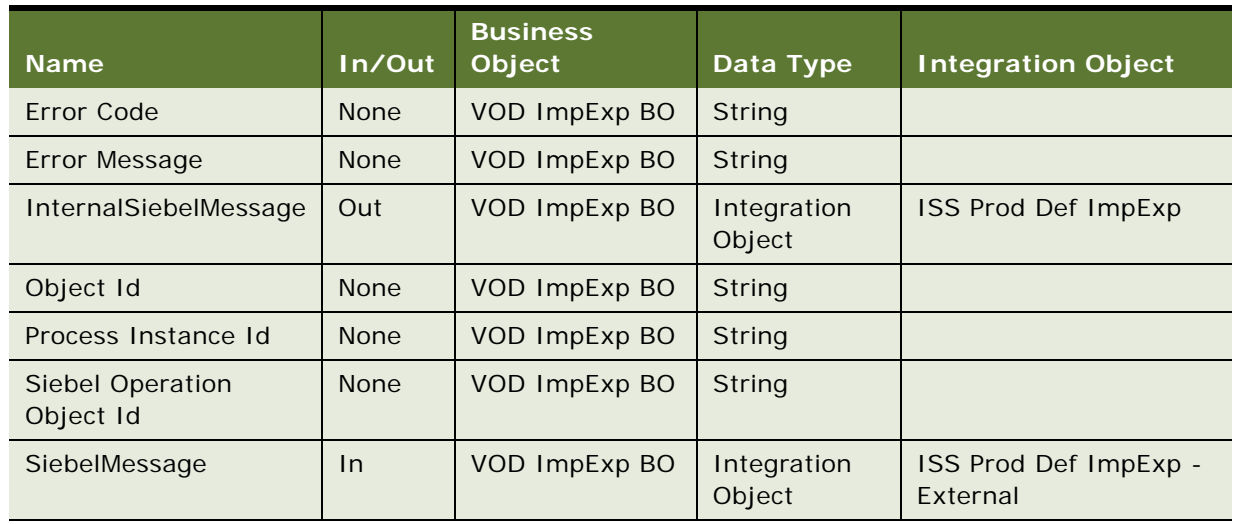

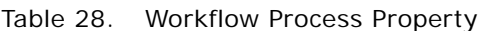

Table 29. Workflow Steps

| <b>Name</b>                                             | <b>Type</b>                | <b>Business Service</b><br><b>Name</b>    | <b>Business</b><br><b>Service</b><br><b>Method</b> | Input<br>Argument                    | Output<br>Argument |
|---------------------------------------------------------|----------------------------|-------------------------------------------|----------------------------------------------------|--------------------------------------|--------------------|
| <b>Start</b>                                            | <b>Start</b>               | <b>None</b>                               | <b>None</b>                                        | <b>None</b>                          | <b>None</b>        |
| <b>Format Siebel</b><br>Message                         | <b>Business</b><br>Service | CRMIntegSEBLCre<br>ateSimpleProduct       | <b>FormatMes</b><br>sage                           | <b>SiebelMess</b><br>age             | <b>None</b>        |
| Map Oracle<br><b>Items to Siebel</b><br><b>Products</b> | <b>Business</b><br>Service | CSIntegSEBLForm<br>atMsgandProductI<br>mp | Execute                                            | MapName,<br><b>SiebelMess</b><br>age | SiebelMessage      |
| End                                                     | End                        | Not Applicable                            | <b>Not</b><br>Applicable                           | <b>Not</b><br>Applicable             | Not Applicable     |

## **Workflow Deployment**

#### *To deploy workflows*

- **1** Log in to Siebel Tools and navigate to Workflows.
- **2** Right click and select the Import workflow process.
- **3** Enter the workflows listed above.
- **4** Select the Project as CG Products Interface and click OK.
- **5** Query for the workflow and deploy the workflow by clicking Publish/Activate button on the WF/ Task Editor Toolbar.

Toolbar is visible by selecting View > Toolbars > WF/Task Editor Toolbar.

- **6** Log in to the Siebel UI, navigate to Administration > Business Processes > Workflow Deployment.
- **7** Query for the Workflow deployed and click Activate.

#### **Web Service Deployment**

#### *To deploy Web Services*

- **1** Log in to Siebel UI and navigate to Administration > Web Services > Inbound Web Services.
- **2** Click Import and specify CSIntegSEBLSimpleProductInboundFlow\_WS.xml as the Web Service to be imported.

**3** After the import is complete, verify that the address in the Service Ports applet has the correct Siebel server name that the client should connect to.

If required, change the address and provide a valid username and password.

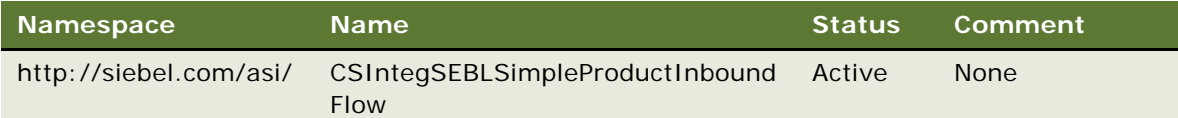

Service Ports

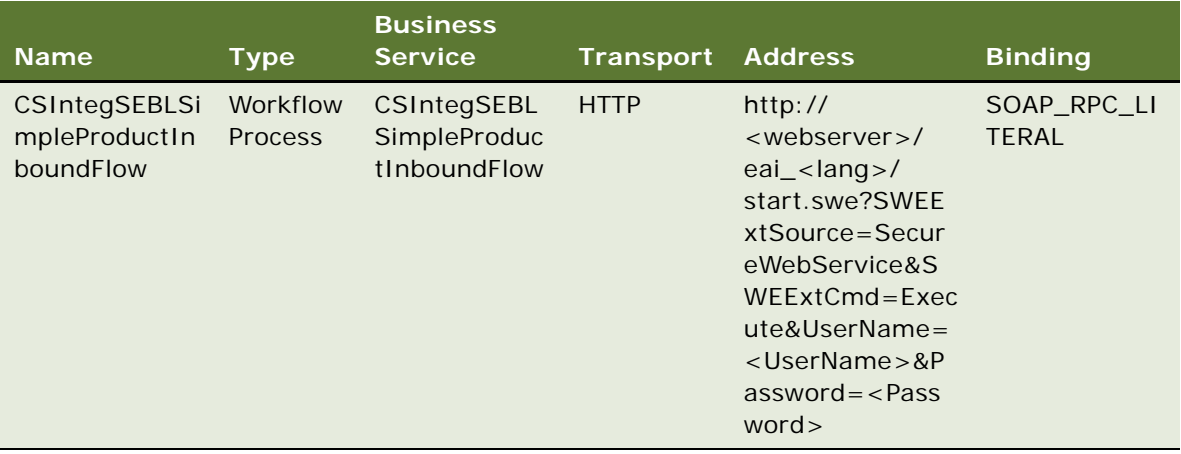

#### **Operations**

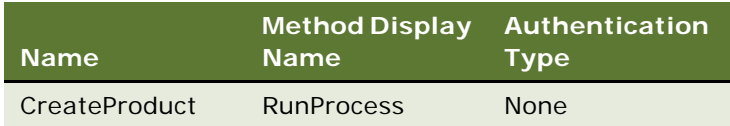

**4** Click Clear Cache.

#### **Create a Project Workspace**

## *To create a project workspace*

- **1** Log in to the Siebel application and navigate to Site Map > Administration Product > Workspace Projects.
- **2** Create a new workspace project with the name as CRMIntegProductWS.

#### **Create an Organization in Siebel**

Create an Organization in Siebel similar to the Organization in Oracle E-Business Suite which is used in the business. For example, if Vision Operations is an Organization created in the Oracle E-Business Suite application, create Vision Operations as an Organization in the Siebel application as well.

## *To create an organization in Siebel*

- **1** Log in to the Siebel application, and navigate to Site Map > Administration Group > Organization.
- **2** Create a new organization.

# **Setting Up Funds**

## **Repository Changes for Funds**

## *To import Siebel Artifacts*

**1** Log in to Siebel 8.0 Tools and lock the following projects:

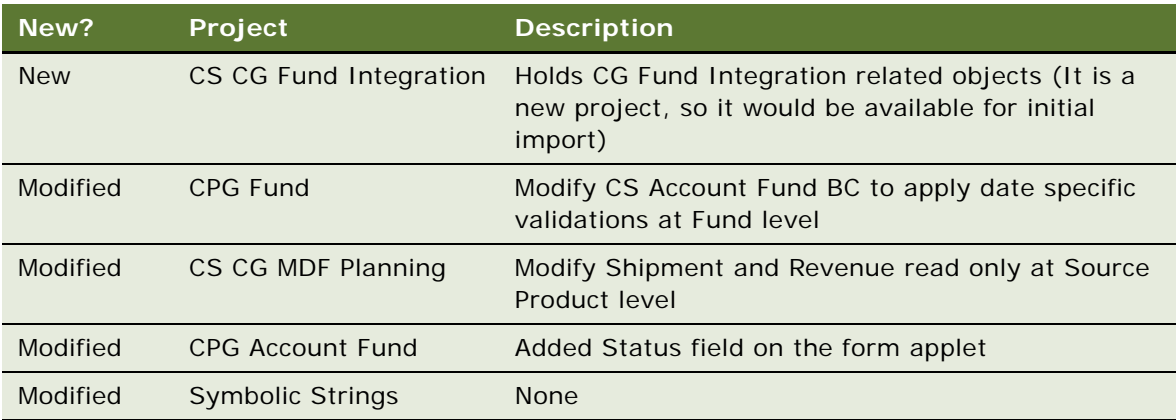

**2** Import the ACR358\_Funds.sif file from the Siebel Quick Fix build.

This contains new and modified repository objects. The following table gives the description of changes for each repository object.

Symbolic Strings

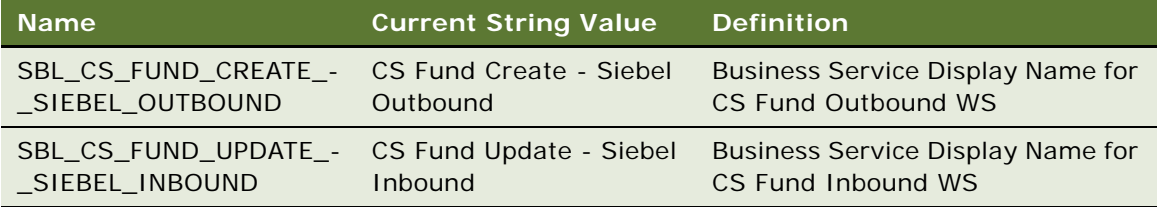

#### PickList

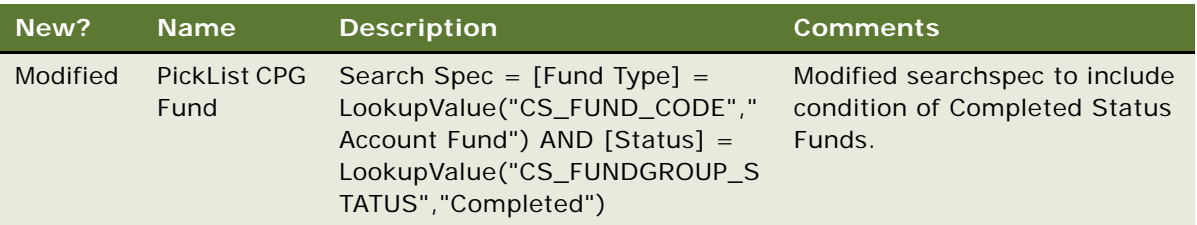

#### **Business Component**

Name: CS Account Fund (Modified)

CS Account Fund Fields

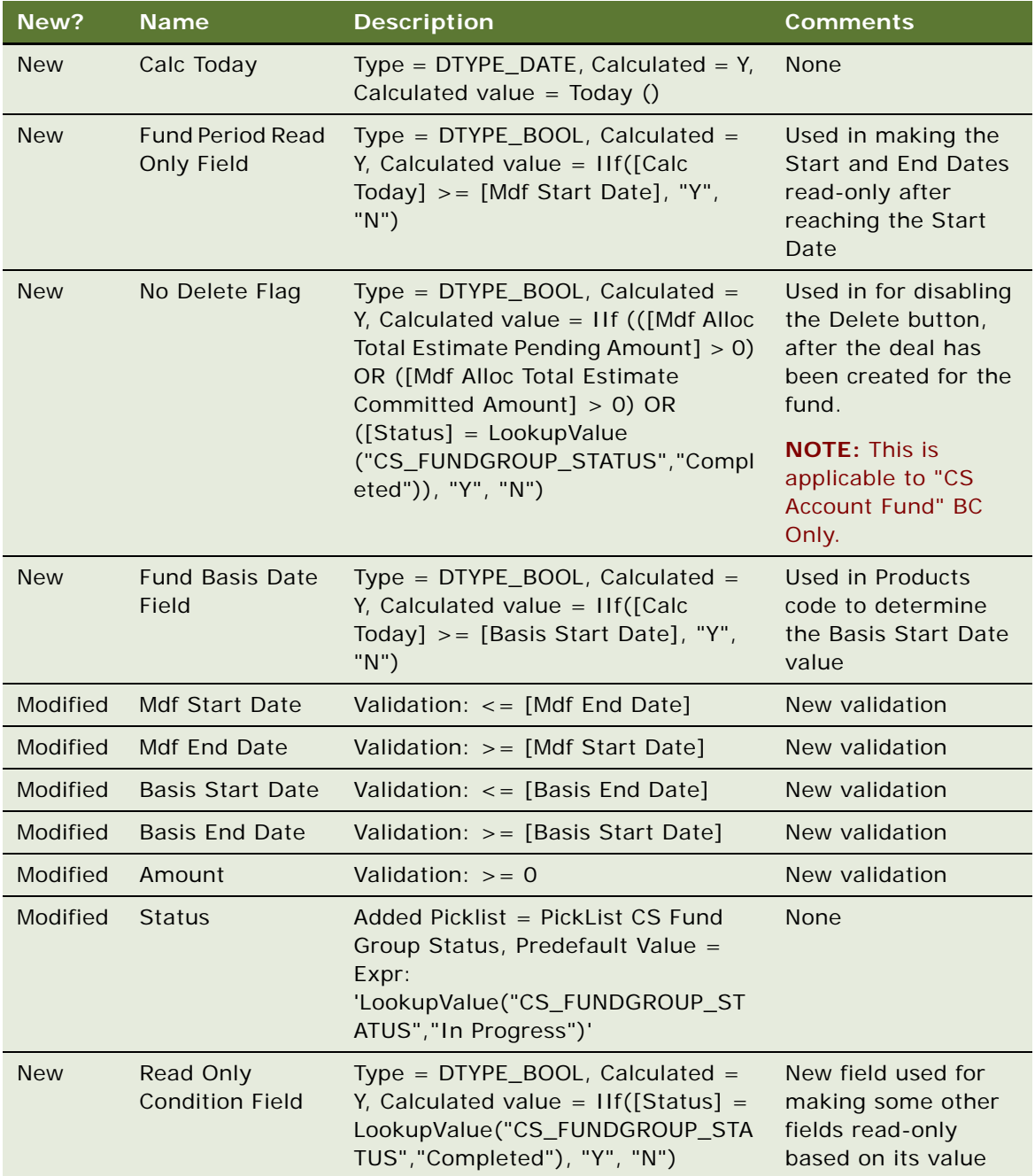

BC User Properties

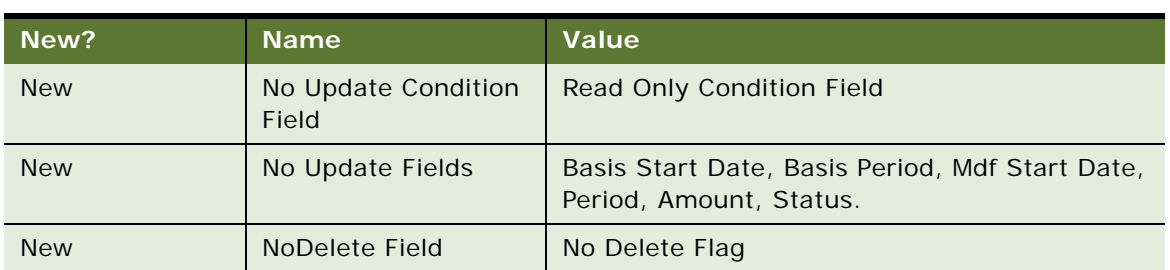

## Name: CS Child Account Fund (Modified)

CS Child Account Fund Fields

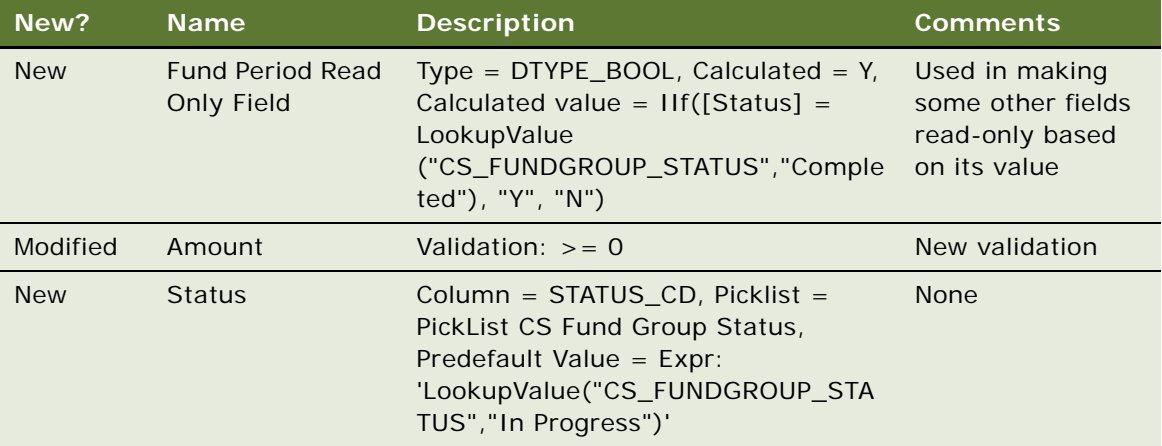

BC User Properties

**60** 

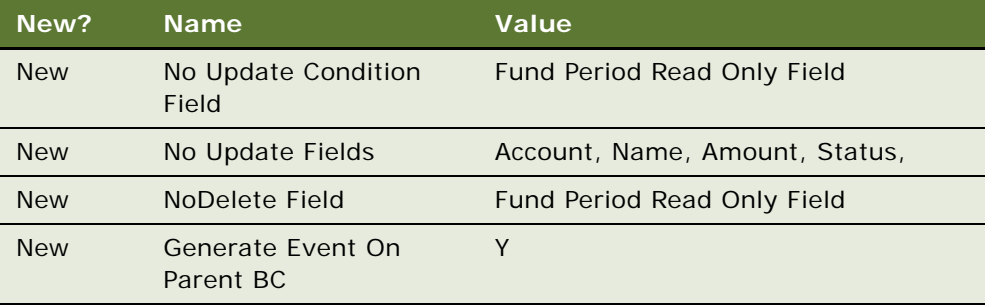

#### Name: CS Fund Group (Modified)

CS Fund Group Fields

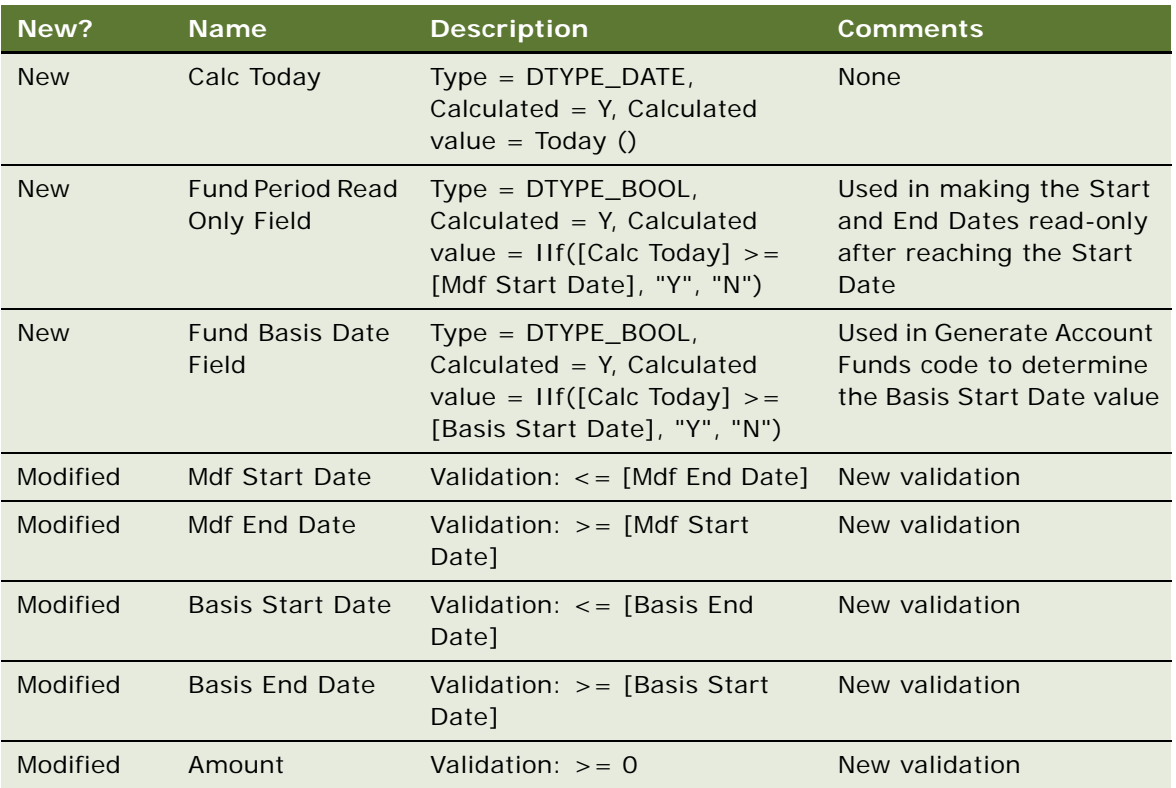

BC User Properties

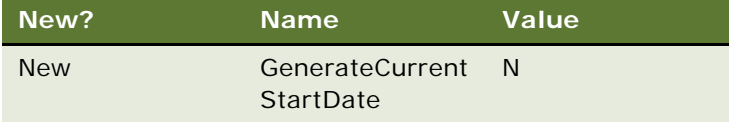

#### Name: CS Fund Source Product

**62** 

CS Fund Source Product Fields

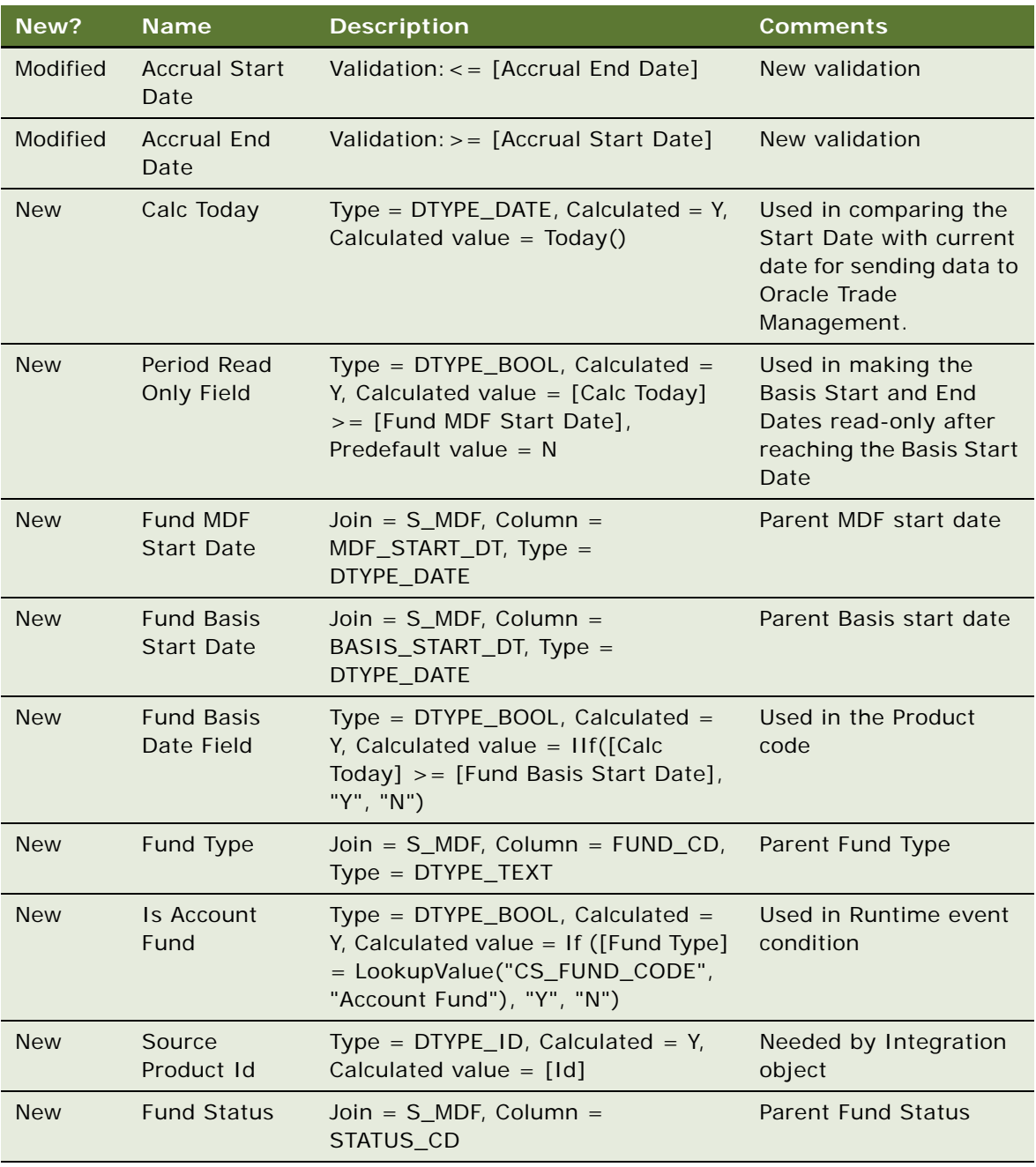

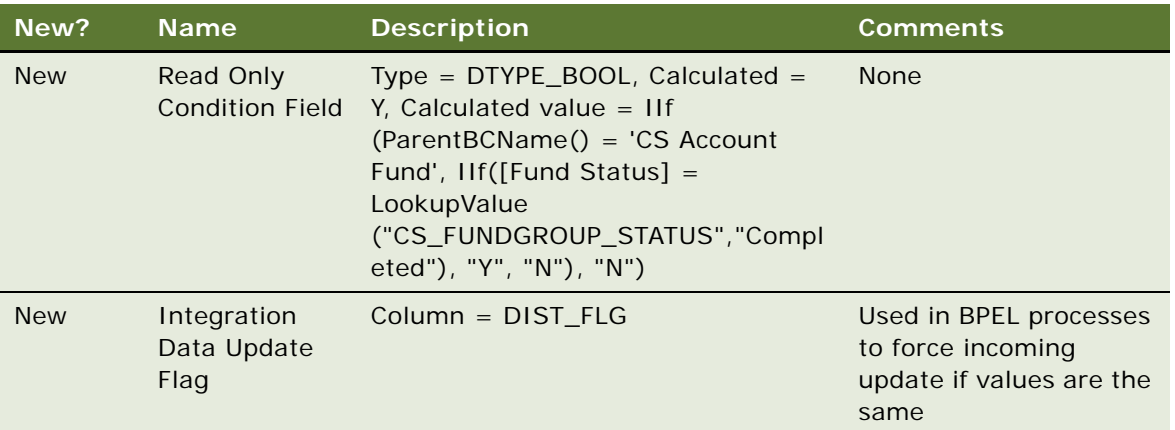

## BC User Properties

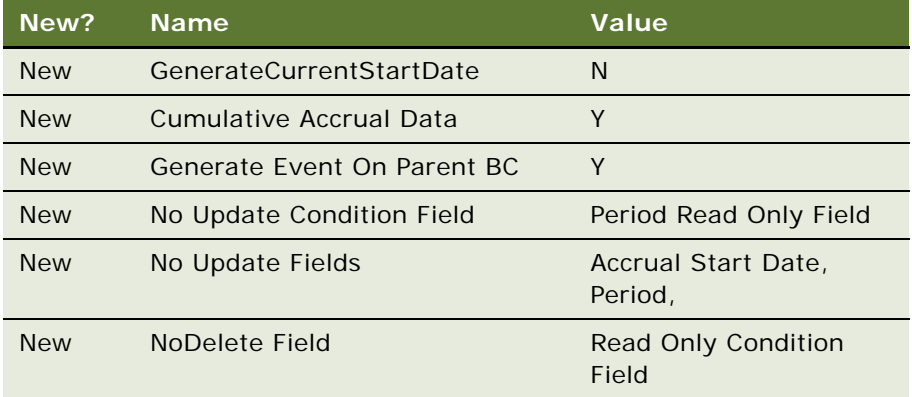

## Name: CPG Fund

CPG Fund Fields

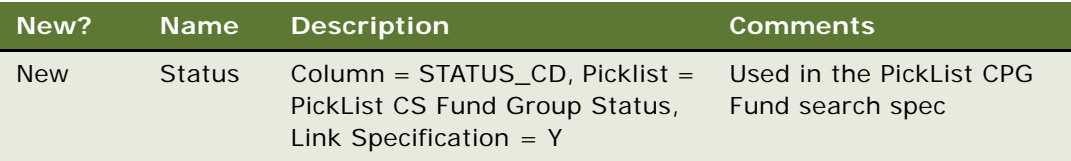

#### **Applet**

Name: CS Fund Source Product Admin List Applet

CS Fund Source Product Admin List Applet List Columns

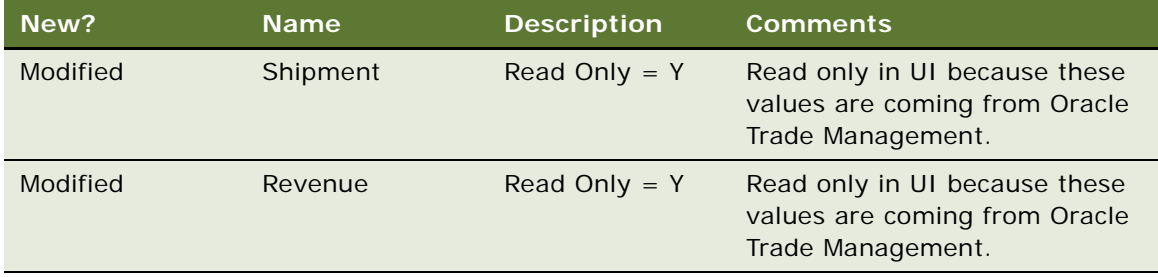

#### Name: CS Fund Admin List Applet

CS Fund Admin List Applet List Columns

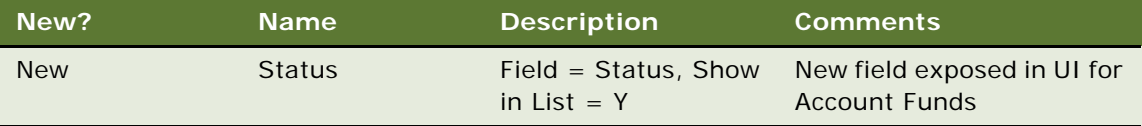

Map the List column in Edit List Applet Web Template Item.

Name: CS Fund Auto Admin List Applet

CS Fund Auto Admin List Applet List Columns

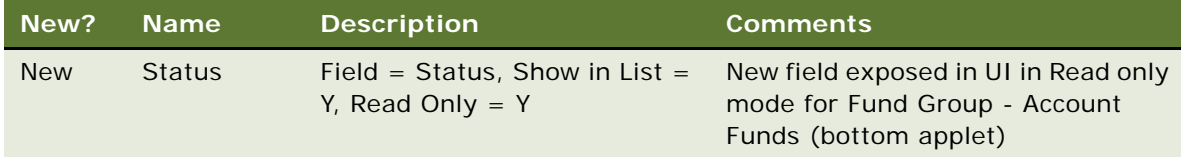

Map the List column in Edit List Applet Web Template Item.

Name: CS Fund Child Admin List Applet

CS Fund Child Admin List Applet

**64** 

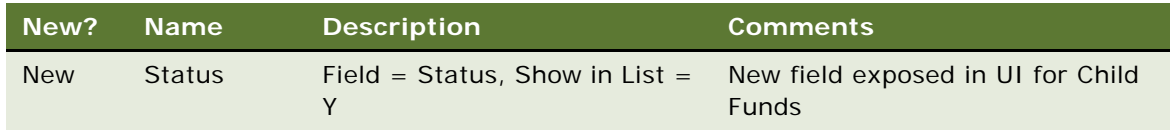

Map the List column in Edit List Applet Web Template Item.

#### Name: CS Fund Summary Admin Form Applet

CS Fund Summary Admin Form Applet Controls

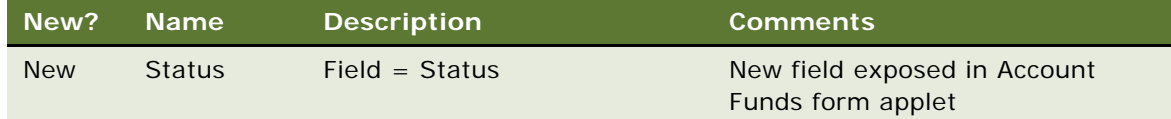

Map the Column in Edit Applet Web Template Item.

#### **Integration Object**

- Name: Internal CSIntegSEBLSIAFundInterface (New)
- Project: CS CG Fund Integration
- Base Object Type: Siebel Business Object
- External Name: CS Fund
- XML Tag: ListOfCsintegseblsiafundinterface

#### **Integration Components**

- Name & External Name: CS Account Fund
- Parent Integration Component: None
- XML Container Element: None
- XML Tag: CsAccountFund

■ Cardinality: Zero or One

**66** 

Integration Component Fields

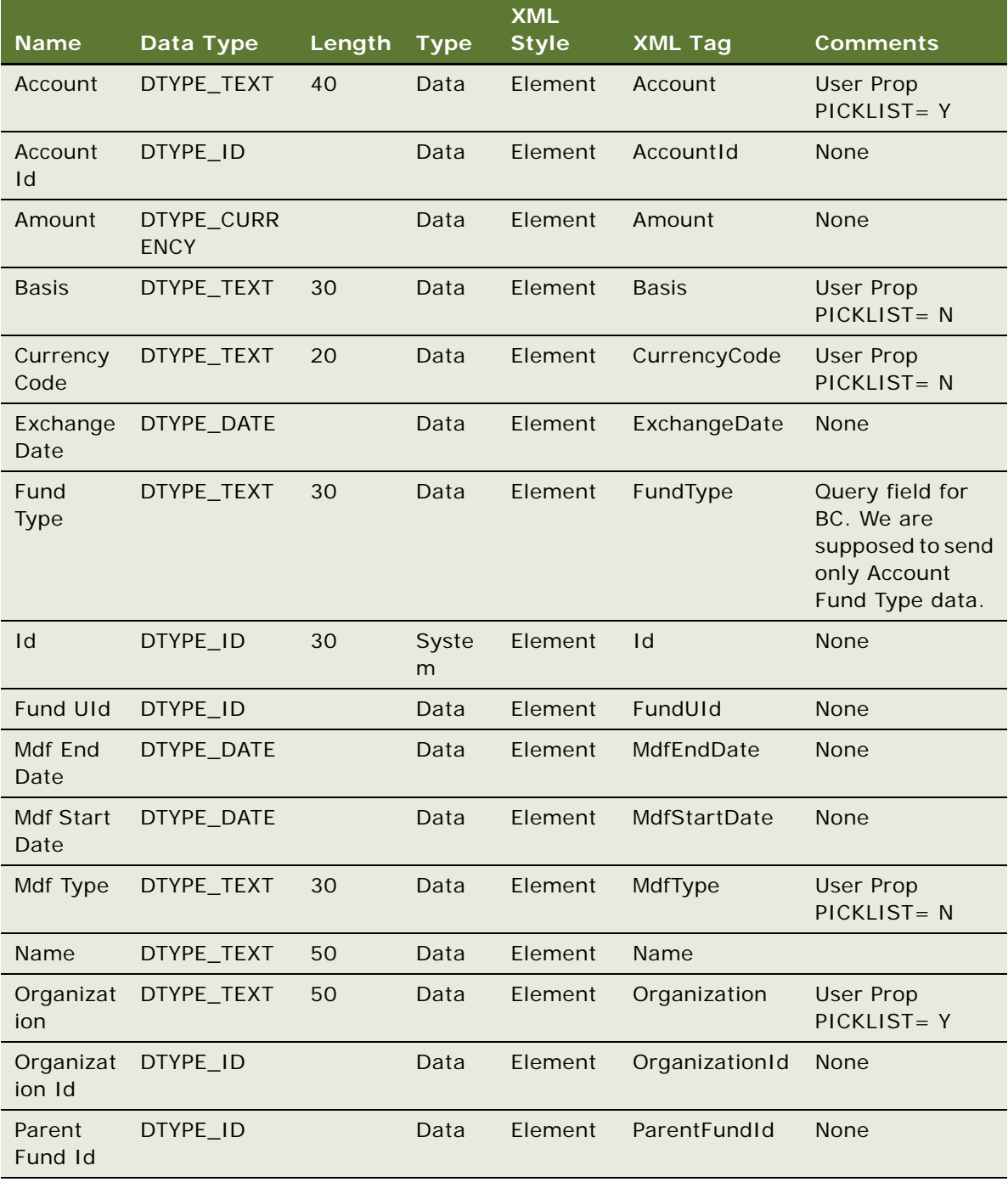

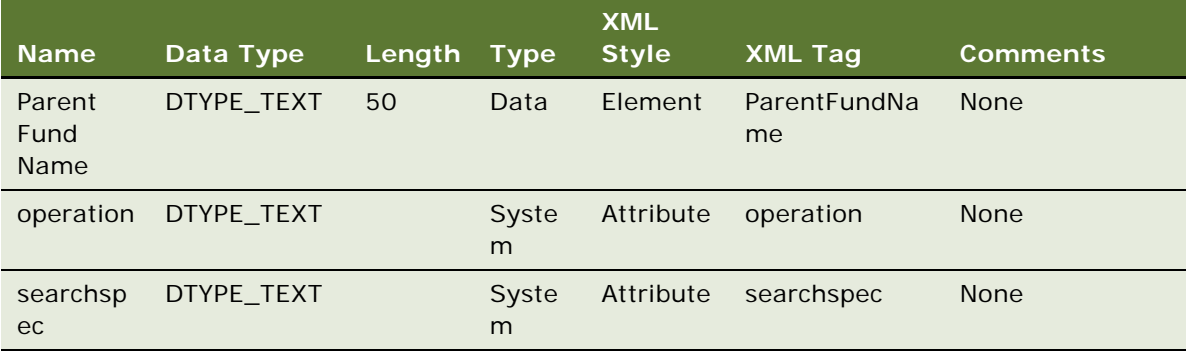

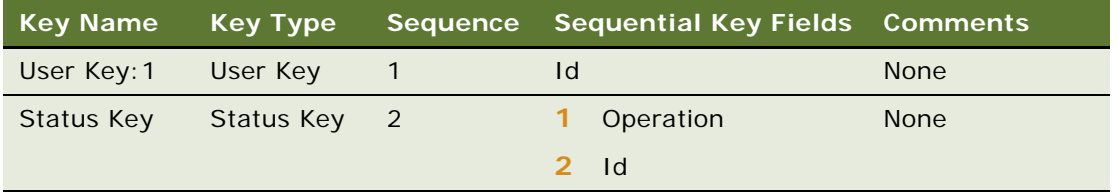

- Name & External Name: CS Fund Source Product
- Parent Integration Component: CS Account Fund
- XML Container Element: ListOfCsFundSourceProduct
- XML Tag: CsFundSourceProduct

## ■ Cardinality: Zero or More

Integration Component Fields

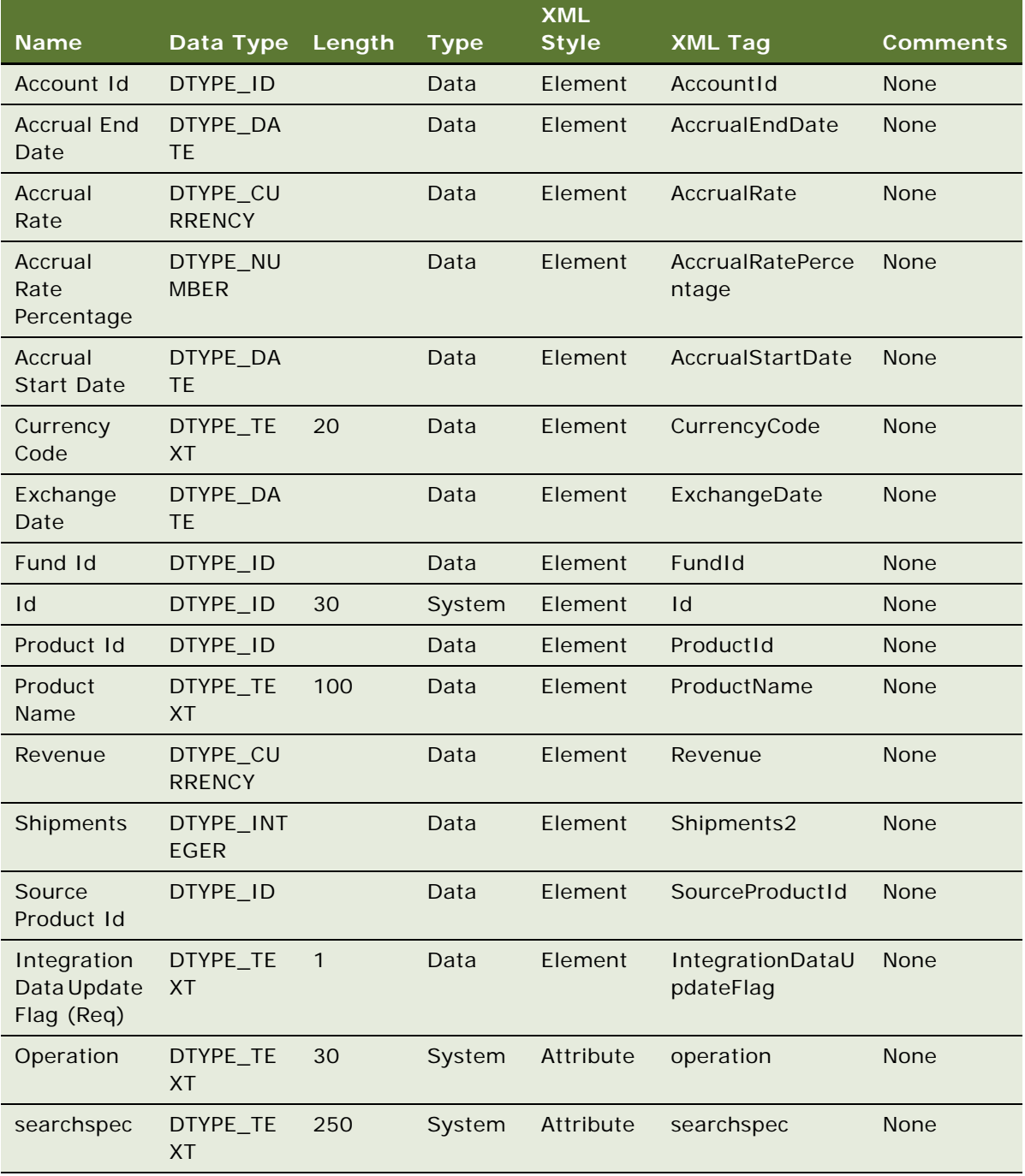

## **Siebel CRM Integration Pack for Trade Promotion Management Implementation Guide** Version 1.00

**68** 

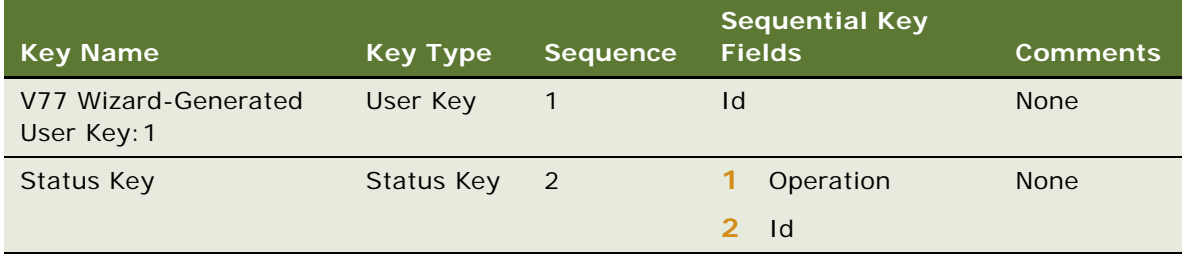

Integration Object User Prop

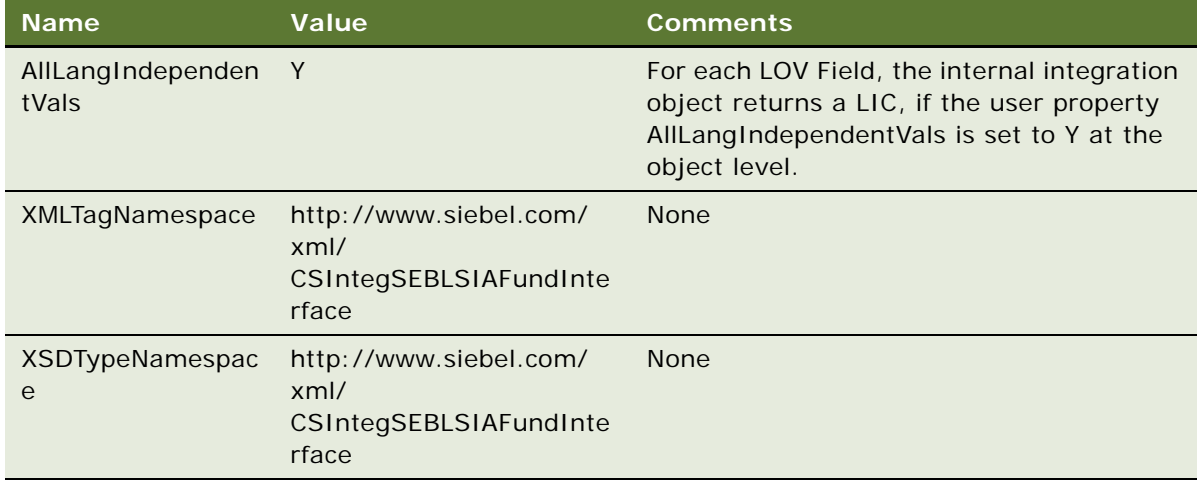

- Name: CSIntegSEBLSIAFundInterface (New)
- Project: CG Funds Integration
- Base Object Type: XML
- External Name: CS Fund Interface
- XML Tag: ListOfCsintegseblsiafundinterface
- Description: This interface integration object is the pair of "Internal CSIntegSEBLSIAFundInterface", so it has all the Integration Components, which are in Internal CSIntegSEBLSIAFundInterface.

The following additional new Integration Object components are added to this XML based CSIntegSEBLSIAFundInterface integration object:

- Name & External Name: faultMessage
- Parent Integration Component: CS Account Fund
- XML Container Element: XML Tag: faultMessage

■ Cardinality: Zero or One

Integration Component Fields

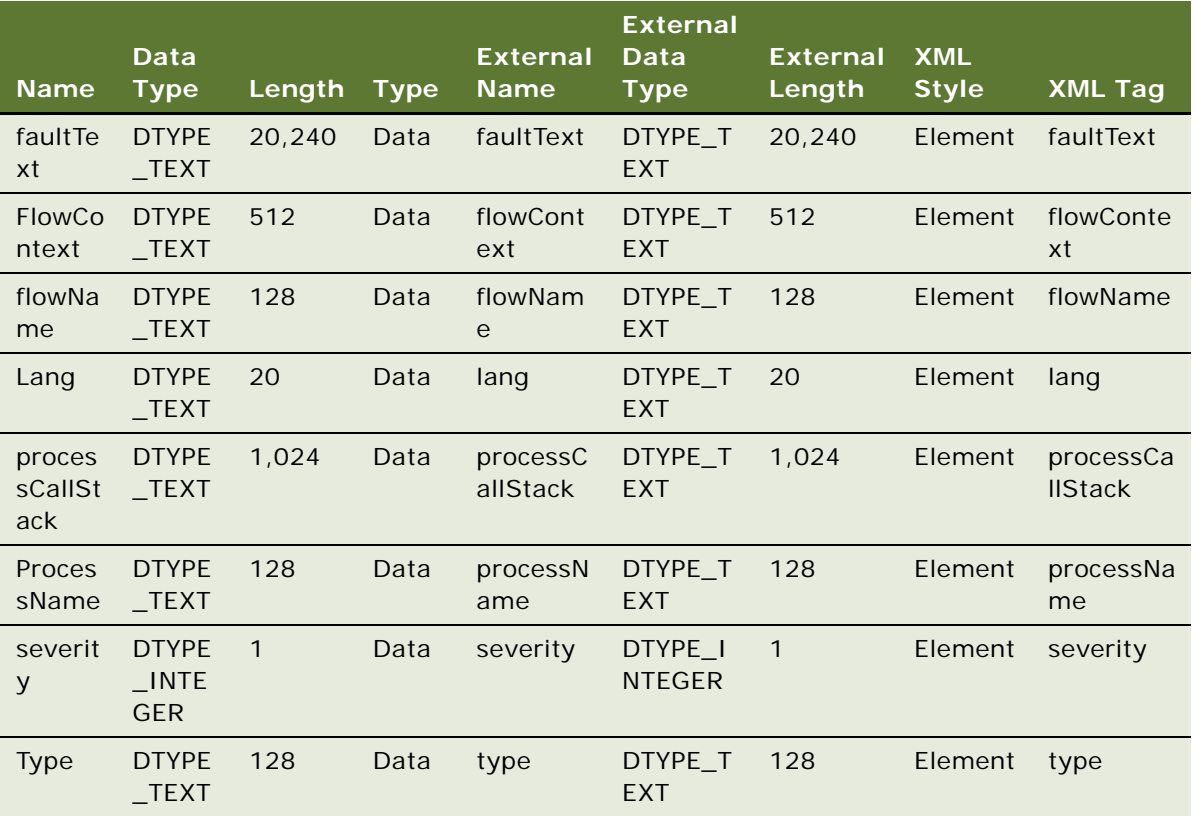

- Name & External Name: errorMessage
- Parent Integration Component: faultMessage
- XML Container Element: ListOfErrorMessage
- XML Tag: errorMessage

■ Cardinality: Zero or more

Integration Component Fields

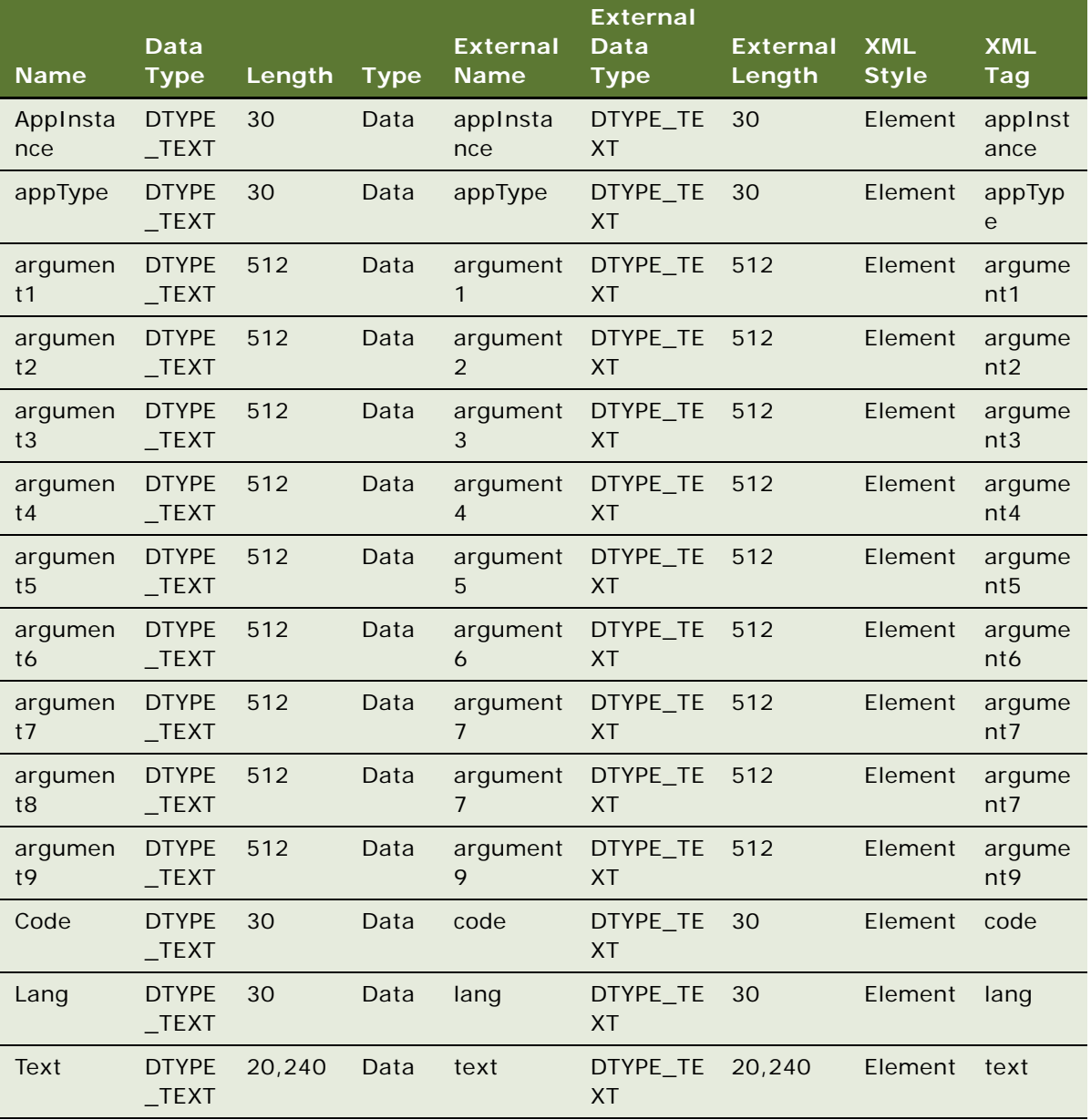

Integration Object User Prop

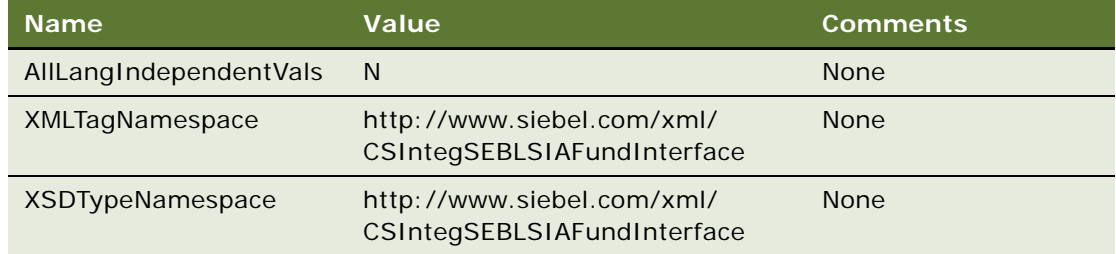

## **Business Service**

- Name & Display Name: CSIntegSEBLSIACGFundUpdate (New)
- Class: CSSEAIDataSyncService
- External Use: Y
- State Management Type: Stateful

Business Service Methods

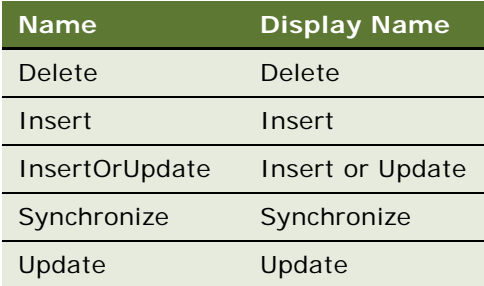

Business Service Method Arguments

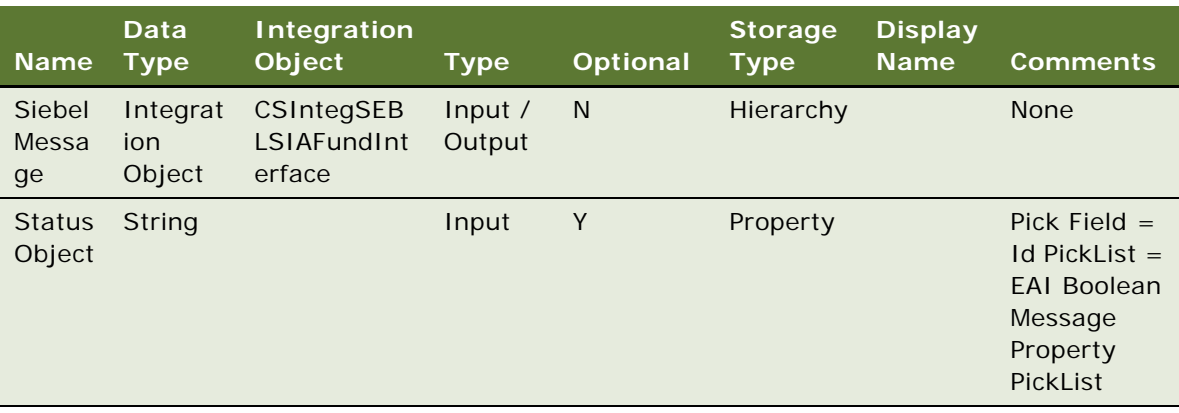

■ Name: QueryByExample
■ Display Name: Query by Example

Business Service Method Arguments

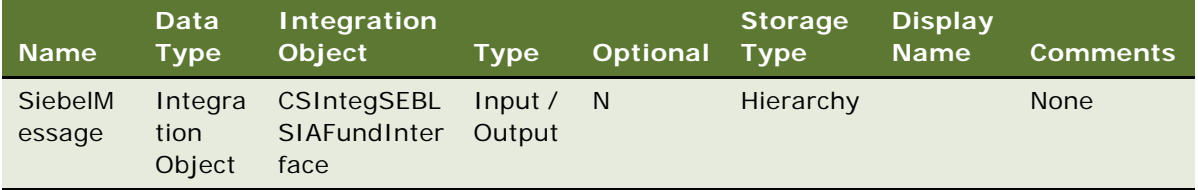

- Name: QueryById
- Display Name: Query by ID

Business Service Method Arguments

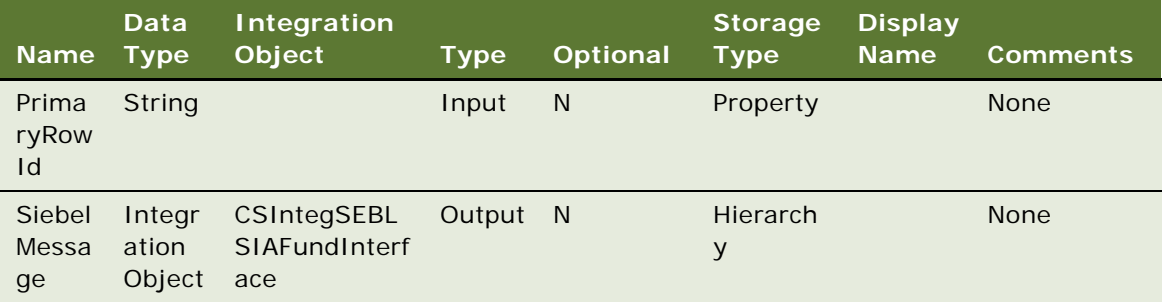

# Business Service User Prop

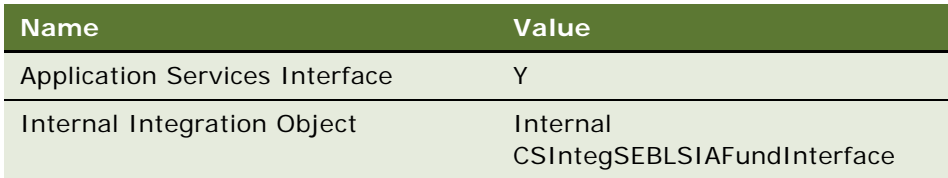

- Name & Display Name: CRMIntegUpsertFundSEBL80ToEBS11i10Sync (New)
- Class: CSSWSOutboundDispatcher
- External Use: Y
- State Management Type: Stateful

# **Business Service Methods**

■ Name: process

■ Display Name: process

**74** 

Business Service Method Arguments

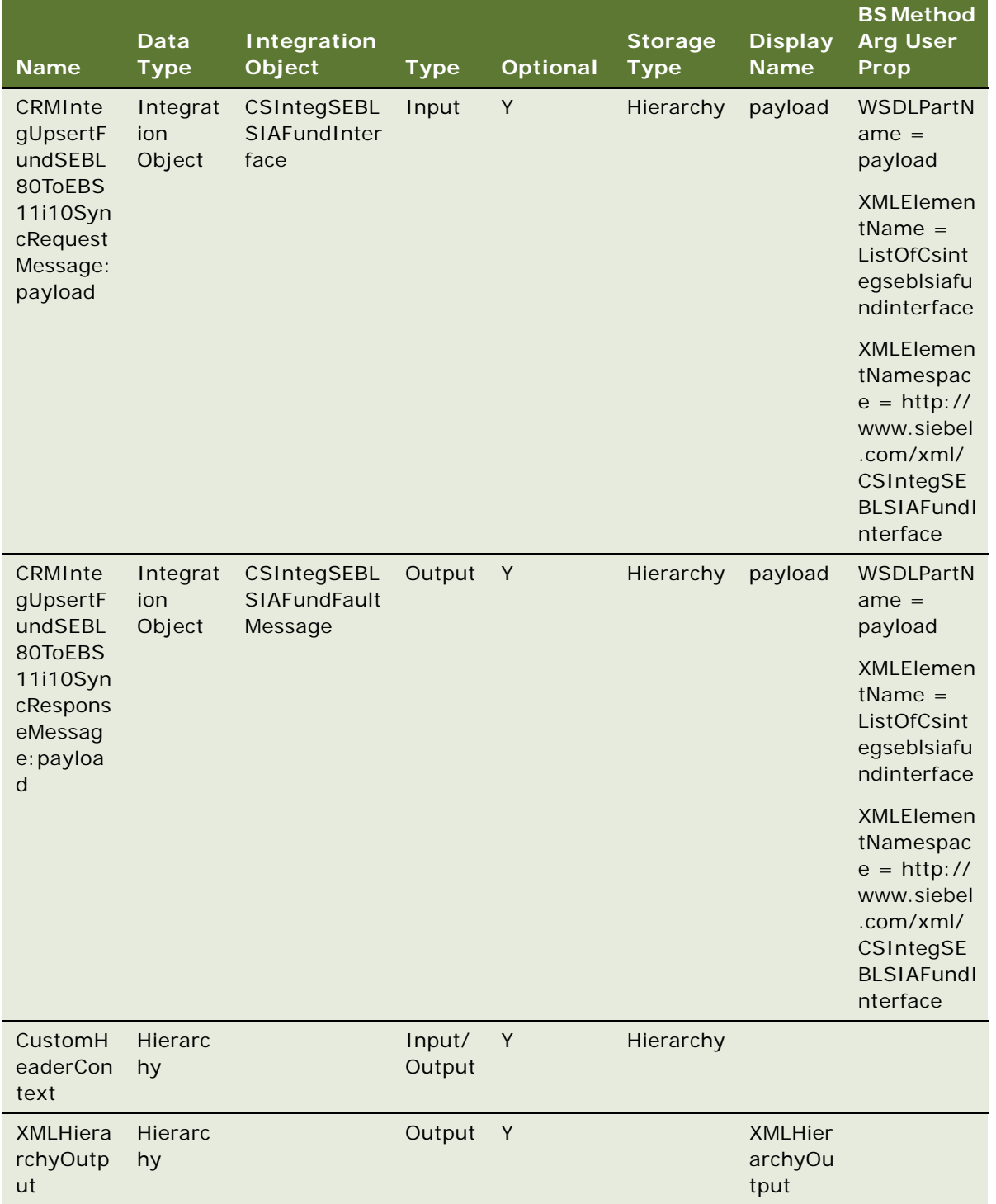

# **Siebel CRM Integration Pack for Trade Promotion Management Implementation Guide** Version 1.00

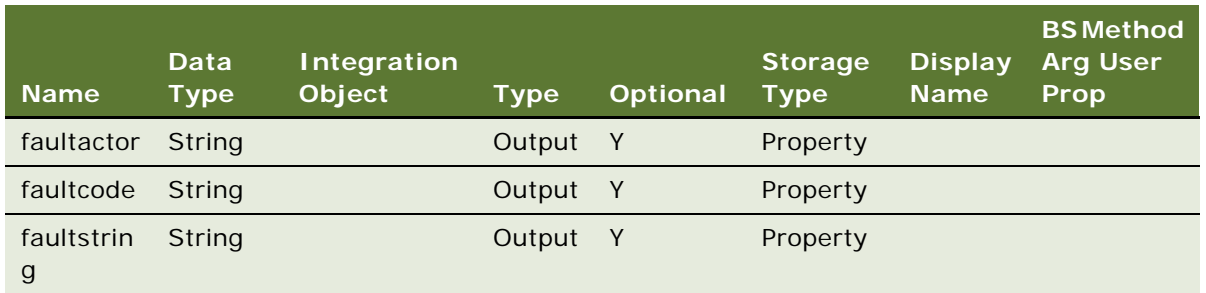

**3** Shut down the Siebel server and compile the locked projects into the server .srf file.

# **Workflow Deployment**

# *To deploy workflows*

- **1** Log in to Siebel Tools and navigate to Workflows.
- **2** Right click and select the Import Workflow process.
- **3** Enter CSIntegSEBLSIAFundUpsertOutboundFlow as the workflow to import.
- **4** Select the Project as CS CG Fund Integration and click OK.
- **5** Query for the workflow. The workflow should be created as follows:
	- Workflow Process Name: CSIntegSEBLSIAFundUpsertOutboundFlow

■ Workflow Mode: Service Flow

WF Process Properties

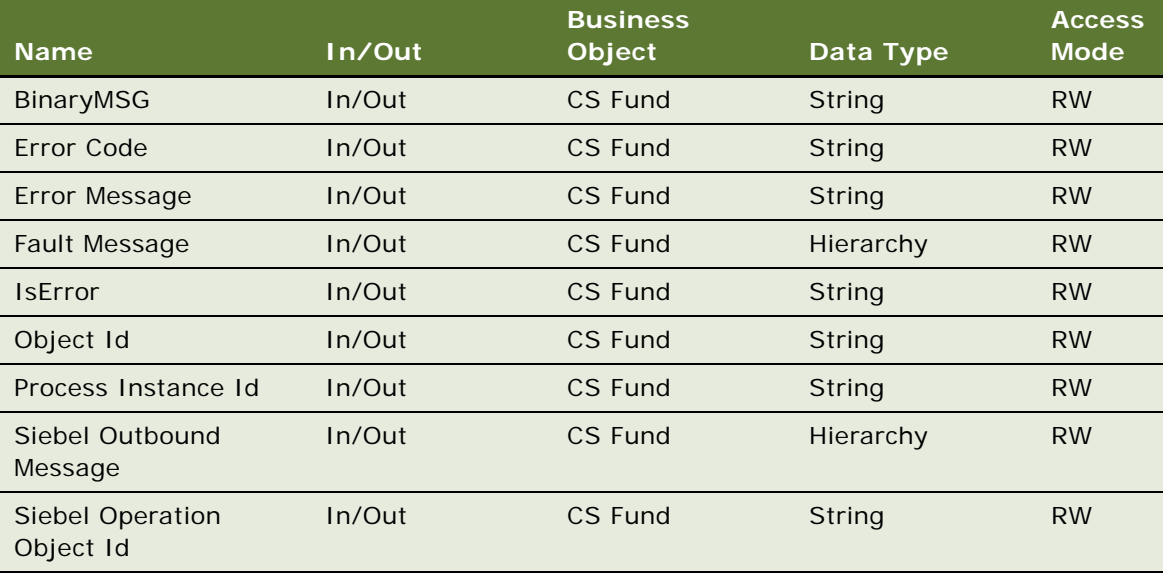

WF Steps

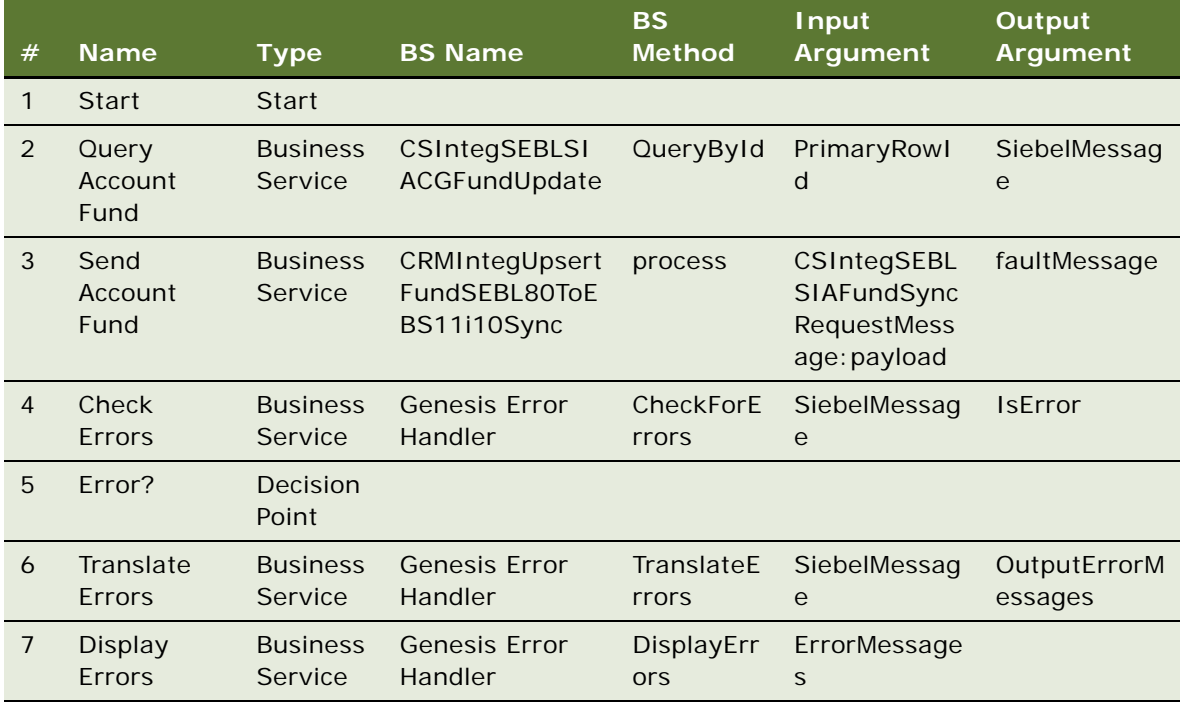

# **Siebel CRM Integration Pack for Trade Promotion Management Implementation Guide** Version 1.00

**76** 

- **6** Deploy the workflow by clicking Publish/Activate on WF/Task Editor Toolbar. The toolbar can be enabled by selecting View > Toolbars > WF/Task Editor Toolbar.
- **7** Login to Siebel UI and navigate to Administration > Business Processes > Workflow Deployment.
- **8** Query for the Workflow deployed and click Activate.

# **Web Service Deployment**

# *To deploy Web Services*

- **1** Login to Siebel UI and navigate to Administration > Web Services > Inbound Web Services.
- **2** Click Import and specify the Web Service CSIntegSEBLSIACGFundUpdate.xml to be imported: Inbound Web Service: CSIntegSEBLSIACGFundUpdate
- **3** After the inbound Web Service is imported, verify the Siebel server name address in the Service Ports applet.

The server address should be the one that the client should connect to. If required, change the address and provide a valid username and password.

Name: CSIntegSEBLSIACGFundUpdate (New)

Service Port

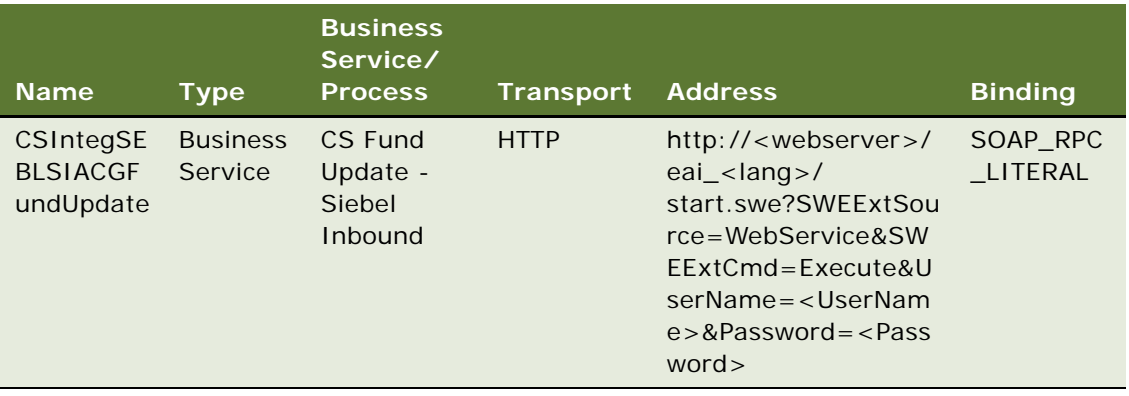

#### Operations

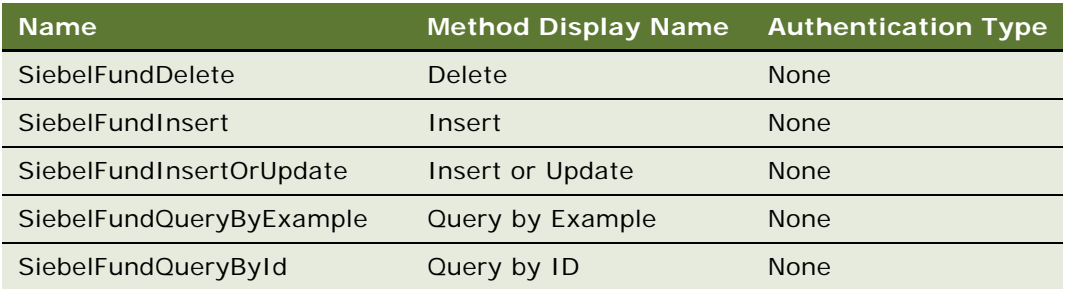

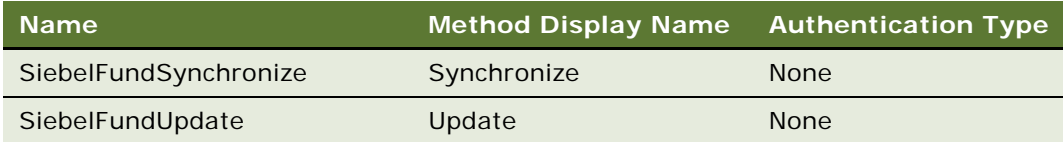

- **4** Click Clear Cache.
- **5** Navigate to Administration > Web Services > Outbound Web Services.
- **6** Click Import and specify the Web Service CRMIntegUpsertFundSEBL80ToEBS11i10Sync.xml to be imported:

Outbound Web Service: CRMIntegUpsertFundSEBL80ToEBS11i10Sync.xml

**7** After the outbound Web Service is imported, verify the BPEL server name in the Service Ports applet.

The server name should be the one that the client should connect to. If required, change the address and save.

Outbound Web Service is created as follows:

- Name: CRMIntegUpsertFundSEBL80ToEBS11i10Sync (New)
- Namespace: http://xmlns.oracle.com/CRMIntegUpsertFundSEBL80ToEBS11i10Sync

Service Port

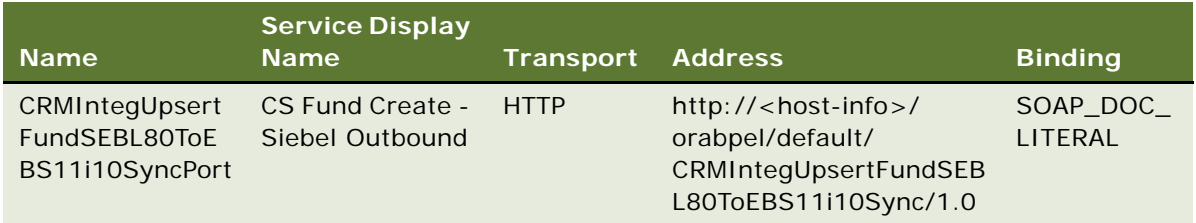

**Operations** 

- Method Display Name: Process
- Authentication Type: None
- **8** Click Clear Cache.

# **Runtime events**

#### *To manage runtime events*

**1** Navigate to Administration Runtime Events > Action Sets.

**2** Create a new Action Set as follows:

Action Set

Name: CS Account Fund Update

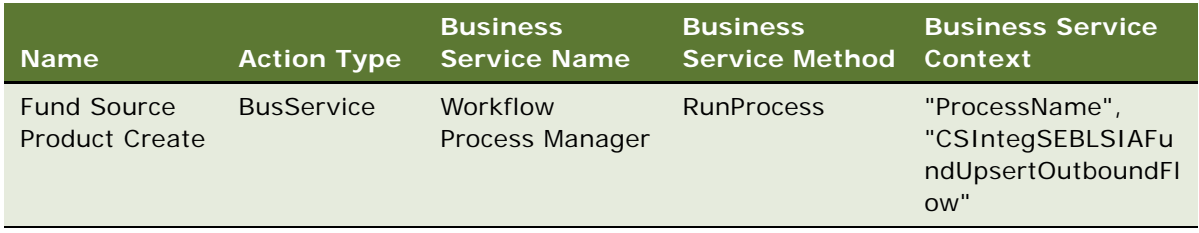

# Events

- **3** Navigate to Administration Runtime Events > Events.
- **4** Create new events as follows:

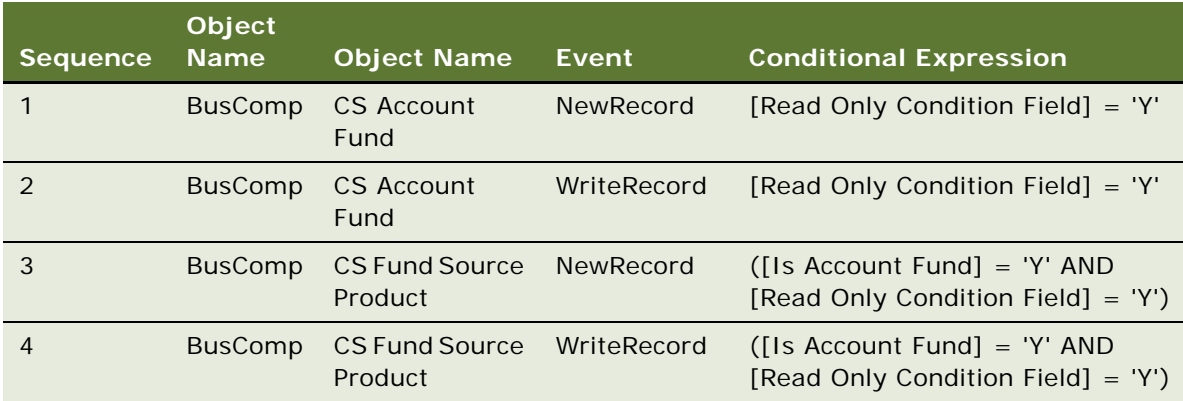

**5** Choose the Load Runtime Events menu option.

# **Setting Up Deductions**

# **Repository Changes for Deduction**

# *To import the Siebel Artifacts*

- **1** Log in to Siebel 8.0 Tools and create a new project CS CG Deduction Interface and lock the following existing projects:
	- CS CG Promotion Planning
	- CS CG Deduction Mgmt II
- CPG Account Fund
- CS CG Deduction Management
- CS CG MDF Planning
- CS CG Deduction (SCW)
- CS CG Deduction2 (SCW)
- Symbolic Strings
- **2** Import the following .sif files from the Siebel Quick Fix build, which contains new and modified repository objects:
	- ACR358\_GenesisErrorHandler.sif
	- ACR358 Deductions.sif

The followings are the repository changes included in ACR358\_Deductions.sif.

#### **Project: New**

Name: CS CG Deduction Interface

Symbolic Strings

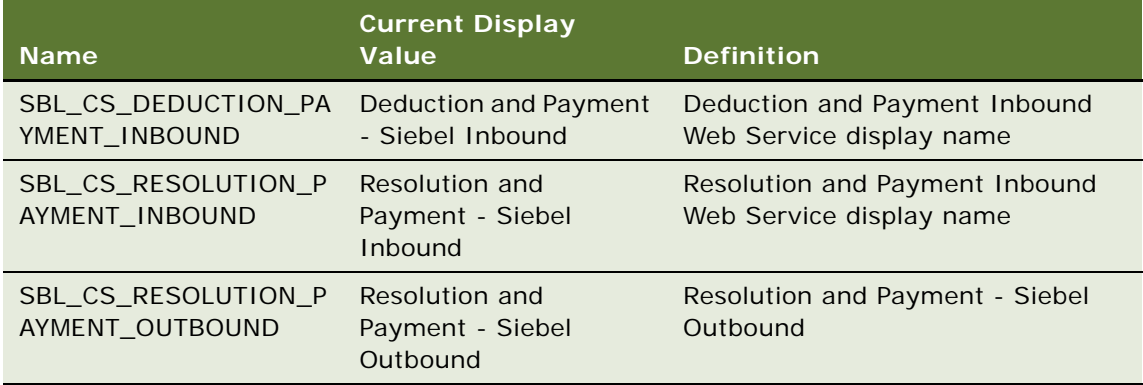

#### **Business Components**

■ CG MDF Promotion Allocation - Pick (Modified)

Add new field "Promotion Status" which maps to Column STATUS\_CD by Join "Fund Promotion".

- CG Split Deduction (Modified)
	- Add MVL: CPG Deduction Child Payments using Link CG Split Deduction/CPG Deduction Child Payments:

No Copy  $=$  Y

- Add new calculated fields:
	- ❏ Field: Count Resolution Record

Calculated Value: IfNull(Count("CPG Deduction Child Payments"), 0)

#### **Siebel CRM Integration Pack for Trade Promotion Management Implementation Guide** Version 1.00 **80**

❏ Field: Deduction Amount Read Only Flag

Calculated Value: IIf (ParentFieldValue("Sum Resolution Record Count") > 0 or

[Payment Status] = LookupValue("DEDUCTION\_STATUS","Inactive"), "Y", "N")

- CPG Account Credit Memo (Modified)
	- Add new Business Component User Property:
		- ❏ Name: CG Auto Submit On WriteRecord

Value: Y

❏ Name: Named Method 1

Value: "SubmitPayment", "INVOKESVC", "CPG Account Credit Memo", "Workflow Process Manager", "RunProcess", "'ProcessName'", "CSIntegSEBLSIAPaymentInsertOuboundFlow", "'RowId'", "[Id]"

❏ Name: On Field Update Invoke 1

Value: "Payment Status", "CPG Account Credit Memo", "SubmitPayment", "[Payment Status]=LookupValue('FUNDRQ\_STATUS', 'Submitted')"

- CPG Check Payment (Modified)
	- Add new Fields:
		- ❏ Field: Account Id

Column: ACCNT\_ID

❏ Field: Integration Id

Column:INTEGRATION\_ID

Predefault Value:Field: 'Id'

- Modify an existing field:
	- ❏ Field: Allocation Id

Change PickList to "CPG Checkbook Payment Allocation PickList"

- Add a new Business Component User Property:
	- ❏ Name: On Field Update Invoke 1

Value: "Payment Status", "CPG Check Payment", "SubmitPayment", "[Payment Status]=LookupValue('FUNDRQ\_STATUS', 'Submitted')"

❏ Name: On Field Update Invoke 5

Value: "Payment Status", "CPG Check Payment", "SaveRecord", "[Payment Status]=LookupValue('FUNDRQ\_STATUS', 'Submitted')"

❏ Name: Named Method 1

Value: "SubmitPayment", "INVOKESVC", " CPG Check Payment", "Workflow Process Manager", "RunProcess", "'ProcessName'", "CSIntegSEBLSIAPaymentInsertOuboundFlow", "'RowId'", "[Id]"

❏ Name: Named Method 2

Value: "SaveRecord", "INVOKE", "CPG Check Payment", "WriteRecord"

- CPG Deduction (Modified)
	- Add new Fields:
		- ❏ Field: Integration Id

Column:INTEGRATION\_ID

Predefault Value:Field: 'Id'

- CPG Deduction (Modified)
	- Add new Fields:
		- ❏ Field: Integration Id

```
Column:INTEGRATION_ID
```
- Predefault Value:Field: 'Id'
- Modify existing Fields:
	- ❏ Field: Chargeback Amount

Validation:  $>= 0$ 

- ❏ Field: Credit Memo Amount
- Validation:  $>= 0$
- ❏ Field: Total Resolved Amount

Validation:  $>= 0$ 

❏ Field: Trade Funds Amount

Validation:  $>= 0$ 

- Modify existing MVL: "CPG Resolution Payments" set "No Copy" = Y.
- CPG Deduction Admin (Modified)
	- Modify MVL: "CPG Resolution Payments" set "No Copy" = Y.
	- Add MVL: CG Split Deduction using Link CS CG Deduction and Payment/CG Split Deduction.
	- Add new MVFs:
		- ❏ Field: Child Deduction Amount

Destination Field: Deduction Amount

Multivalue Link: CG Split Deduction

❏ Field: Child Resolution Record Count

Destination Field: Count Resolution Record

Multivalue Link: CG Split Deduction

- Add new calculated fields:
	- ❏ Field: Sum Child Deduction Amount

Calculated Value: Sum ([Child Deduction Amount])

❏ Field: Sum Resolution Record Count

Calculated Value: IfNull(Sum ([Child Resolution Record Count]), 0)

- CPG Deduction Chargeback (Modified)
	- Add new calculated field:
		- ❏ Name: CG Auto Paid OnSubmit Flag

Calculated value: Y

- Add new Business Component User Property:
	- ❏ Name: On Field Update Invoke 1

Value: "Payment Status", "CPG Deduction Chargeback", "SubmitPayment", "[Payment Status]=LookupValue('FUNDRQ\_STATUS', 'Submitted')"

❏ Name: On Field Update Invoke 2

Value: "Payment Status", "CPG Deduction Chargeback", "SaveRecord", "[Payment Status]=LookupValue('FUNDRQ\_STATUS', 'Submitted')"

❏ Name: Named Method 1

Value: "SubmitPayment", "INVOKESVC", "CPG Deduction Chargeback", "Workflow Process Manager", "RunProcess", "'ProcessName'", "CSIntegSEBLSIAPaymentInsertOuboundFlow", "'RowId'", "[Id]"

❏ Name: Named Method 2

Value: "SaveRecord", "INVOKE", "CPG Deduction Chargeback", "WriteRecord"

❏ Name: CG Auto Paid OnSubmit

Value: CG Auto Paid OnSubmit Flag

- CPG Deduction Resolution Payment (Modified)
	- Add new calculated field:
		- ❏ Name: CG Auto Paid OnSubmit Flag

Calculated value: IIf ([Payment Credit Num] is not null, "Y", "N")

■ Add a new Business Component User Property:

❏ Name: On Field Update Invoke 1

Value: "Payment Status", "CPG Deduction Resolution - Payment", "SubmitPayment", "[Payment Status]=LookupValue('FUNDRQ\_STATUS', 'Submitted')"

❏ Name: On Field Update Invoke 2

Value: "Payment Status", "CPG Deduction Resolution - Payment", "SaveRecord", "[Payment Status]=LookupValue('FUNDRQ\_STATUS', 'Submitted')"

❏ Name: Named Method 1

Value: "SubmitPayment", "INVOKESVC", "CPG Deduction Resolution - Payment", "Workflow Process Manager", "RunProcess", "'ProcessName'", "CSIntegSEBLSIAPaymentInsertOuboundFlow", "'RowId'", "[Id]"

❏ Name: Named Method 2

Value: "SaveRecord", "INVOKE", "CPG Deduction Resolution - Payment", "WriteRecord"

❏ Name: CG Auto Paid OnSubmit

Value: CG Auto Paid OnSubmit Flag

- CPG Deduction Write-Off (Modified)
	- Add new calculated field:
		- ❏ Name: CG Auto Paid OnSubmit Flag

Calculated value: Y

- Add a new Business Component User Property:
	- ❏ Name: On Field Update Invoke 1

Value: "Payment Status", "CPG Deduction Write-Off", "SubmitPayment", "[Payment Status]=LookupValue('FUNDRQ\_STATUS', 'Submitted')"

❏ Name: On Field Update Invoke 2

Value: "Payment Status", "CPG Deduction Write-Off", "SaveRecord", "[Payment Status]=LookupValue('FUNDRQ\_STATUS', 'Submitted')"

❏ Name: Named Method 1

Value: "SubmitPayment", "INVOKESVC", "CPG Deduction Write-Off", "Workflow Process Manager", "RunProcess", "'ProcessName'", "CSIntegSEBLSIAPaymentInsertOuboundFlow", "'RowId'", "[Id]"

❏ Name: Named Method 2

Value: "SaveRecord", "INVOKE", "CPG Deduction Write-Off", "WriteRecord"

❏ Name: CG Auto Paid OnSubmit

Value: CG Auto Paid OnSubmit Flag

- CPG Mdf Checkbook (Modified)
	- Add new Fields:
		- ❏ Field: Payments Pending

Column:CG\_PENDING\_AMT

❏ Field: Payments Sub

Column:CG\_SUBMITED\_AMT

❏ Field: Payments Paid

Column:CG\_PAID\_AMT

- Modify existing calculated field:
	- ❏ Field: Payment Lock Flag

Change calculated value:

IIf ([Payment Status] = LookupValue("FUNDRQ\_STATUS","Submitted") or [Payment Status] = LookupValue("FUNDRQ\_STATUS","Paid") or [V/C Flag] = 'Y' or [Payments Sub] > 0.00 or [Payments Paid] >0.00, "Y", "N")

- CS CG Deduction and Payment (New)
	- Clone CPG Dedcution Bussiness Component.
	- Make the following changes:
		- ❏ Remove Search Specification.
		- ❏ Set Buscomp View Mode "Sales Rep" Inactive = Y.
		- ❏ Business Component User Property: Add a new User Property: Name: Is Integration BC Value: Y

Inactivate the existing User Properties: Name: Deep Copy, Deep Copy 1, Deep Copy 2, Deep Copy 3, Deep Copy 4, Rollup Fields 1 and User Position Visibility.

❏ Remove existing User Property: On Field Update Set.

Join Inactive Join "S\_SRC\_PAY\_ATT".

Modify the existing fields:  $Account:Set Required = N$ Account Id:Set Required=Y, Set Read Only = N, PickList = PickList CPG Account Payment Status:PickList = PickList Deduction and Payment Status Attachment: Inactive =  $Y$ Attachment Name: Inactive = Y Chargeback Amount Validation:  $>= 0$ Credit Memo Amount Validation:  $>= 0$ Total Resolved Amount Validation:  $>= 0$ Trade Funds Amount Validation:  $> = 0$ 

- ❏ Add new single value fields: Deduction Amount Read Only Flag: Calculated value =  $I$ If ([Source Payment Type] <> LookupValue("PAYMENT\_METHOD\_CODE","Deduction") OR [Count Resolution Record] > 0 OR [Sum Split Ded Resolution Record]> 0, "Y", "N") Deduction Status Read Only Flag: Calculated value = [Deduction Amount Read Only Flag] Integration  $Id:No Copy = N$ Count Child Deduction:Calculated value = IfNull(Count("CG Split Deduction"), 0) Count Resolution Record:Calculated value = IfNull(Count("CPG Deduction Child Payments"), 0) Sum Split Ded Resolution Record:Calculated value = IfNull(Sum ([Count Split Ded Resolution Record]), 0)
- ❏ Add new MLV Field: Count Split Ded Resolution Record:Destination field = Count Resolution Record by MVL "CG Split Deduction"
- ❏ Add MVLs: CG Split Deduction:CS CG Deduction and Payment/CG Split Deduction CPG Deduction Child Payments:CS CG Deduction and Payment/CPG Deduction Child Payments
- CS CG Resolution and Payment (New)
	- Class: CSSBCCSBase
	- Search Specification: [Payment Reason Type] = LookupValue("PAYMENT\_TYPE\_CODE","Deduction") or [Resolution Type] = LookupValue("PAYMENT\_TYPE\_CODE","Chargeback") or [Resolution Type] = LookupValue("PAYMENT\_TYPE\_CODE","Write Off") or [Account Credit Memo Payment Type] = LookupValue("PAYMENT\_METHOD\_CODE","Credit Memo")
	- Table: S\_SRC\_PAYMENT
	- Join:
		- ❏ Table: S\_SRC\_PAYMENT
		- ❏ Alias: Parent Payment
		- ❏ Out Join Flag: Y

# Table 30. Fields

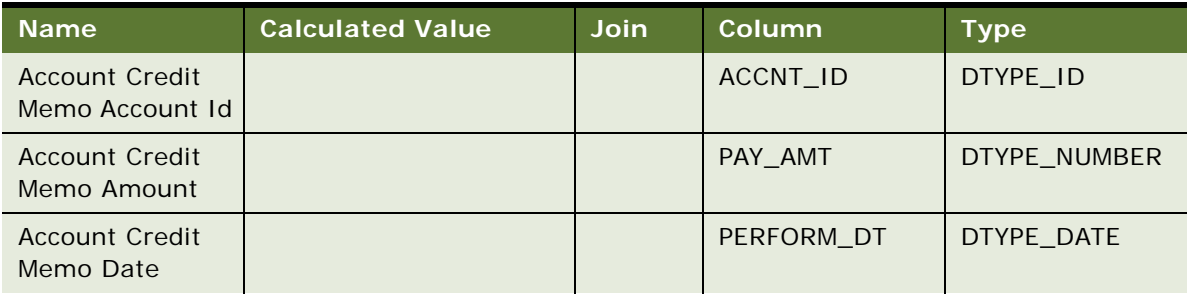

Table 30. Fields

| <b>Name</b>                                   | <b>Calculated Value</b>                                                                                                    | Join | Column      | <b>Type</b>               |
|-----------------------------------------------|----------------------------------------------------------------------------------------------------|------|-------------|---------------------------|
| <b>Account Credit</b><br>Memo Payment<br>Type |                                                                                                    |      | PAY_TYPE_CD | DTYPE_TEXT                |
| Calc Account Id                               | <b>IIf([Account Credit</b><br>Memo Account Id] is not<br>null, [Account Credit<br>Memo Account Id],<br>[Deduction or<br>Checkbook Account Id])                                                                                         |      |             | DTYPE_ID                  |
| Calc Amount                                   | <b>IIf ([Account Credit</b><br>Memo Payment Type] $=$<br>LookupValue("PAYMENT<br>_METHOD_CODE",<br>"Credit Memo") AND<br>[Account Credit Memo<br>Amount] is not null,<br>[Account Credit Memo<br>Amount], [Calc<br>Resolution Amount]) |      |             | DTYPE_CURREN<br><b>CY</b> |
| <b>Calc Deduction</b><br>Date                 | <b>IIf([Account Credit</b><br>Memo Date] is not null,<br>[Account Credit Memo<br>Date], [Deduction<br>Date])                                                                                                    |      |             | DTYPE_TEXT                |
| <b>Calc Deduction</b><br>$\mathsf{Id}$        | <b>IIf([Parent Payment</b><br>$Type] =$<br>LookupValue('PAYMENT<br>_METHOD_CODE',<br>'Deduction'), [Parent<br>Payment Id], [Id])                                                                                                    |      |             | DTYPE_ID                  |
| Calc Payment<br>Method Type                   | <b>IIf ([Account Credit</b><br>Memo Payment Type] is<br>not null, [Account Credit<br>Memo Payment Type],<br><b>IIf([Calc Resolution</b><br>Type] is not null, [Calc<br>Resolution Type],<br>[Parent Payment<br>Type]))                 |      |             | DTYPE_TEXT                |

Table 30. Fields

| <b>Name</b>                           | <b>Calculated Value</b>                                                                                                    | Join                  | Column                 | <b>Type</b>               |
|---------------------------------------|----------------------------------------------------------------------------------------------------|-----------------------|------------------------|---------------------------|
| <b>Calc Resolution</b><br>Amount      | <b>IIf ([Trade Funds</b><br>Amount] is not null,<br>[Trade Funds Amount],<br><b>IIf([Credit Memo</b><br>Amount] is not null,<br>[Credit Memo Amount],<br><b>IIf([Write-off Amount]</b><br>is not null, [Write-off<br>Amount],<br>IIf([Chargeback<br>Amount] is not null,<br>[Chargeback Amount],<br>(0.0)) |                       |                        | DTYPE_CURREN<br><b>CY</b> |
| <b>Calc Resolution</b><br><b>Type</b> | $Hf$ ([Resolution Type] =<br>LookupValue('PAYMENT<br>_TYPE_CODE','Chargeb<br>ack') OR [Resolution<br>$Type] =$<br>LookupValue('PAYMENT<br>_TYPE_CODE','Write<br>Off'), [Resolution Type],<br>"")                                                                                                    |                       |                        | DTYPE_TEXT                |
| Chargeback<br>Amount                  |                                                                                                    |                       | CHRG_BCK_AMT           | DTYPE_CURREN<br><b>CY</b> |
| <b>Credit Memo</b><br>Amount          |                                                                                                    |                       | CG_CREDIT_ME<br>MO_TOT | DTYPE_CURREN<br><b>CY</b> |
| Credit Memo Id                        |                                                                                                    |                       | CG_CREDIT_ME<br>MO_ID  | DTYPE_ID                  |
| <b>Currency Code</b>                  |                                                                                                    |                       | AMT_CURCY_CD           | DTYPE_TEXT                |
| Currency<br><b>Exchange Date</b>      |                                                                                                    |                       | AMT_DT                 | DTYPE_DATE                |
| Deduction<br>Amount                   |                                                                                                    | Parent<br>Paymen<br>t | REQUEST_AMT            | DTYPE_CURREN<br><b>CY</b> |
| <b>Deduction Date</b>                 |                                                                                                    | Parent<br>Paymen<br>t | PERFORM_DT             | DTYPE_DATE                |
| <b>Deduction Debit</b><br>Memo Number |                                                                                                    | Parent<br>Paymen<br>t | PAYMENT_NUM            | DTYPE_TEXT                |

Table 30. Fields

| <b>Name</b>                             | <b>Calculated Value</b> | <b>Join</b>           | Column                | <b>Type</b>                  |
|-----------------------------------------|-------------------------|-----------------------|-----------------------|------------------------------|
| Deduction<br>Reason                     |                         | Parent<br>Paymen<br>t | REASON_CD             | DTYPE_TEXT                   |
| <b>Deduction Status</b>                 |                         | Parent<br>Paymen<br>t | PAY_STAT_CD           | DTYPE_TEXT                   |
| Deduction Type                          |                         | Parent<br>Paymen<br>t | REASON_TYPE_C<br>D    | DTYPE_TEXT                   |
| Deduction or<br>Checkbook<br>Account Id |                         | Parent<br>Paymen<br>t | ACCNT_ID              | DTYPE_ID                     |
| <b>Fund Allocation</b><br>$\mathsf{Id}$ |                         |                       | CG_MDF_ALLOC<br>- ID  | DTYPE_ID                     |
| Parent Payment<br>$\mathsf{Id}$         |                         |                       | PAR_PAYMENT_I<br>D    | DTYPE_ID                     |
| Parent Payment<br>Type                  |                         | Parent<br>Paymen<br>t | PAY_TYPE_CD           | DTYPE_TEXT                   |
| Payment Id                              |                         |                       | ROW_ID                | DTYPE_ID                     |
| Payment Reason<br>Type                  |                         |                       | REASON_TYPE_C<br>D    | DTYPE_TEXT                   |
| <b>Payment Status</b>                   |                         |                       | PAY_STAT_CD           | DTYPE_TEXT                   |
| Resolution<br><b>Created Date</b>       |                         |                       | <b>CREATED</b>        | DTYPE_UTCDATE<br><b>TIME</b> |
| <b>Resolution Type</b>                  |                         |                       | TYPE_CD               | DTYPE_TEXT                   |
| <b>Root Deduction</b><br>Id             |                         | Parent<br>Paymen<br>t | PAR_PAYMENT_I<br>D    | DTYPE_ID                     |
| <b>Trade Funds</b><br>Amount            |                         |                       | CG_TRADE_FUN<br>D_TOT | DTYPE_CURREN<br><b>CY</b>    |
| Write-off Amount                        |                         |                       | CG_GL_TOT             | DTYPE_CURREN<br><b>CY</b>    |

# **Pick Lists**

- CPG Checkbook Payment Allocation PickList (New)
	- Business Component: CG MDF Promotion Allocation Pick
- Search Specification: [Promotion Status] = LookupValue("CAMPAIGN\_STATE", "Finalized")
- CPG Deduction Allocation PickList (Modified)
	- Add Search Specification: [Promotion Status] = LookupValue("CAMPAIGN\_STATE", "Finalized")
- PickList Deduction and Payment Status (New)
	- Business Component: PickList Generic
	- Search Specification: [Order By] = 201 or [Order By] = 203 or [Order By] = 401 or [Order  $Byl = 402$  or  $[Order Byl = 403$  or  $[Order Byl = 204$  or  $[Order Byl = 207]$
	- Type Field: Type
	- Type Value: FUNDRQ\_STATUS

#### **Links**

■ CG Split Deduction/CPG Deduction Child Payments (New)

- Parent Business Component: CG Split Deduction
- Child Business Component: CPG Deduction Child Payments
- Source Field: Id
- Destination Field: Parent Payment Id
- Search Specification:
	- ❏ [Payment Status] = LookupValue("FUNDRQ\_STATUS","Submitted")

or

- ❏ [Payment Status] = LookupValue("FUNDRQ\_STATUS","Paid")
- CS CG Deduction and Payment/CPG Deduction Child Payments (New)
	- Parent Business Component: CS CG Deduction and Payment
	- Child Business Component: CPG Deduction Child Payments
	- Source Field: Id
	- Destination Field: Parent Payment Id
	- Search Specification: [Payment Status] <> LookupValue("FUNDRQ\_STATUS","Inactive")
- CS CG Deduction and Payment/CG Split Deduction (New)
	- Parent Business Component: CS CG Deduction and Payment
	- Child Business Component: CG Split Deduction
	- Source Field: Id
	- Destination Field: Parent Payment Id
	- Search Specification:

❏ [Payment Status] = LookupValue("FUNDRQ\_STATUS","Submitted")

or

❏ Payment Status] = LookupValue("FUNDRQ\_STATUS","Paid")

#### **Business Objects**

■ CS CG Payment (New)

- Primary Business Component: CS CG Resolution and Payment
- Business Component:
	- ❏ CS CG Deduction and Payment
	- ❏ CS CG Resolution and Payment
	- ❏ CPG Check Payment

#### **Integration Objects**

- CSIntegSEBLSIADeductionInterface (New)
	- Base Object Type: XML
	- External Name: CS CG Payment
	- XML Tag: ListOfCsintegseblsiadeductioninterface
- Integration Component: CS CG Deduction and Payment

| <b>Name</b>                   | <b>External</b><br><b>Data Type</b> | <b>External</b><br>Length | <b>External</b><br><b>Required</b> | <b>XML</b><br><b>Style</b> | <b>XML Tag</b>                 |
|-------------------------------|-------------------------------------|---------------------------|------------------------------------|----------------------------|--------------------------------|
| Account                       | DTYPE TEXT                          | 100                       | N                                  | Element                    | Account                        |
| Account Id                    | DTYPE ID                            |                           | Y                                  | Element                    | Accountid                      |
| <b>Currency Code</b>          | DTYPE TEXT                          | 20                        | N                                  | Element                    | CurrencyCode                   |
| <b>Currency Exchange Date</b> | DTYPE DATE                          |                           | N                                  | Element                    | CurrencyExchan<br>geDate       |
| Debit Memo Number             | DTYPE TEXT                          | 30                        | N                                  | Element                    | DebitMemoNumb<br>er            |
| Deduction Amount              | DTYPE CURR<br><b>ENCY</b>           |                           | Y                                  | Element                    | DeductionAmoun<br>t            |
| <b>Deduction Date</b>         | DTYPE_DATE                          |                           | N                                  | Element                    | <b>DeductionDate</b>           |
| Deduction Reason Code         | DTYPE TEXT                          | 30                        | N                                  |                            | <b>DeductionReaso</b><br>nCode |
| Deduction Status Date         | DTYPE_DATE                          |                           | N                                  | Element                    | <b>DeductionStatus</b><br>Date |

Table 31. Integration Component Field

| <b>Name</b>           | <b>External</b><br>Data Type | <b>External</b><br>Length | <b>External</b><br><b>Required</b> | <b>XML</b><br><b>Style</b> | <b>XML Tag</b>      |
|-----------------------|------------------------------|---------------------------|------------------------------------|----------------------------|---------------------|
| $\mathsf{Id}$         |                              |                           | N                                  | Element                    | $\mathsf{Id}$       |
| Integration Id        | DTYPE ID                     |                           | N                                  | Element                    | IntegrationId       |
| Parent Payment Id     | DTYPE ID                     |                           | N                                  | Element                    | ParentPaymentI<br>d |
| <b>Payment Status</b> | DTYPE TEXT                   | 30                        | N                                  | Element                    | PaymentStatus       |
| Payment Type          | DTYPE ID                     |                           | N                                  | Element                    | PaymentType         |
| operation             |                              |                           | N                                  | Attribut<br>e              | operation           |
| searchspec            |                              |                           | N                                  | Attribut<br>e              | searchspec          |

Table 31. Integration Component Field

- Integration Component: Fault
	- Parent Integration Component: CS CG Deduction and Payment
	- Integration Component Field: faultText
- Integration Object User Prop:
	- Name: AllLangIndependentVals
	- Value: N
	- Name: XMLTagNamespace
	- Value: http://www.siebel.com/xml/CSIntegSEBLSIADeductionInterface
	- Name: XSDTypeNamespace
	- Value: http://www.siebel.com/xml/CSIntegSEBLSIADeductionInterface
- Internal CSIntegSEBLSIADeductionInterface (New)
	- Base Object Type: Siebel Business Object
	- External Name: CS CG Payment
	- XML Tag: ListOfCsintegseblsiadeductioninterface
- Integration Component: CS CG Deduction and Payment
	- Integration Component Field: Same as Integration Object CSIntegSEBLSIADeductionInterface
	- Integration Object User Prop:
		- ❏ Name: AllLangIndependentVals
		- ❏ Value: Y
		- ❏ Name: XMLTagNamespace
- **Siebel CRM Integration Pack for Trade Promotion Management Implementation Guide** Version 1.00 **92**
- ❏ Value: http://www.siebel.com/xml/CSIntegSEBLSIADeductionInterface
- ❏ Name: XSDTypeNamespace
- ❏ Value: http://www.siebel.com/xml/CSIntegSEBLSIADeductionInterface
- CSIntegSEBLSIAPaymentInterface (New)
	- Base Object Type: XML
	- External Name: CS CG Payment
	- XML Tag: ListOfCsintegseblsiapaymentinterface
- Integration Component: CS CG Resolution and Payment

Integration Component Fields

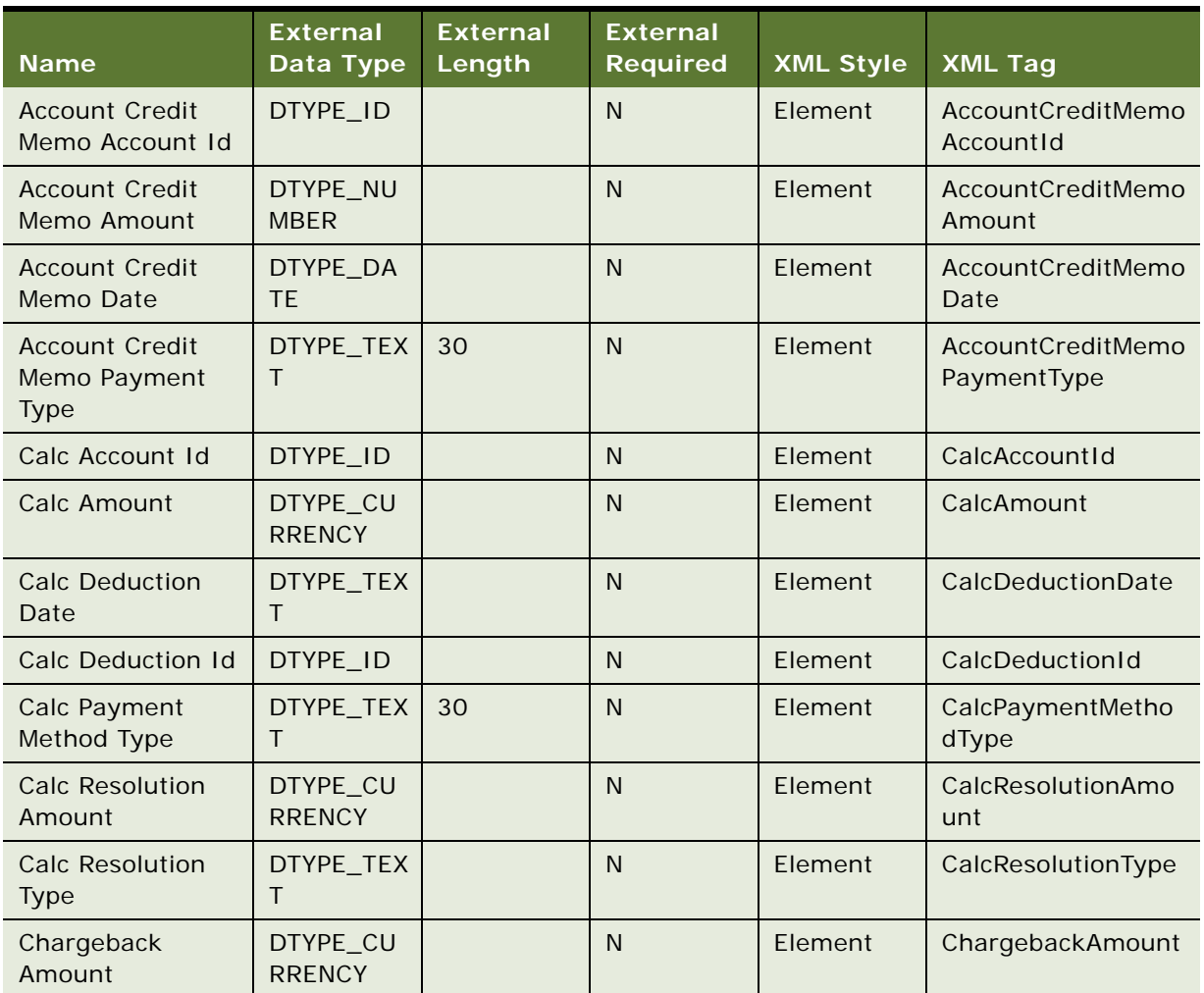

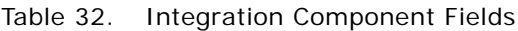

| <b>Name</b>                             | <b>External</b><br>Data Type | <b>External</b><br>Length | <b>External</b><br><b>Required</b> | <b>XML Style</b> | <b>XML Tag</b>                    |
|-----------------------------------------|------------------------------|---------------------------|------------------------------------|------------------|-----------------------------------|
| <b>Credit Memo</b><br>Amount            | DTYPE_CU<br><b>RRENCY</b>    |                           | N                                  | Element          | CreditMemoAmount                  |
| Credit Memo Id                          | DTYPE_ID                     |                           | $\mathsf{N}$                       | Element          | CreditMemold                      |
| <b>Currency Code</b>                    | DTYPE_TEX<br>Τ               | 20                        | N                                  | Element          | CurrencyCode                      |
| Currency<br><b>Exchange Date</b>        | DTYPE_DA<br><b>TE</b>        |                           | $\mathsf{N}$                       | Element          | CurrencyExchangeD<br>ate          |
| Deduction<br>Amount                     | DTYPE_CU<br><b>RRENCY</b>    |                           | $\mathsf{N}$                       | Element          | <b>DeductionAmount</b>            |
| <b>Deduction Date</b>                   | DTYPE_DA<br><b>TE</b>        |                           | $\mathsf{N}$                       | Element          | <b>DeductionDate</b>              |
| <b>Deduction Debit</b><br>Memo Number   | DTYPE_TEX<br>Τ               | 50                        | $\mathsf{N}$                       | Element          | DeductionDebitMem<br>oNumber      |
| <b>Deduction Reason</b>                 | DTYPE_TEX<br>Τ               | 30                        | $\mathsf{N}$                       | Element          | DeductionReason                   |
| <b>Deduction Status</b>                 | DTYPE_TEX<br>Τ               | 30                        | $\mathsf{N}$                       | Element          | DeductionStatus                   |
| <b>Deduction Type</b>                   | DTYPE_TEX<br>Τ               | 30                        | $\mathsf{N}$                       | Element          | DeductionType                     |
| Deduction or<br>Checkbook<br>Account Id | DTYPE_ID                     |                           | $\mathsf{N}$                       | Element          | DeductionorCheckb<br>ookAccountId |
| <b>Fund Allocation Id</b>               | DTYPE_ID                     |                           | $\mathsf{N}$                       | Element          | FundAllocationId                  |
| Id                                      |                              |                           | N                                  | Element          | $\mathsf{Id}$                     |
| Parent Payment<br>Id                    | DTYPE_ID                     |                           | $\mathsf{N}$                       | Element          | ParentPaymentId                   |
| Parent Payment<br><b>Type</b>           | DTYPE_TEX<br>T.              | 30                        | $\mathsf{N}$                       | Element          | ParentPaymentType                 |
| Payment Id                              | DTYPE_ID                     |                           | ${\sf N}$                          | Element          | PaymentId                         |
| Payment Reason<br><b>Type</b>           | DTYPE_TEX<br>T.              | 30                        | ${\sf N}$                          | Element          | PaymentReasonTyp<br>е             |
| <b>Payment Status</b>                   | DTYPE_TEX<br>T.              | 30                        | ${\sf N}$                          | Element          | PaymentStatus                     |
| Resolution<br><b>Created Date</b>       | DTYPE_UT<br>CDATETIM<br>Е    |                           | ${\sf N}$                          | Element          | ResolutionCreatedD<br>ate         |

Table 32. Integration Component Fields

**Siebel CRM Integration Pack for Trade Promotion Management Implementation Guide** Version 1.00

| <b>Name</b>            | <b>External</b><br>Data Type | <b>External</b><br>Length | <b>External</b><br><b>Required</b> | <b>XML Style</b> | <b>XML Tag</b>         |
|------------------------|------------------------------|---------------------------|------------------------------------|------------------|------------------------|
| <b>Resolution Type</b> | DTYPE_TEX                    | 30                        | N                                  | Element          | ResolutionType         |
| Root Deduction Id      | DTYPE ID                     |                           | N                                  | Element          | <b>RootDeductionId</b> |
| Trade Funds<br>Amount  | DTYPE CU<br><b>RRENCY</b>    |                           | N                                  | Element          | TradeFundsAmount       |
| Write-off Amount       | DTYPE CU<br><b>RRENCY</b>    |                           | N                                  | Element          | Write-offAmount        |
| operation              |                              |                           | N                                  | Attribute        | operation              |
| searchspec             |                              |                           | N                                  | Attribute        | searchspec             |

Table 32. Integration Component Fields

- Integration Component: faultMessage
	- Parent Integration Component: CS CG Resolution and Payment Integration Component Fields

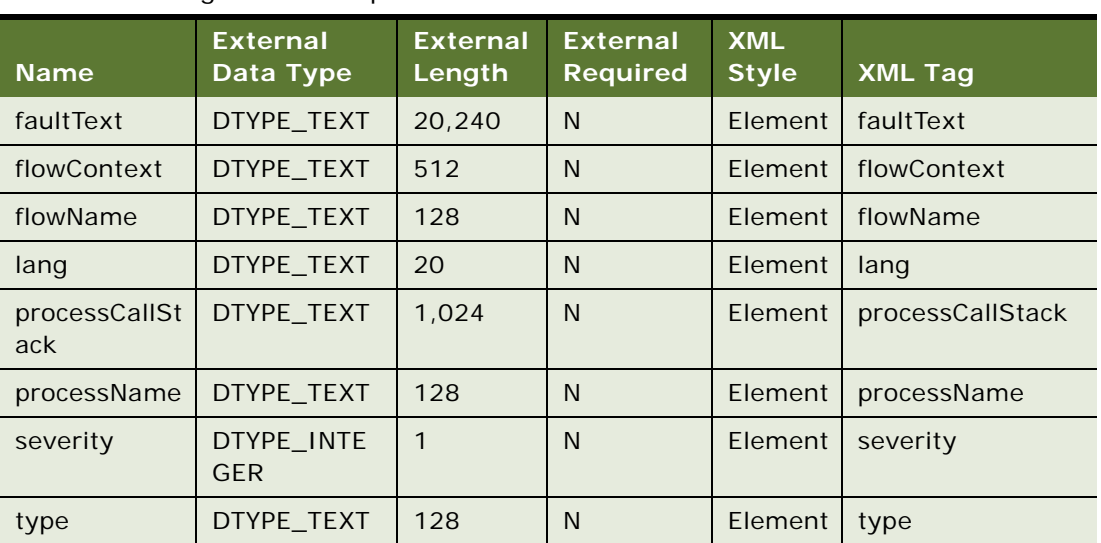

# Table 33. Integration Component Field

■ Integration Component: errorMessage

■ Parent Integration Component: faultMessage Integration Component Fields

| <b>Name</b>           | <b>External</b><br>Data Type | <b>External</b><br>Length | <b>External</b><br><b>Required</b> | <b>XML Style</b> | <b>XML Tag</b>        |
|-----------------------|------------------------------|---------------------------|------------------------------------|------------------|-----------------------|
| appInstance           | DTYPE_TEXT                   | 30                        | N                                  | Element          | appInstance           |
| appType               | DTYPE_TEXT                   | 30                        | N                                  | Element          | appType               |
| argument1             | DTYPE TEXT                   | 512                       | N                                  | Element          | argument1             |
| argument <sub>2</sub> | DTYPE_TEXT                   | 512                       | N                                  | Element          | argument2             |
| argument3             | DTYPE TEXT                   | 512                       | N                                  | Flement          | argument3             |
| argument4             | DTYPE TEXT                   | 512                       | N                                  | Element          | argument4             |
| argument <sub>5</sub> | DTYPE TEXT                   | 512                       | N                                  | Element          | argument <sub>5</sub> |
| argument6             | DTYPE_TEXT                   | 512                       | N                                  | Element          | argument6             |
| argument7             | DTYPE_TEXT                   | 512                       | N                                  | Element          | argument7             |
| argument8             | DTYPE TEXT                   | 512                       | N                                  | Element          | argument8             |
| argument9             | DTYPE_TEXT                   | 512                       | N                                  | Element          | argument9             |
| code                  | DTYPE TEXT                   | 30                        | N                                  | Element          | code                  |
| lang                  | DTYPE TEXT                   | 30                        | N                                  | Element          | lang                  |
| text                  | DTYPE_TEXT                   | 20,240                    | N                                  | Element          | text                  |

Table 34. Integration Component Field

- Integration Object User Prop
	- Name: AllLangIndependentVals
	- Value: N
	- Name: XMLTagNamespace
	- Value: http://www.siebel.com/xml/CSIntegSEBLSIAPaymentInterface
	- Name: XSDTypeNamespace
	- Value http://www.siebel.com/xml/CSIntegSEBLSIAPaymentInterface
- Internal CSIntegSEBLSIAPaymentInterface (New)
	- Base Object Type: Siebel Business Object
	- External Name: CS CG Payment
	- XML Tag: ListOfCsintegseblsiapaymentinterface
- Integration Component: CS CG Resolution and Payment
	- Integration Component Field: Same as Integration Object CSIntegSEBLSIAPaymentInterface

#### **Siebel CRM Integration Pack for Trade Promotion Management Implementation Guide** Version 1.00 **96**

- Integration Object User Prop:
	- ❏ Name: AllLangIndependentVals
	- ❏ Value: Y
	- ❏ Name: XMLTagNamespace
	- ❏ Value: http://www.siebel.com/xml/CSIntegSEBLSIAPaymentInterface
	- ❏ Name: XSDTypeNamespace
	- ❏ Value http://www.siebel.com/xml/CSIntegSEBLSIAPaymentInterface

# **Business Services**

- CRMIntegUpsertDeductionSEBL80ToEBS11i10Sync (New)
	- Class: CSSWSOutboundDispatcher
	- Display Name String Reference: SBL\_CS\_RESOLUTION\_PAYMENT\_OUTBOUND
	- State Management Type: Stateful
- Business Server Method: process

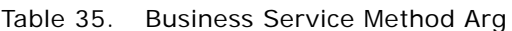

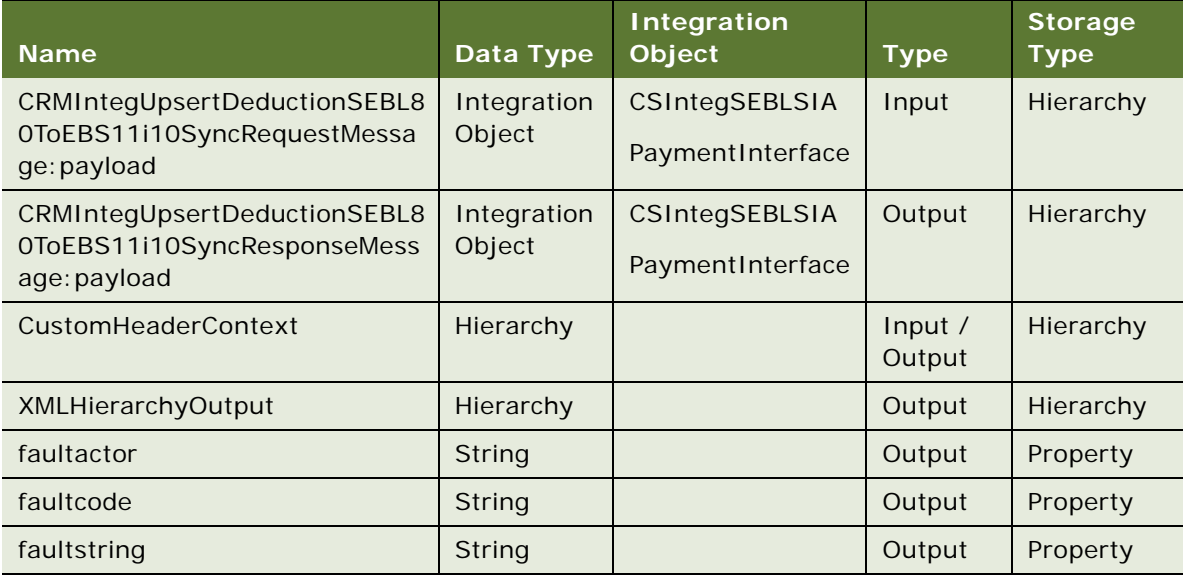

# ■ Business Service User Property

- Name: siebel\_port\_name
- Value: CRMIntegUpsertDeductionSEBL80ToEBS11i10SyncPort
- Name: siebel\_web\_service\_name
- Value: CRMIntegUpsertDeductionSEBL80ToEBS11i10Sync
- Name: siebel\_web\_service\_namespace
- Value: http://xmlns.oracle.com/CRMIntegUpsertDeductionSEBL80ToEBS11i10Sync
- CSIntegSEBLSIADeductionAndPayment (New)
	- Class: CSSEAIDataSyncService
	- Display Name String Reference: SBL\_CS\_DEDUCTION\_PAYMENT\_INBOUND
	- State Management Type: Stateful
- Business Server Method: Delete

#### Table 36. Business Service Method Arg

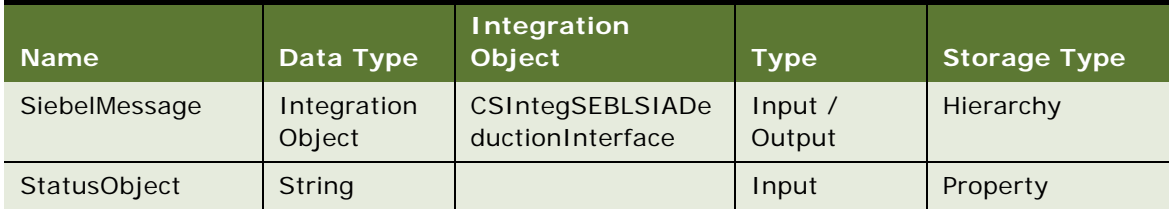

#### ■ Business Server Method: Insert

# Table 37. Business Service Method Arg

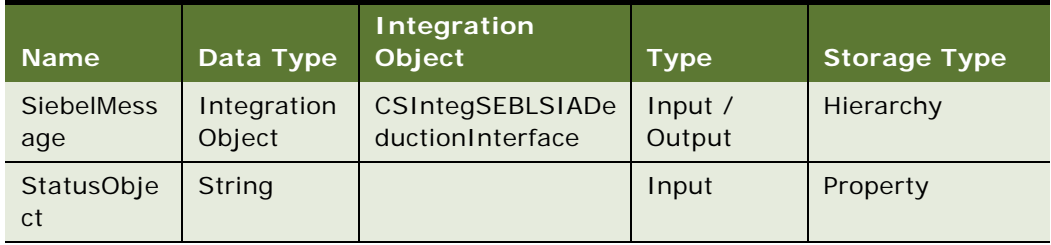

■ Business Server Method: InsertOrUpdate

# Table 38. Business Service Method Arg

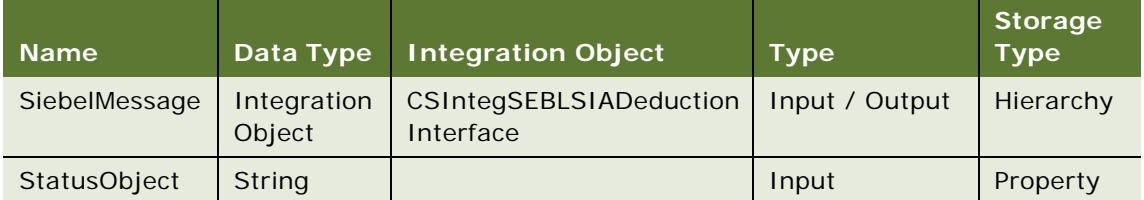

# ■ Business Server Method: QueryByExample

# Table 39. Business Service Method Arg

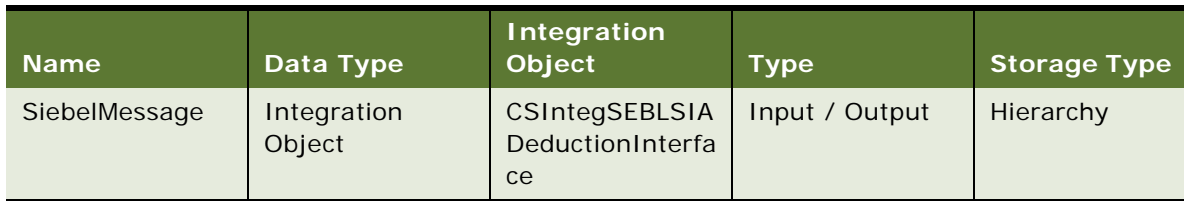

# ■ Business Server Method: QueryById

# Table 40. Business Service Method Arg

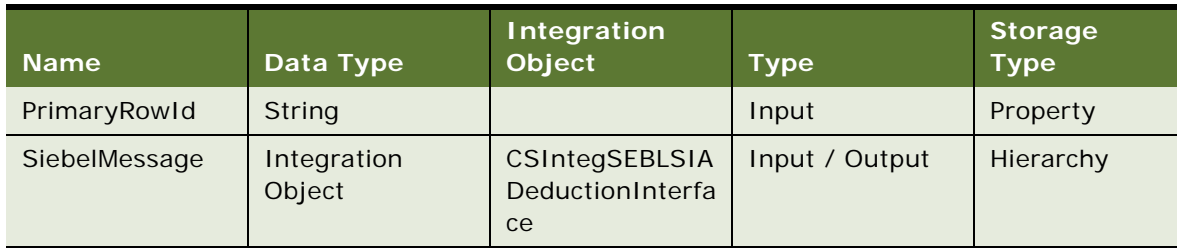

■ Business Server Method: Synchronize

# Table 41. Business Service Method Arg

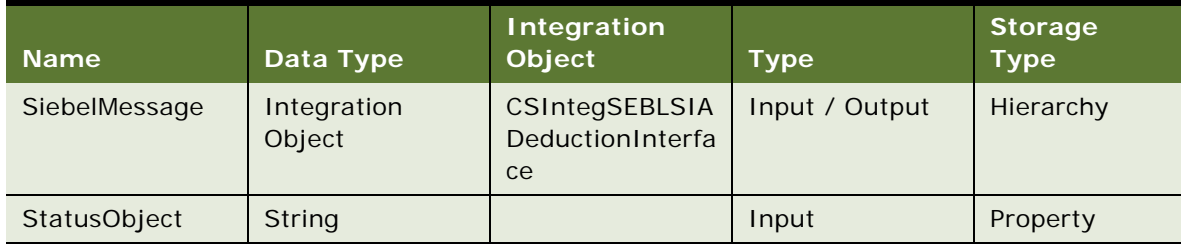

■ Business Server Method: Update

# Table 42. Business Service Method Arg

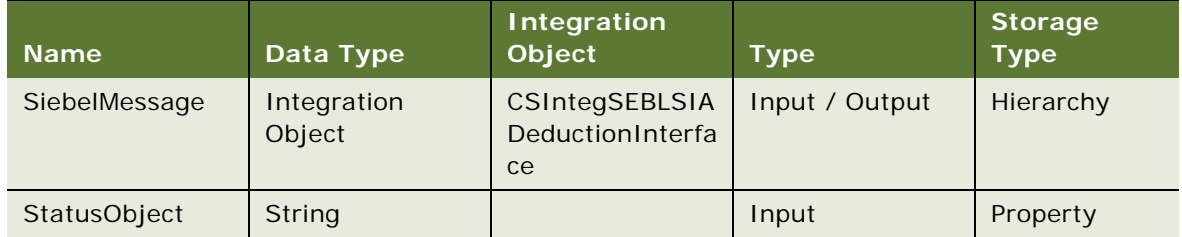

- Business Service User Prop:
	- Name: Application Services Interface
	- Value: Y
	- Name: Internal Integration Object
	- Value: Internal CSIntegSEBLSIADeductionInterface
- CSIntegSEBLSIAResolutionAndPayment (New)
	- Class: CSSEAIDataSyncService
	- Display Name String Reference: SBL\_CS\_RESOLUTION\_PAYMENT\_INBOUND
	- State Management Type: Stateful
- Business Server Method: Delete

#### Table 43. Business Service Method Arg

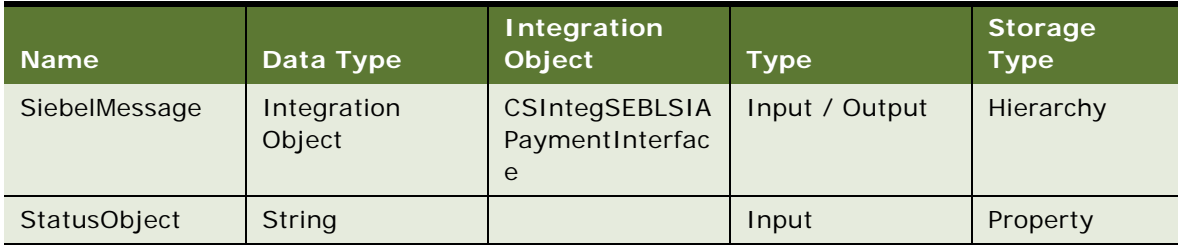

■ Business Server Method: Insert

#### Table 44. Business Service Method Arg

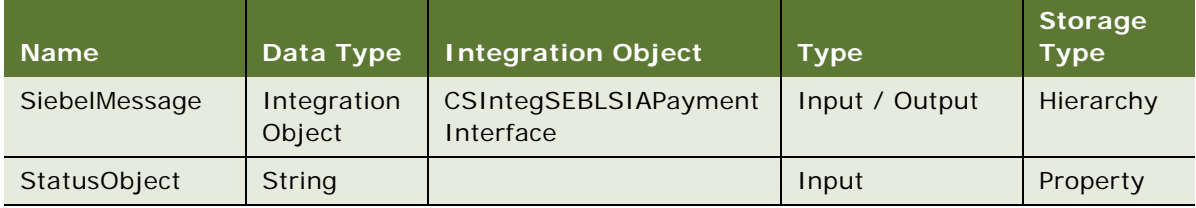

■ Business Server Method: InsertOrUpdate

#### Table 45. Business Service Method Arg

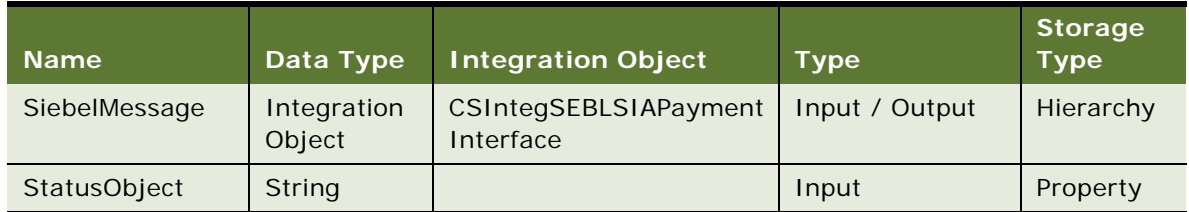

# ■ Business Server Method: QueryByExample

# Table 46. Business Service Method Arg

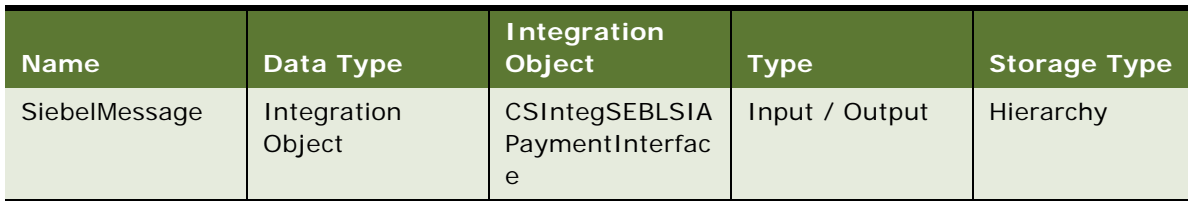

# ■ Business Server Method: QueryById

# Table 47. Business Service Method Arg

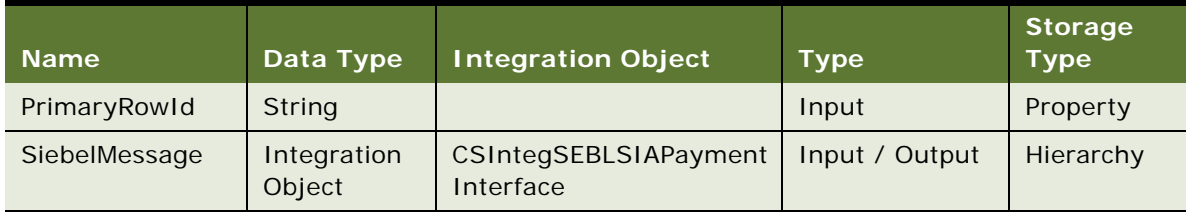

■ Business Server Method: Synchronize

# Table 48. Business Service Method Arg

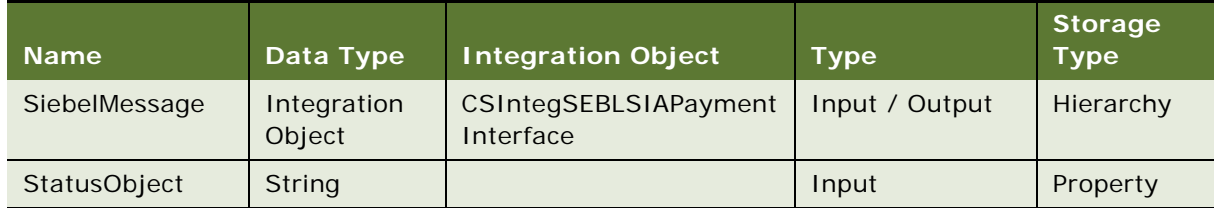

# ■ Business Server Method: Update

# Table 49. Business Service Method Arg

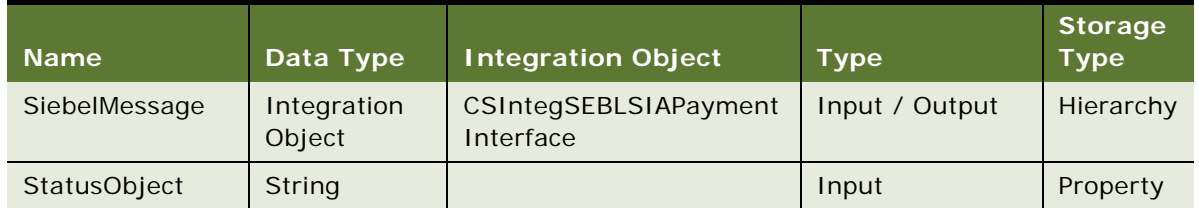

■ Business Service User Prop:

- Name: Application Services Interface
- Value: Y
- Name: Internal Integration Object
- Value: Internal CSIntegSEBLSIAPaymentInterface

#### **Applets**

- CG Deduction Admin List Applet (SCW) (Modified)
	- Set "Read Only" = Y for Column "Deduction Amount"
	- Set "Read Only" = Y for Column "Account"
	- Set "No Delete" = Y
	- Remove Applet Web Template Item "DeleteRecord" from Applet Web Template Edit List
- CG Deduction Details Form Admin Applet (SCW) (Modified)
	- Set "Read Only" = Y for Control "DeductionAmount"
	- Set "Read Only" = Y for Control "Account"
	- Set "No Delete" = Y
	- Remove Applet Web Template Item "DeleteRecord" from Applet Web Template Edit
- CG Deduction Details Form Applet (SCW) (Modified)
	- Set "Read Only" = Y for Control "Account"
- CG Deduction List Applet (SCW) (Modified)
	- Set "Read Only" = Y for Column "Account"
- CG Deduction Parent Split Applet (Modified)
	- Set "Read Only" = Y for Column "Deduction Amount"
	- Set "Read Only" = Y for Column "Account"
	- Set "No Delete" = Y
	- Remove Applet Web Template Item "DeleteRecord" from Applet Web Template Edit List
- CG Deduction Split Form Applet (Modified)
	- Set "Read Only" = Y for Control "Account"
- CG Deduction Split List Applet (Modified)
	- Set "Read Only" = Y for Column "Account"
- CPG Account Credit Memo Admin Form Applet (Modified)
	- Set "No Delete" = Y
	- $\blacksquare$  Set "No Update" = Y
- CPG Account Credit Memo Admin List Applet (Modified)
- Set "No Delete" = Y
- $\blacksquare$  Set "No Update" = Y

Enter the following seed data by Siebel Client:

#### **Workflow Deployment**

# *To deploy workflows*

- **1** Log in to Siebel Tools and navigate to Workflows.
- **2** Right click and select the Import workflow process.
- **3** Give the above listed workflow "CSIntegSEBLSIAPaymentInsertOuboundFlow.xml" and select the Project as CS CG Deduction Interface and click OK.
- **4** Query for the workflow and deploy it by clicking Publish/Activate on the WF/Task Editor Toolbar. Enable the toolbar by selecting View > Toolbars > WF/Task Editor Toolbar.
- **5** Login to the Siebel UI and navigate to Administration > Business Processes > Workflow Deployment.
- **6** Query for the Workflow deployed and click Activate.

# **Web Service Deployment**

# *To deploy Web Services*

- **1** Log in to Siebel UI and navigate to Administration > Web Services > Inbound Web Services.
- **2** Click Import and specify the following Web Services to be imported:
	- CSIntegSEBLSIADeductionAndPayment\_InboundWS.XML
	- CSIntegSEBLSIAResolutionAndPayment\_InboundWS.XML
- **3** After the inbound Web Service is imported, validate the address of the Siebel server in the Service Ports applet.

The address must be the correct Siebel server name that the client must connect to. If required, change the address and provide a valid username and password.

Inbound Web Service is created as follows:

■ Name: CSIntegSEBLSIADeductionAndPayment

■ Namespace: http://siebel.com/asi/

Service Port

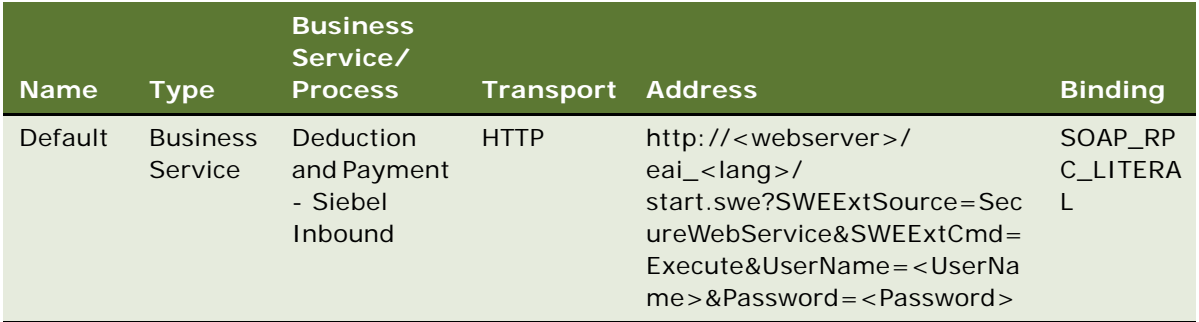

#### **Operations**

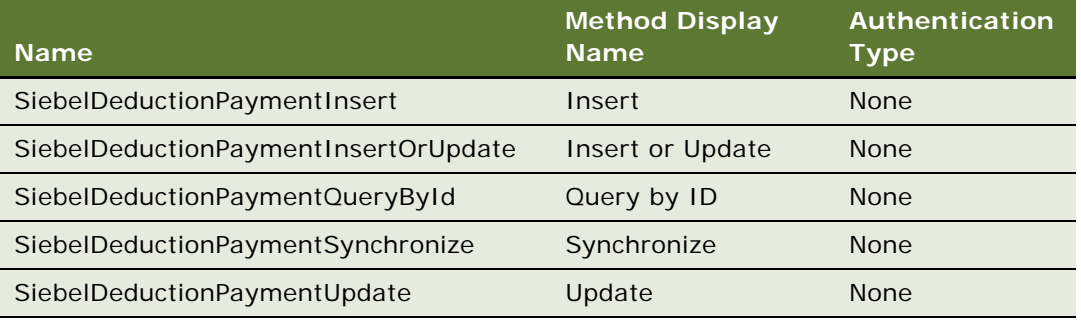

**4** Click Clear Cache.

Inbound Web Service is created as follows:

■ Name: CSIntegSEBLSIAResolutionAndPayment

■ Namespace: http://siebel.com/asi/

Service Port

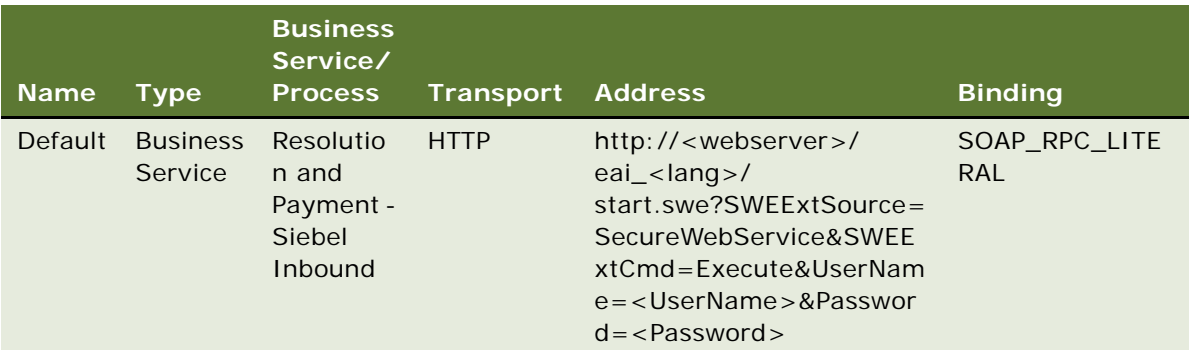

# **Operations**

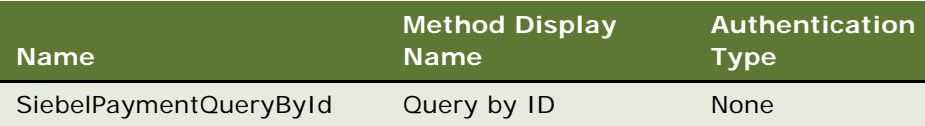

- **5** Navigate to Administration > Web Services > Outbound Web Services.
- **6** Click Import and specify the Web Service "CRMIntegUpsertDeductionSEBL80ToEBS11i10Sync.xml" to be imported.

Outbound Web Service: CRMIntegUpsertDeductionSEBL80ToEBS11i10Sync.xml

**7** After the outbound Web Service is imported, validate the address of the BPEL server in the Service Ports applet.

The address must be the correct BPEL server that the client must connect to. If required, change the address and save.

The outbound Web Service is created as follows:

■ Name: CRMIntegUpsertDeductionSEBL80ToEBS11i10Sync

■ Namespace: http://xmlns.oracle.com/CRMIntegUpsertDeductionSEBL80ToEBS11i10Sync

Service Port

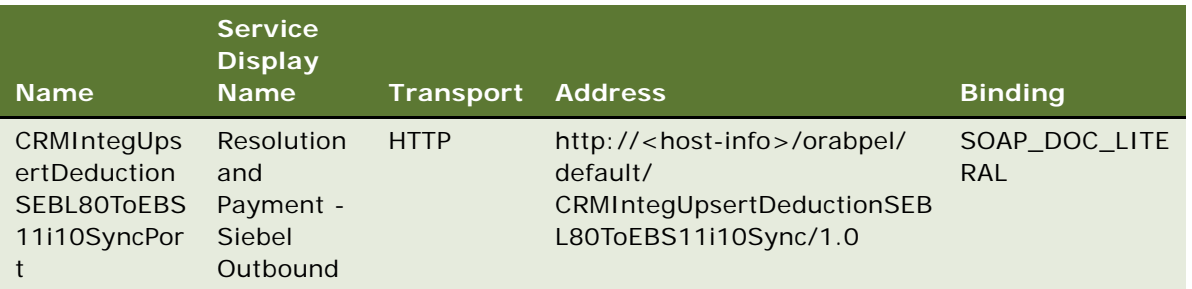

# **Operations**

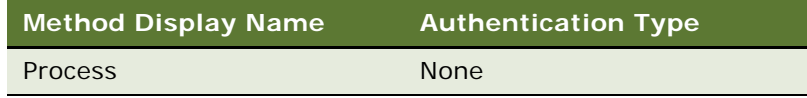

**8** Click Clear Cache.

# **State Model**

#### *To manage states*

- **1** Log in to Siebel UI and navigate to Administration > Application > State Model.
- **2** Click New to create a new state model:
	- Name: CS CG Deduction and Payment Status
	- Business Component: CS CG Deduction and Payment
	- Field: Payment Status
- **3** Click the State tab to create the following states:

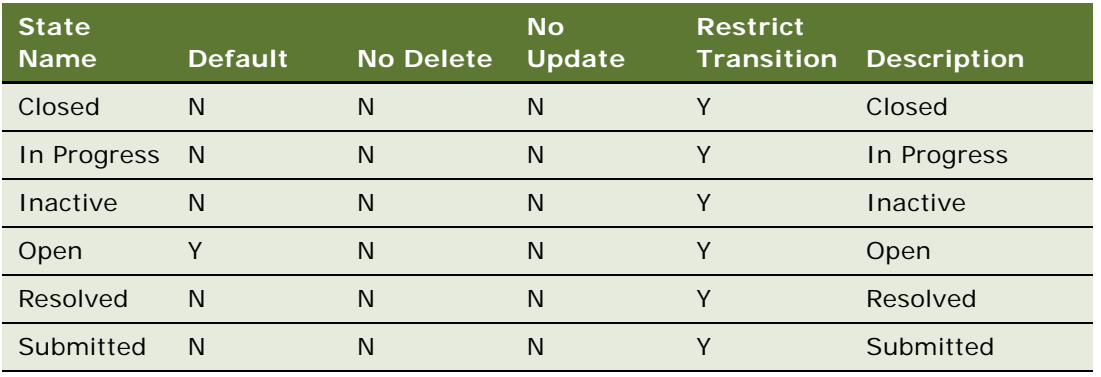

**4** Click the Transitions tab to create the following transactions:

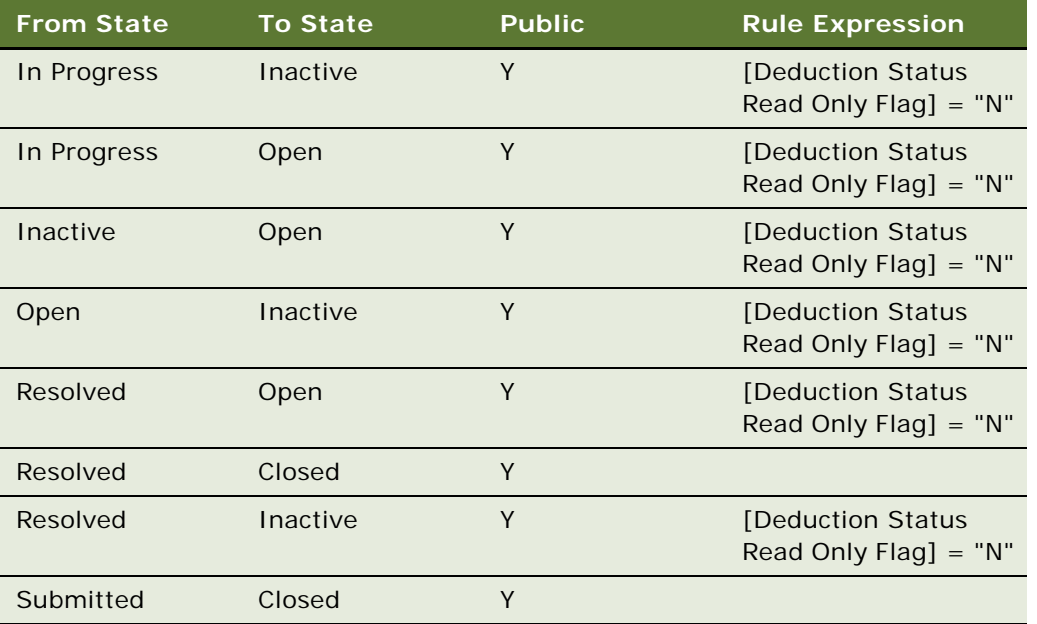

Leave other columns empty.

**5** Restart the Siebel Server.

# **Setting Up Promotions**

# **Repository changes for Promotions**

# *To import Siebel Artifacts*

**1** Log into Siebel 8.0 Tools and lock the following projects:

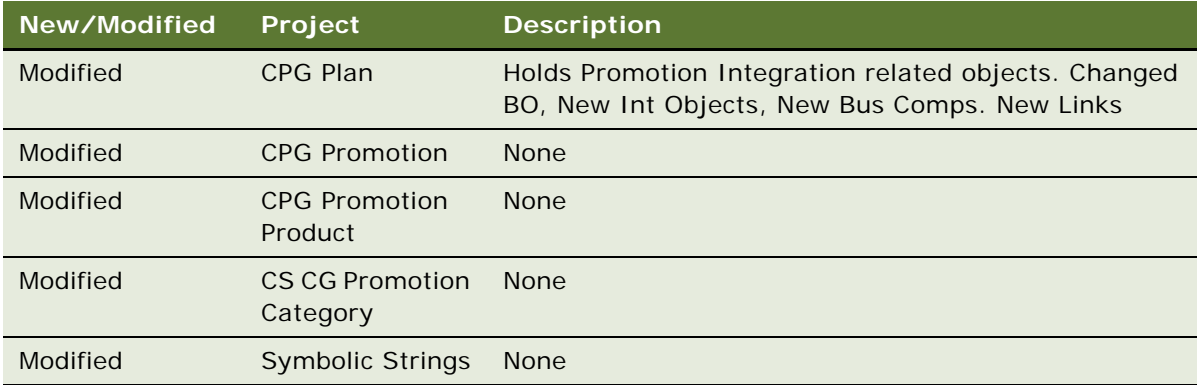

**2** Import the ACR358\_Promotions.sif file from the Siebel Quick Fix build, which contains new and modified repository objects.

The following table contains the description of changes for each repository object:

Symbolic Strings

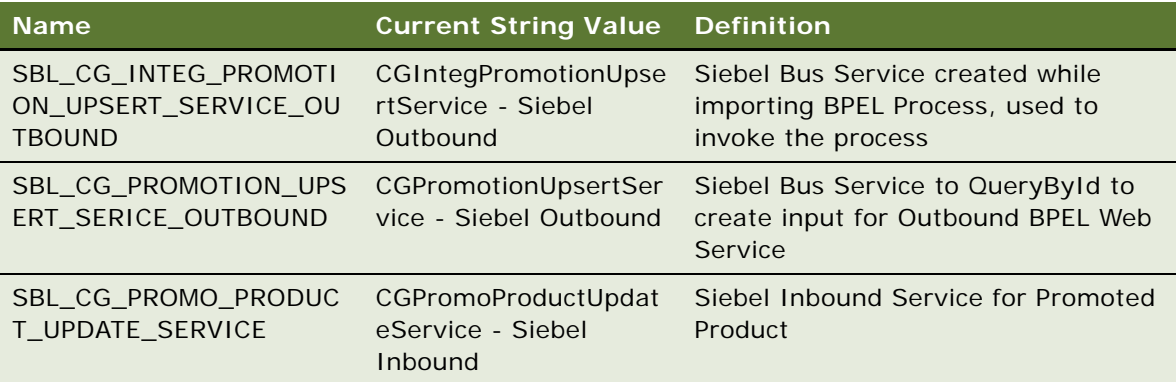
#### **Business Components**

■ Name: CPG Plan Account Promotion (Modified)

## Table 50. Fields

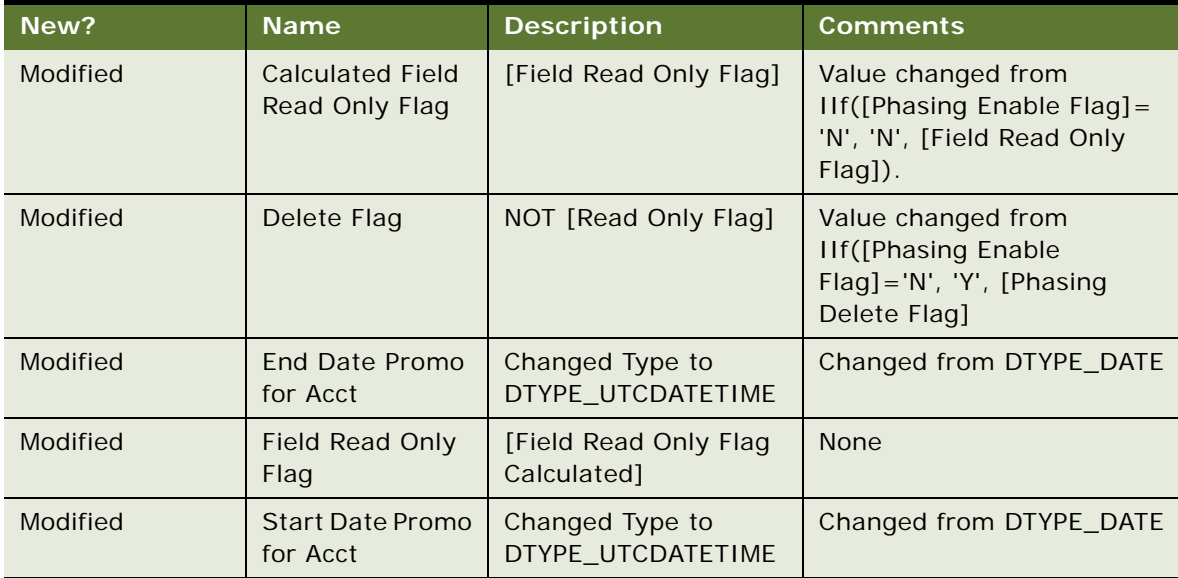

## Table 51. BC User properties

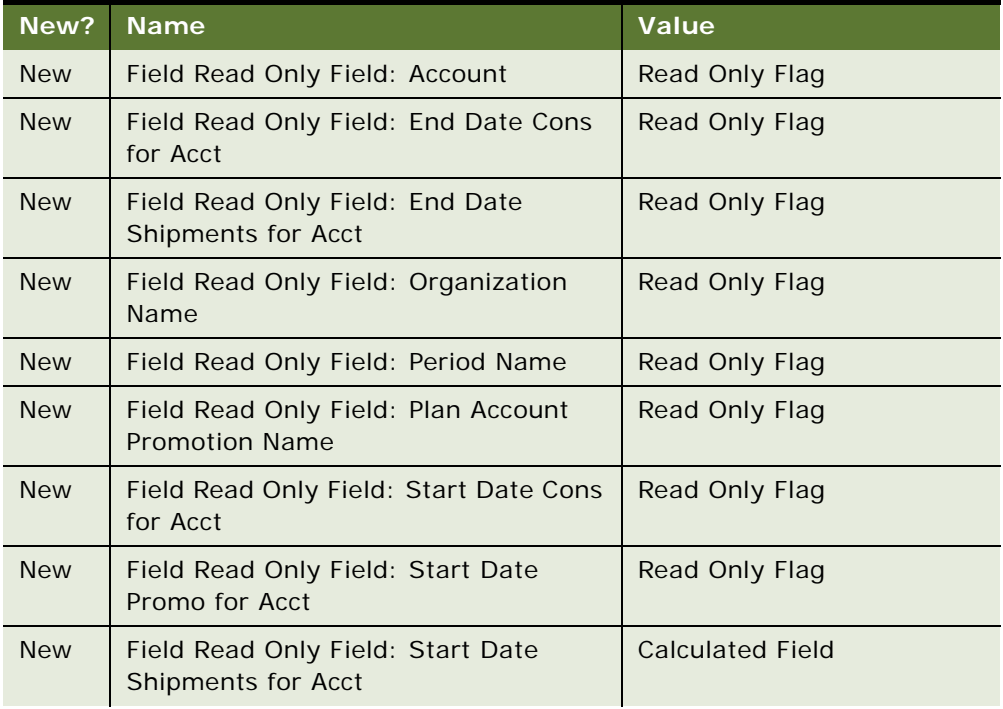

Table 51. BC User properties

| New?       | <b>Name</b>              | Value                                                                                                    |
|------------|--------------------------|----------------------------------------------------------------------------------------------------|
| <b>New</b> | Named Method 1           | "InvokeWF", "INVOKE",<br>"CPG Plan Account<br>Promotion", "WriteRecord"                                                                                                    |
| <b>New</b> | Named Method 2           | "InvokeWF", "INVOKESVC",<br>"CPG Plan Account<br>Promotion", "Workflow<br>Process Manager",<br>"RunProcess",<br>"'ProcessName'",<br>"CGIntegSEBLPromotionUp<br>sertOutboundFlow",<br>"'Object Id"', "[Id]" |
| <b>New</b> | Named Method 3           | "Commit", "INVOKE", "CPG<br>Plan Account Promotion",<br>"WriteRecord"                                                                                                    |
| <b>New</b> | Named Method 4           | "Commit", "INVOKESVC",<br>"CPG Plan Account<br>Promotion", "Workflow<br>Process Manager",<br>"RunProcess",<br>"'ProcessName'",<br>"CGIntegSEBLPromotionUp<br>sertOutboundFlow",<br>"'Object Id"", "[Id]"   |
| <b>New</b> | On Field Update Invoke 1 | "Account Promotion<br>Status", "CPG Plan Account<br>Promotion", "InvokeWF",<br>"[Account Promotion<br>Status]=LookupValue(""CA<br>MPAIGN_STATE"",<br>""Finalized"")"                                       |
| <b>New</b> | On Field Update Invoke 3 | "End Date Promo for Acct",<br>"CPG Plan Account<br>Promotion", "Commit",<br>"[Account Promotion<br>Status]=LookupValue(""CA<br>MPAIGN_STATE"",<br>""Finalized"")"                                          |

■ Name: CPG Plan Account Promotion Product (Modified)

#### Table 52. Fields

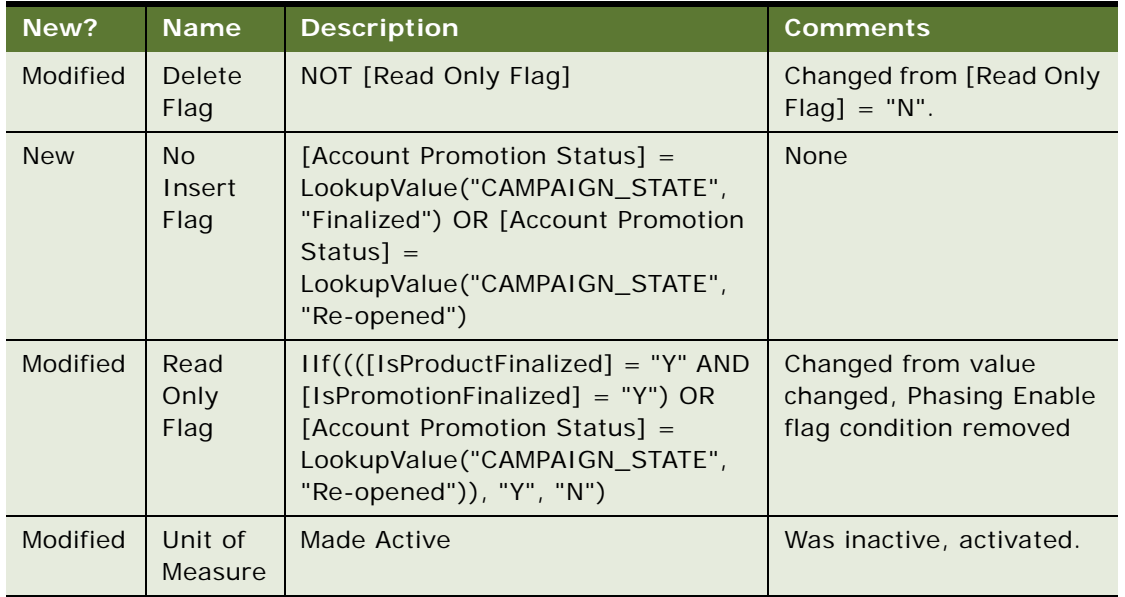

Table 53. BC User properties

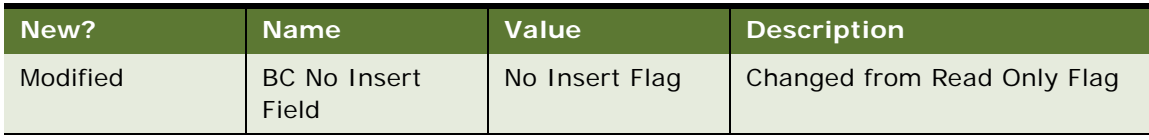

■ Name: CS CG MDF Promotion Category Allocation (Modified)

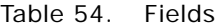

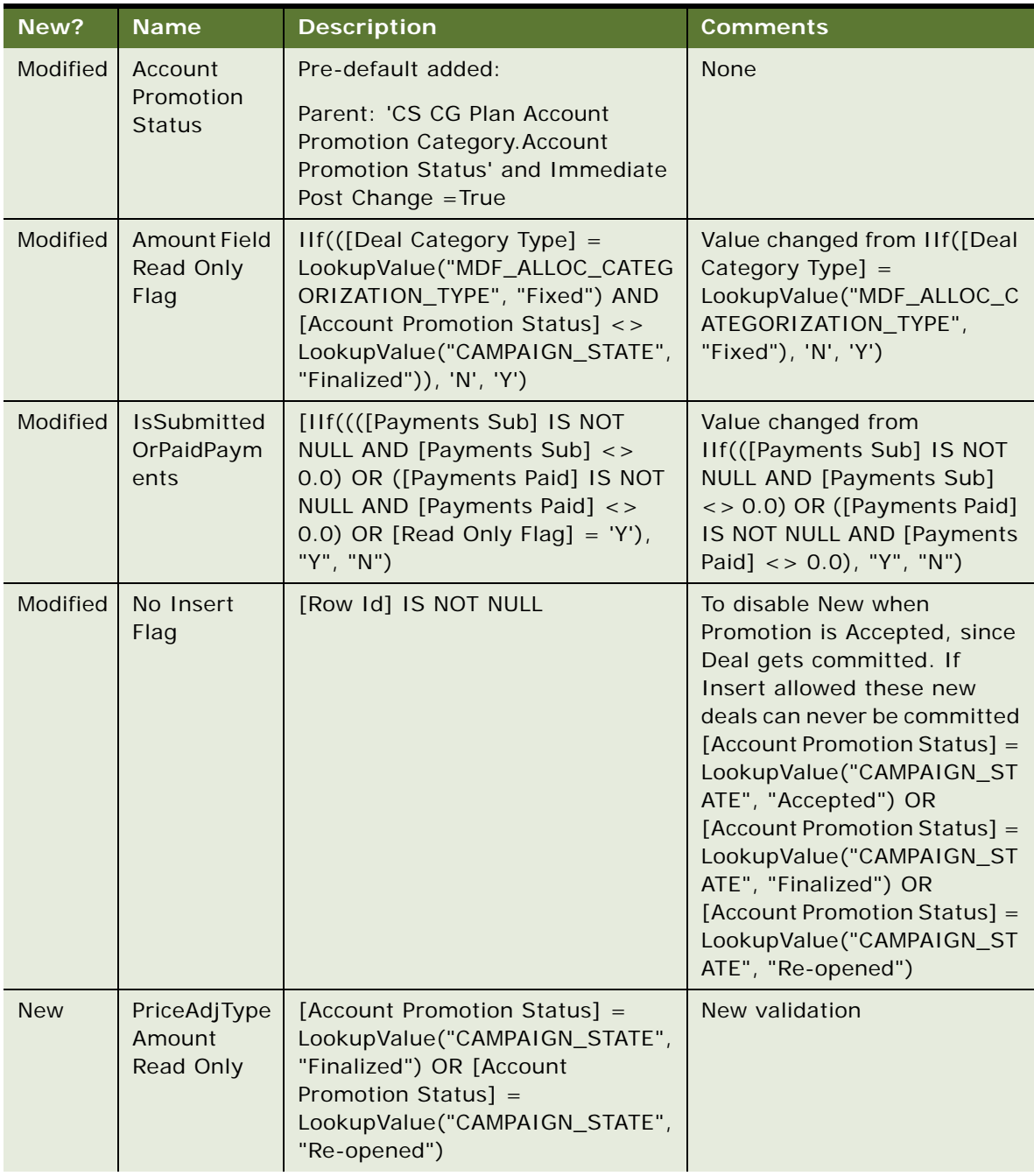

Table 54. Fields

| New?            | <b>Name</b>                                   | <b>Description</b>                                                                                                    | <b>Comments</b>                                                                                                    |
|-----------------|-----------------------------------------------|----------------------------------------------------------------------------------------------------|----------------------------------------------------------------------------------------------------|
| <b>Modified</b> | Rate Volume<br><b>Field Read</b><br>Only Flag | IIf((([Deal Category Type] =<br>LookupValue("MDF_ALLOC_CATEG<br>ORIZATION_TYPE", "Deferred") or<br>[Deal Category Type] =<br>LookupValue("MDF_ALLOC_CATEG<br>ORIZATION_TYPE", "On Invoice"))<br>AND [Read Only Flag] $\langle$ > 'Y'), "N",<br>"Y" $)$ | Value changed from IIf([Deal<br>Category Type] $=$<br>LookupValue("MDF_ALLOC_C<br>ATEGORIZATION TYPE",<br>"Deferred") or [Deal Category<br>$Type =$<br>LookupValue("MDF_ALLOC_C<br>ATEGORIZATION TYPE", "On<br>Invoice"), "N", "Y") |
| <b>Modified</b> | Read Only<br>Flag                             | [Account Promotion Status] =<br>LookupValue("CAMPAIGN_STATE",<br>"Finalized")                                                                                                    | Value changed from [Account<br>Promotion Status] =<br>LookupValue("CAMPAIGN_ST<br>ATE", "Finalized") AND<br>[Promotion Phasing Enable<br>$Flag$ ] = "Y"; Phasing condn<br>removed                                                   |
| <b>New</b>      | Row Id                                        | Mapped to Column ROW_ID                                                                                                    | Used in Field No Insert Flag.                                                                                                    |

Table 55. BC User Properties

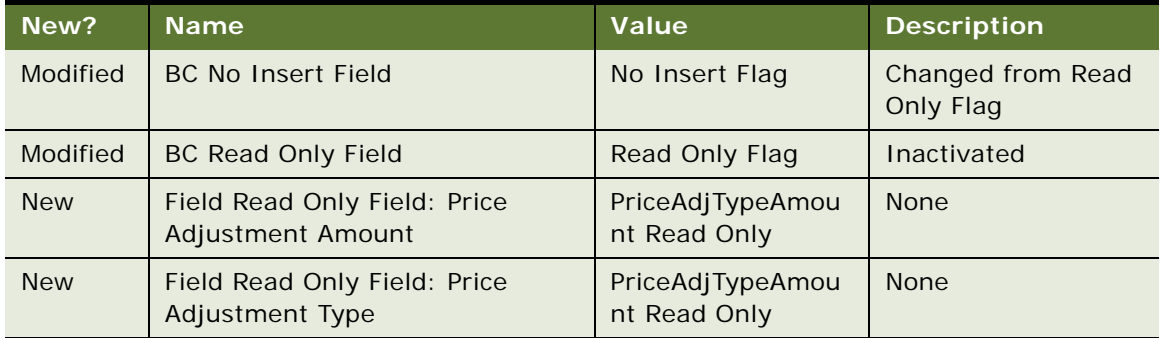

■ Name: CS CG Plan Account Promotion Category (Modified)

## Table 56. Fields

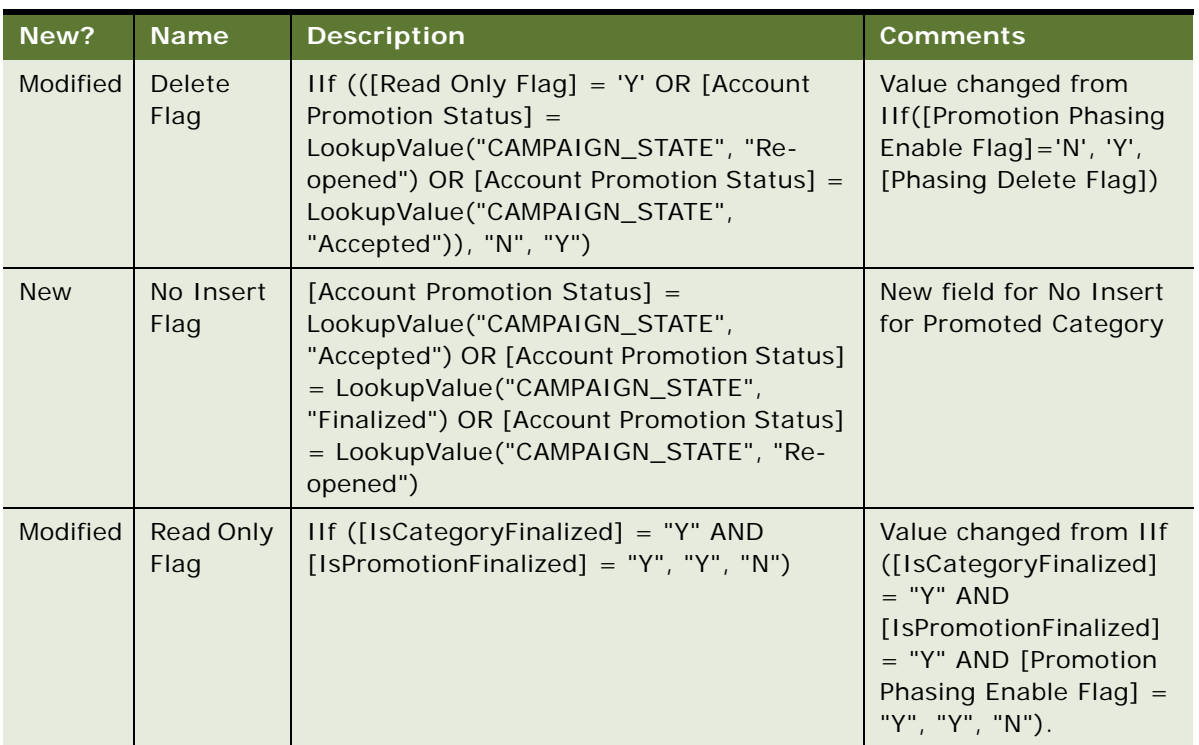

## Table 57. BC User Properties

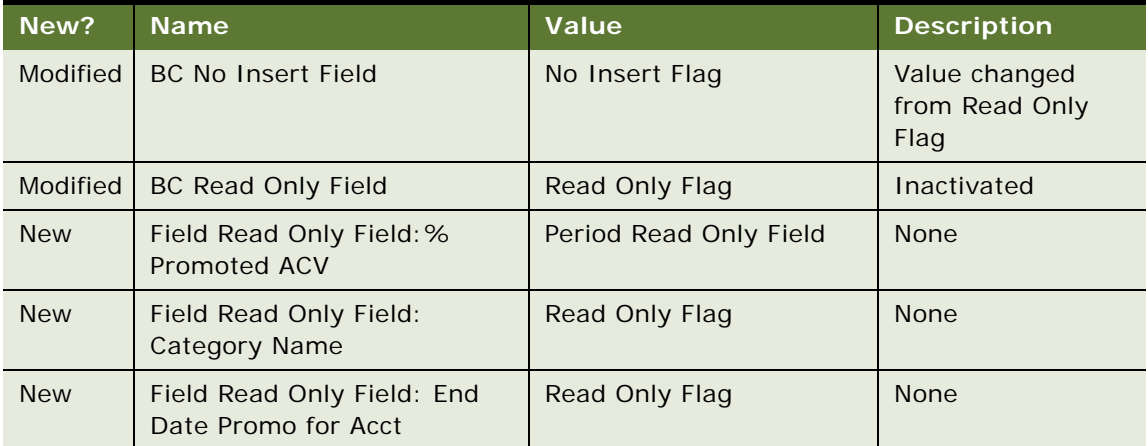

## Table 57. BC User Properties

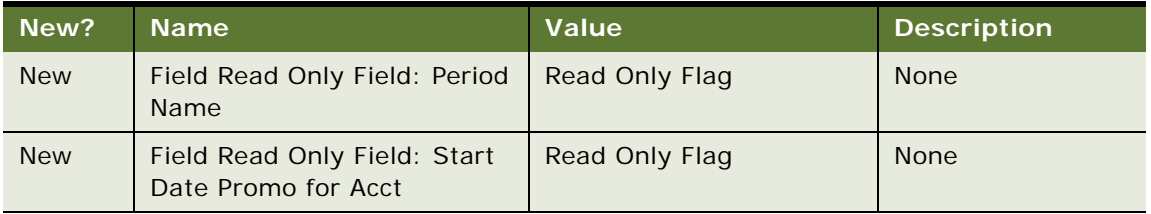

■ Name: ExtIntegCG MDF Promotion Category Allocation (New)

MDF Promotion Category Allocation

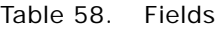

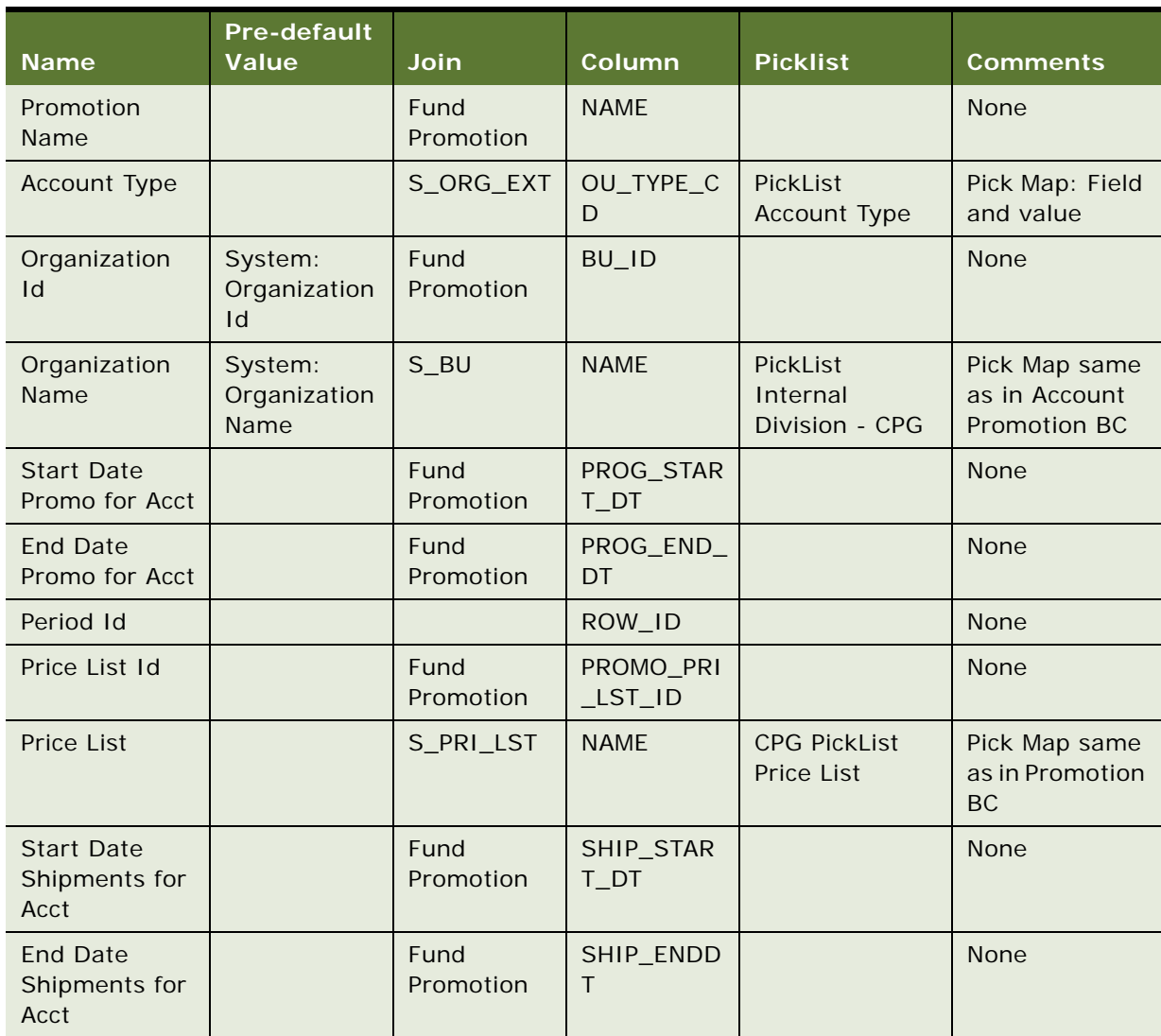

## ■ Name: ExtIntegCPG Plan Account Promotion Product (New)

Account Promotion Product

## Table 59. Fields

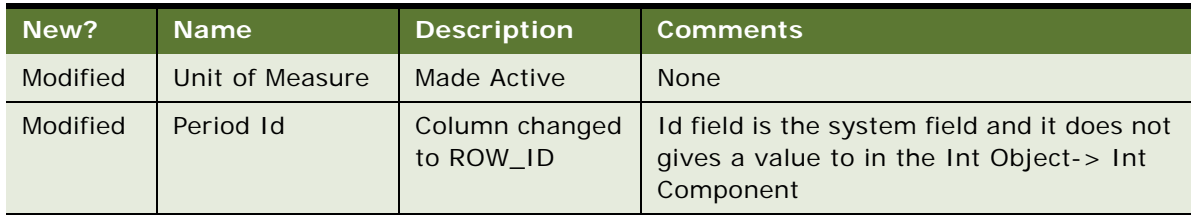

■ Name: IntegCPG Plan Account Promotion Product (New)

Account Promotion Product

## Table 60. BC User properties

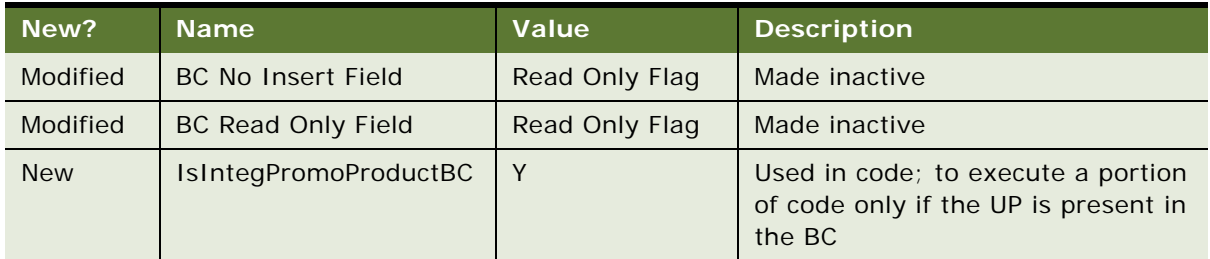

## **Links (New)**

■ Name: CPG Plan Account Promotion/ExtIntegCG MDF Promotion Category Allocation

## Table 61. Link Spec

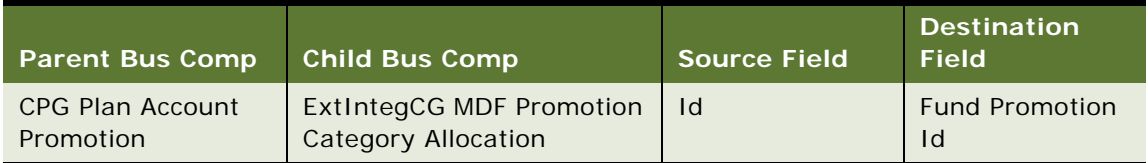

## ■ Name: CS CG Plan Account Promotion Category/IntegCPG Plan Account Promotion Product

#### Table 62. Link Spec

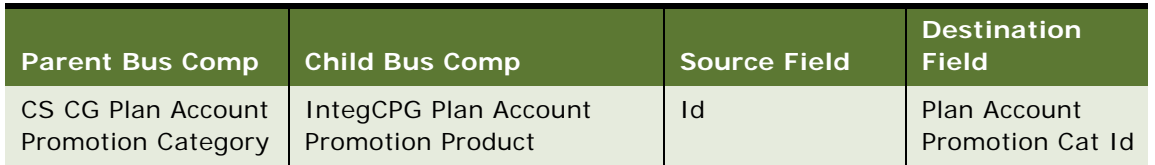

■ Name: ExtIntegCG MDF Promotion Category Allocation/ExtIntegCPG Plan Account Promotion Product

## Table 63. Link Spec

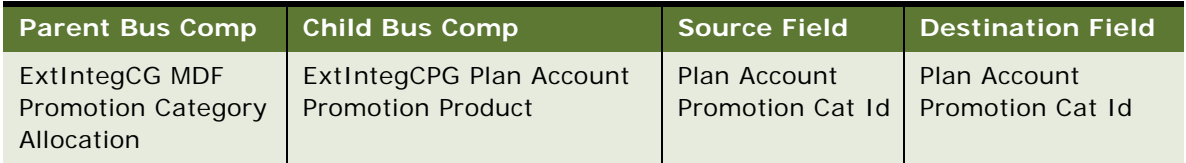

## **Business Objects**

■ Name: CPG Plan (modified)

#### Table 64. Business Object Components

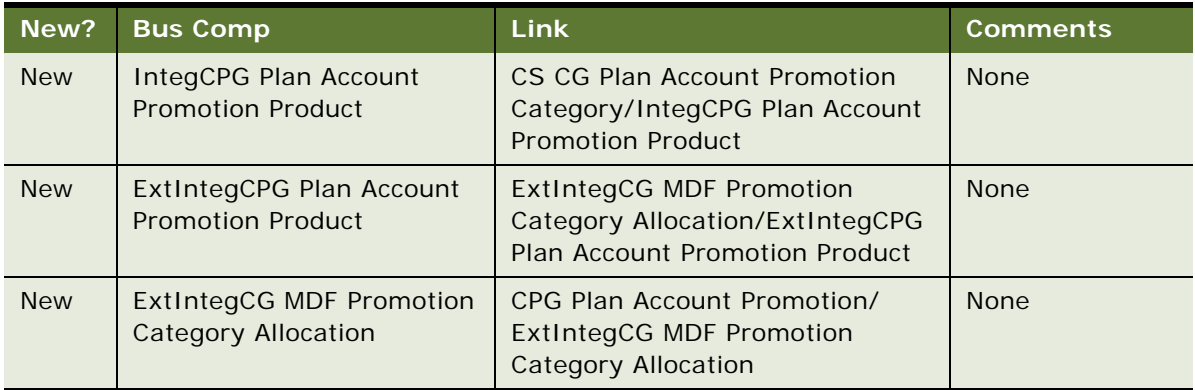

## ■ Name: CPG Account Promotion (New)

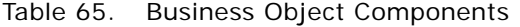

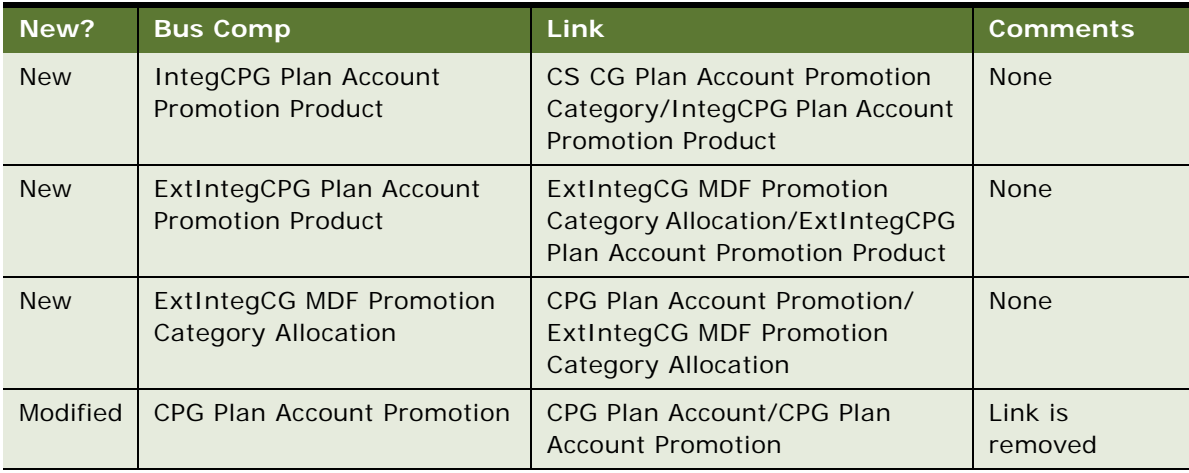

Primary Business Component specified as 'CPG Plan Account Promotion'

#### **Applets (Modified)**

■ Name: CG Promotion List Applet Non-Corporate

Table 66. List Columns

| New?     | <b>Name</b>                  | <b>Description</b>                  | <b>Comments</b>     |
|----------|------------------------------|-------------------------------------|---------------------|
| Modified | End Date Promo for Acct      | Display Format specified<br>as Date | <b>None</b>         |
| Modified | Start Date Promo for<br>Acct | Display Format specified<br>as Date | <b>None</b>         |
| Modified | Phasing Enable Flag          | Display Name: Phasing<br>Enable     | This is<br>unmapped |

■ Name: CPG Plan Account Promotion Product List Applet

Table 67. List Columns/Controls

| New?     | <b>Name</b>                             | <b>Description</b>                     | <b>Comments</b>                      |
|----------|-----------------------------------------|----------------------------------------|--------------------------------------|
| Modified | <b>Promotion Phasing</b><br>Enable Flag | Display Name:<br><b>Phasing Enable</b> | This is unmapped                     |
| Modified | PhaseProduct                            | Display Name:<br>Phase                 | This is a Button that is<br>unmapped |
| Modified | RecalcProduct                           | Display Name:<br>Recalculate           | This is a Button that is<br>unmapped |

Table 68. Applet User Property

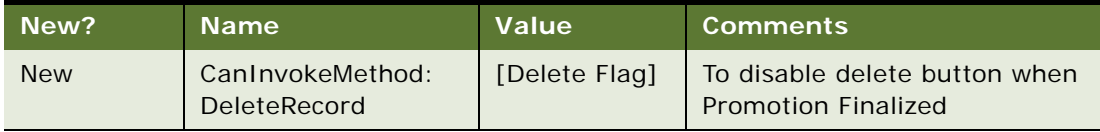

■ Name: CS CG Promoted Category Deal List Applet

## Table 69. List Columns

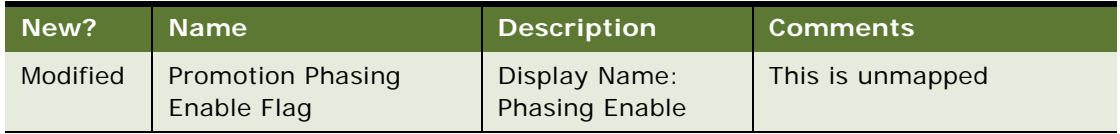

## ■ Name: CS CG Promoted Category List Applet

## Table 70. List Columns/Controls

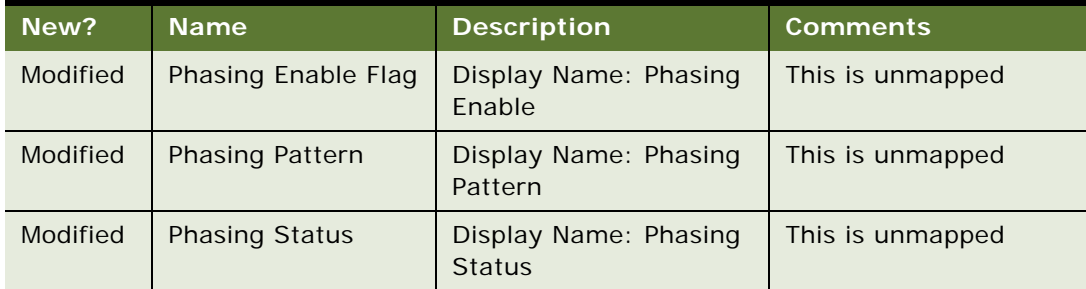

Table 70. List Columns/Controls

| New?     | <b>Name</b>   | <b>Description</b>           | <b>Comments</b>                       |
|----------|---------------|------------------------------|---------------------------------------|
| Modified | PhaseProduct  | Display Name: Phase          | This is a button that is<br>unmapped. |
| Modified | RecalcProduct | Display Name:<br>Recalculate | This is a button that is<br>unmapped. |

## **Integration Objects**

- Name: InternalCGIntegSEBLPromoProductInterface (New)
	- Project: CPG Plan
	- Base Object Type: Siebel Business Object
	- External Name: CPG Plan
	- XML Tag: ListOfInternalcgintegseblpromoproductinterface

## **Integration Components**

- Name & External Name: IntegCPG Plan Account Promotion Product
	- Parent Integration Component: None
	- XML Container Element: None
	- XML Tag: IntegCPG Plan Account Promotion Product
	- Cardinality: Zero or More
- Name: CGIntegSEBLPromoProductInterface (New)
	- Project: CPG Plan
	- Base Object Type: XML
	- External Name: CPG Plan
	- XML Tag: ListOfInternalcgintegseblpromoproductinterface

#### **Integration Components**

- Name & External Name: IntegCPG Plan Account Promotion Product
	- Parent Integration Component: None
	- XML Container Element: None
	- XML Tag: IntegCPG Plan Account Promotion Product
	- Cardinality: Zero or More
- Name: CGIntegSEBLPromotionInterface (New)
	- Project: CPG Plan
	- Base Object Type: Siebel Business Object

#### **Siebel CRM Integration Pack for Trade Promotion Management Implementation Guide** Version 1.00 **120**

- External Name: CPG Plan
- XML Tag: ListOfCgintegseblpromotioninterface

#### **Integration Components**

- Name & External Name: ExtIntegCG MDF Promotion Category Allocation
	- Parent Integration Component: None
	- XML Container Element: None
	- XML Tag: ExtIntegCG MDF Promotion Category Allocation
	- Cardinality: Zero or One
- Name & External Name: ExtIntegCPG Plan Account Promotion Product
	- Parent Integration Component: ExtIntegCG MDF Promotion Category Allocation
	- XML Container Element: ListOfExtintegcpgPlanAccountPromotionProduct
	- XML Tag: ListOfExtintegcpgPlanAccountPromotionProduct
	- Cardinality: Zero or More
- Name: CGIntegSEBLSIAPromotionFaultMessage (New)
	- Project: CPG Plan
	- Base Object Type: XML
	- External Name: CPG Plan
	- XML Tag: ListOfCgintegseblpromotioninterface

## **Integration Components**

- Name & External Name: ExtIntegCG MDF Promotion Category Allocation
	- Parent Integration Component: None
	- XML Container Element: None
	- XML Tag: ExtIntegCG MDF Promotion Category Allocation
	- Cardinality: Zero or One
- Name & External Name: ExtIntegCPG Plan Account Promotion Product
	- Parent Integration Component: ExtIntegCG MDF Promotion Category Allocation
	- XML Container Element: ListOfExtintegcpgPlanAccountPromotionProduct
	- XML Tag: ListOfExtintegcpgPlanAccountPromotionProduct
	- Cardinality: Zero or More
- Name & External Name: faultMessage
	- Parent Integration Component: ExtIntegCG MDF Promotion Category Allocation
	- XML Container Element: None
- XML Tag: faultMessage
- Cardinality: Zero or One
- Name & External Name: errorMessage
	- Parent Integration Component: faultMessage
	- XML Container Element: None
	- XML Tag: errorMessage
	- Cardinality: Zero or More

#### **Business Service**

- Name: CGIntegSEBLPromoProductUpdate (New)
	- Class: CSSEAIDataSyncService
	- External Use: Y
	- State Management Type: Stateful
	- Display Name: CGPromoProductUpdateService Siebel Inbound

## Table 71. Business Service Methods

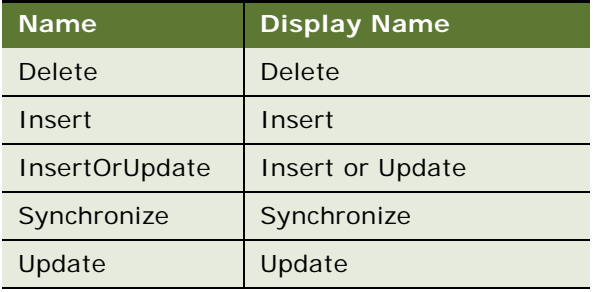

#### Table 72. Business Service Method Arguments

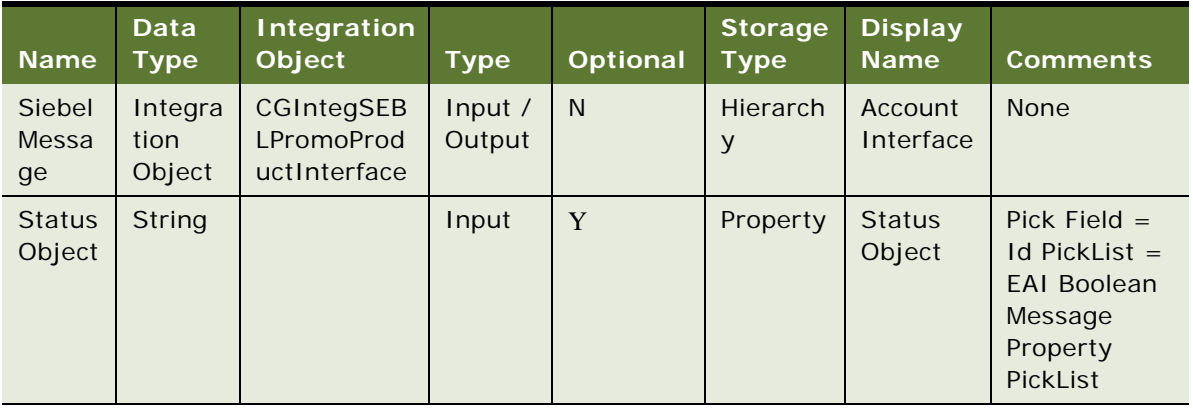

- Name: QueryByExample
- Display Name: Query by Example

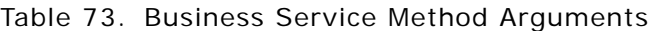

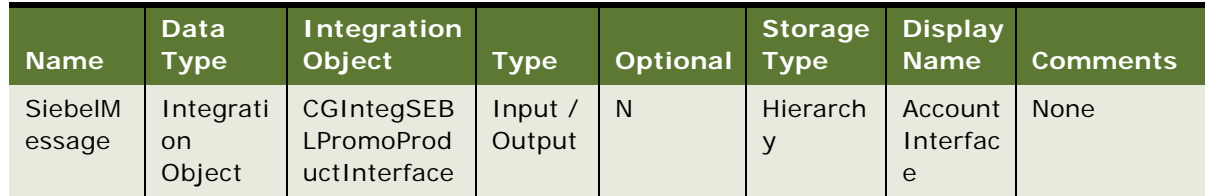

- Name: QueryById
- Display Name: Query by ID

## Table 74. Business Service Method Arguments

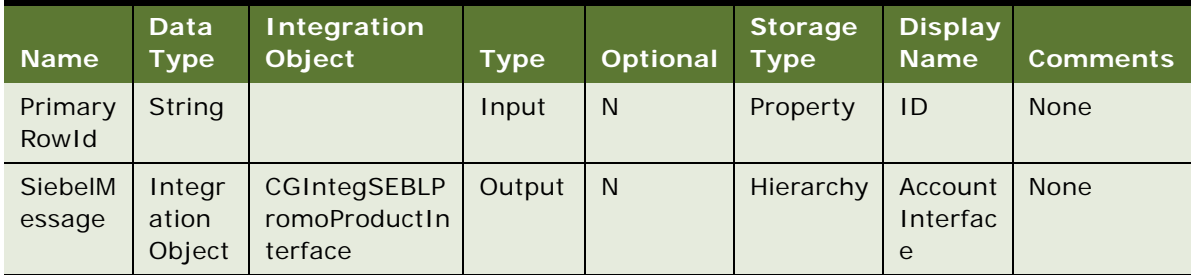

## Table 75. Business Service User Prop

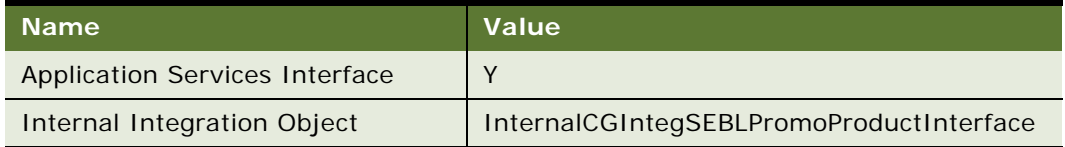

- Name: CGIntegSEBLPromotionUpsertService (New)
	- Class: CSSEAIDataSyncService
	- External Use: Y
	- State Management Type: Stateful

■ Display Name: CGPromotionUpsertService - Siebel Outbound

| <b>Name</b>           | <b>Display Name</b> |
|-----------------------|---------------------|
| Delete                | <b>Delete</b>       |
| Insert                | Insert              |
| <b>InsertOrUpdate</b> | Insert or Update    |
| Synchronize           | Synchronize         |
| Update                | Update              |

Table 76. Business Service Methods

Table 77. Business Service Method Arguments

| <b>Name</b>             | Data<br><b>Type</b>       | Integration<br>Object                                  | <b>Type</b>         | Optional | <b>Storage</b><br><b>Type</b> | <b>Display</b><br><b>Name</b> | <b>Comments</b>                                                                            |
|-------------------------|---------------------------|--------------------------------------------------------|---------------------|----------|-------------------------------|-------------------------------|--------------------------------------------------------------------------------------------|
| Siebel<br>Messa<br>ge   | Integra<br>tion<br>Object | CGIntegSEBL<br><b>SIAPromotio</b><br>nFaultMessag<br>e | Input $/$<br>Output | N        | Hierarchy                     | Account<br>Interface          | <b>None</b>                                                                                |
| <b>Status</b><br>Object | String                    |                                                        | Input               | Υ        | Property                      | <b>Status</b><br>Object       | Pick Field $=$<br>$Id$ PickList =<br><b>EAI Boolean</b><br>Message<br>Property<br>PickList |

- Name: QueryByExample
- Display Name: Query by Example

## Table 78. Business Service Method Arguments

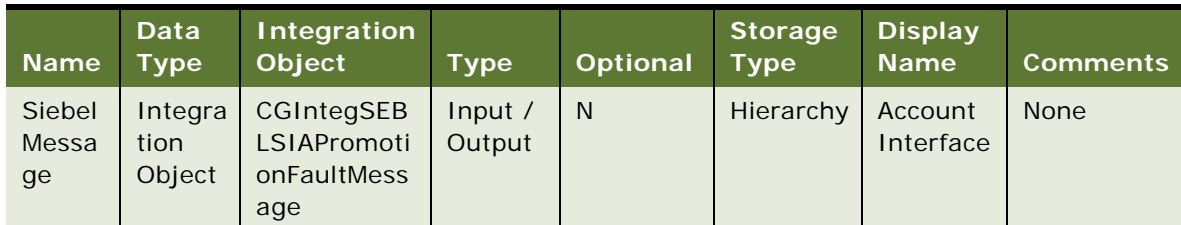

■ Name: QueryById

■ Display Name: Query by ID

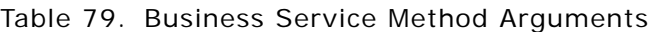

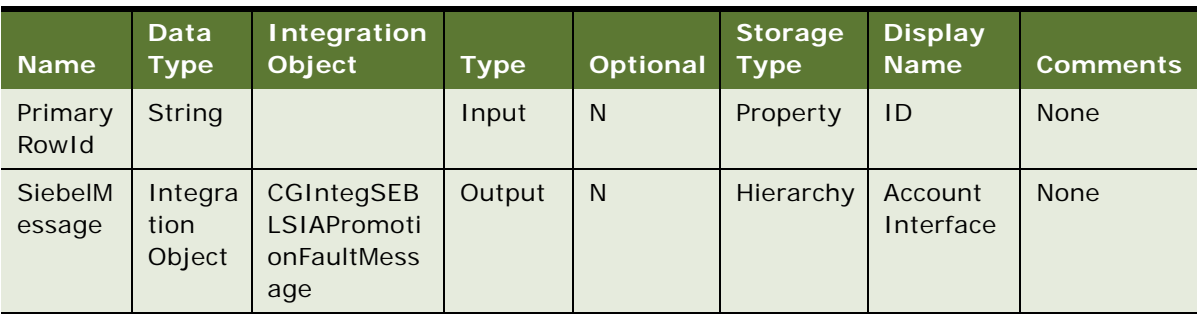

## Table 80. Business Service User Prop

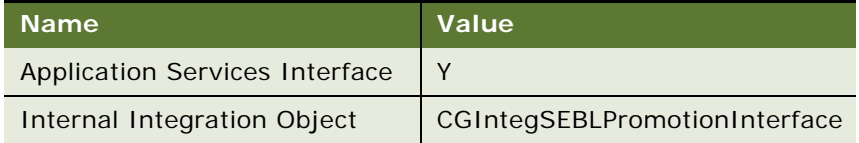

- Name: CRMIntegUpsertPromotionSEBL80ToEBS11i10Sync (New)
	- Class: CSSWSOutboundDispatcher
	- External Use: Y
	- State Management Type: Stateful
	- Display Name: CGIntegPromotionUpsertService Siebel Outbound

## **Business Service Methods**

■ Name: process

## ■ Display Name:

## Table 81. Business Service Methods

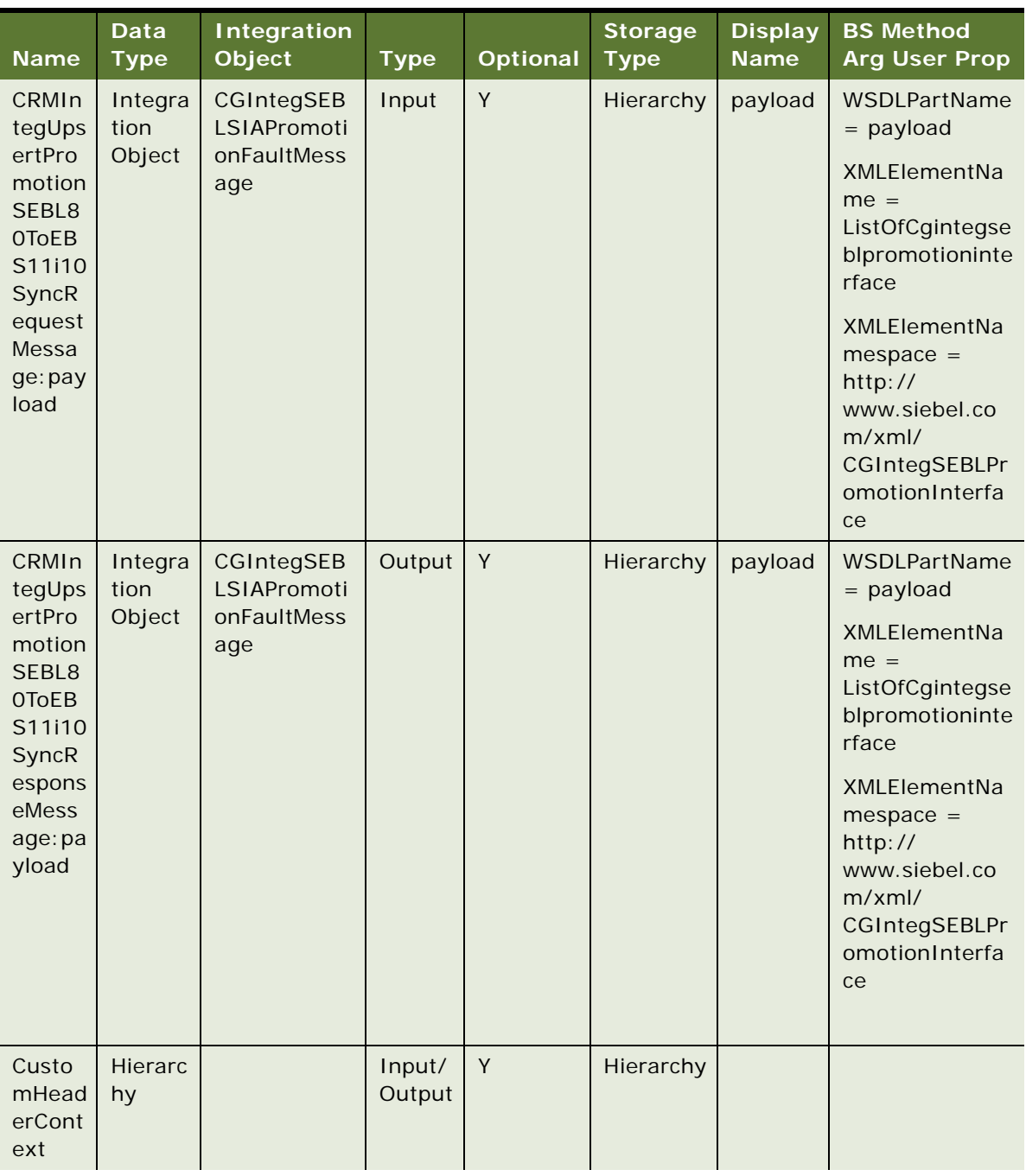

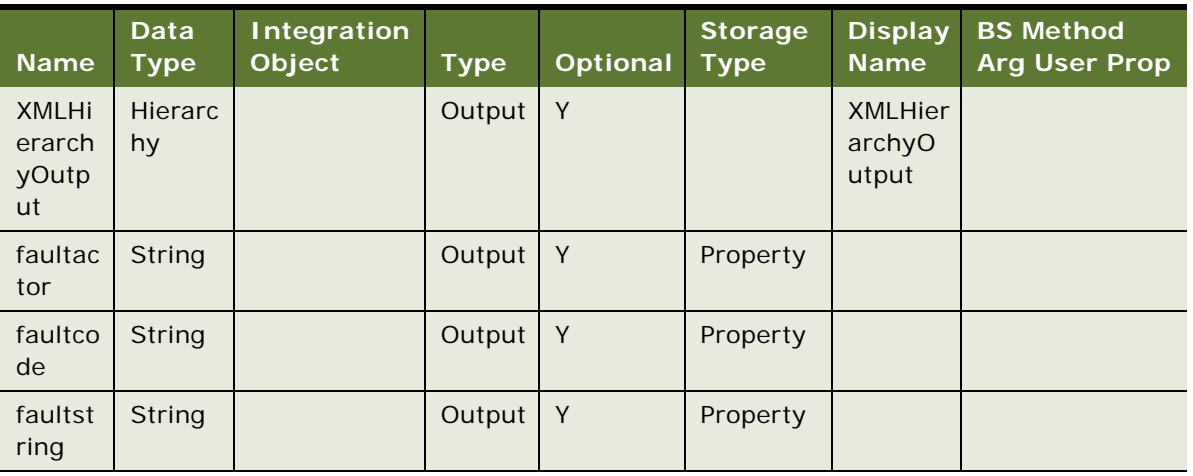

Table 81. Business Service Methods

#### **Seed Data Changes**

- **1** Navigate to Administration Application > State Models.
- **2** Query for Plan Account Promotion Status.
- **3** Click the Transitions tab and query for the Finalized state using the From State field. A record is retrieved with From State as Finalized and To State as Re-opened.
- **4** Delete this record.

#### **Workflow Deployment**

## *To deploy workflows*

- **1** Log in to Siebel Tools and navigate to Workflows.
- **2** Right click and select the Import Workflow process.
- **3** Enter the above listed workflow "CGIntegSEBLPromotionUpsertOutboundFlow" and select the Project as CPG Plan.
- **4** Click OK.
- **5** Query for the workflow. The workflow should be created as follows:
	- Workflow Process Name: CGIntegSEBLPromotionUpsertOutboundFlow
	- Workflow Mode: Service Flow

■ WF Process Properties:

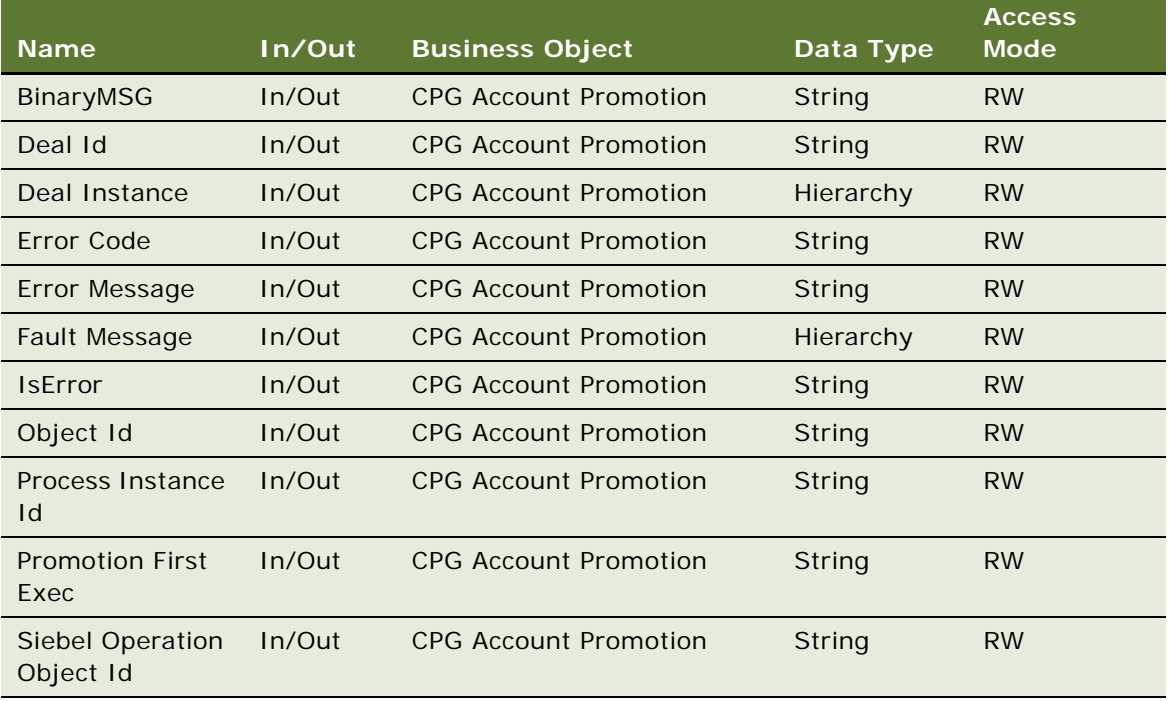

- **6** Deploy the workflow by clicking Publish/Activate on the WF/Task Editor Toolbar. Display the toolbar by selecting View > Toolbars > WF/Task Editor Toolbar.
- **7** Login to Siebel UI and navigate to Administration > Business Processes > Workflow Deployment.
- **8** Query for the Workflow deployed and click Activate.

#### **Web Service Deployment**

## *To deploy Web Services*

- **1** Log in to Siebel UI and navigate to Administration > Web Services > Inbound Web Services.
- **2** Click Import and specify "CGIntegSEBLPromoProductUpdate.xml" as the Web Service to be imported.

Inbound Web Service: CGIntegSEBLPromoProductUpdate

**3** After the inbound Web Service is imported, verify the Siebel Server address in the Service Ports applet.

It should have the address of the correct Siebel server that the client must connect to. If required, change the address and provide a valid user name and password.

Inbound Web Service is created as follows:

- Name: CGIntegSEBLPromoProductUpdate (New)
- Service Port

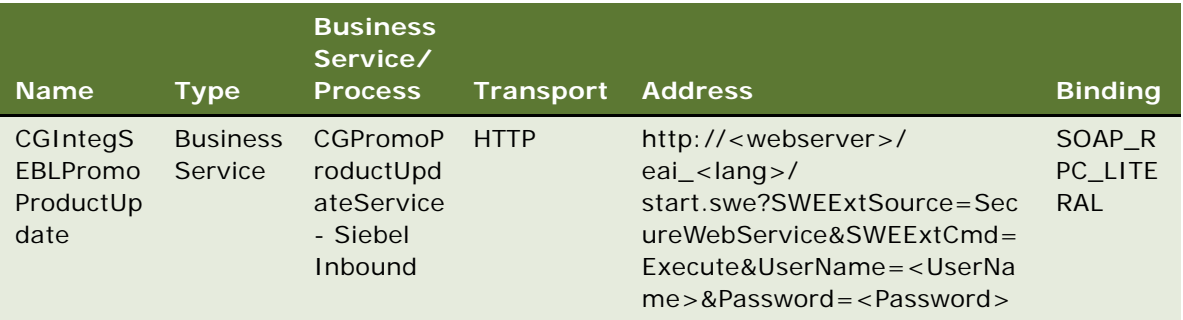

## ■ Operations

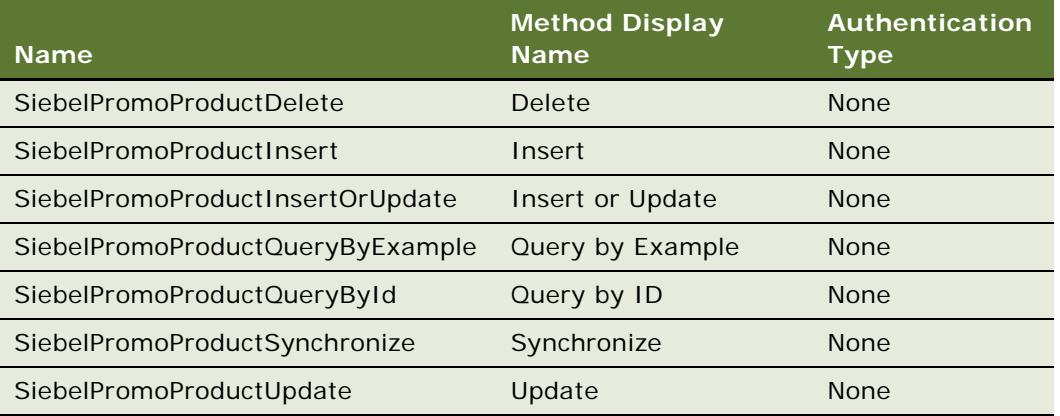

- **4** Click Clear Cache.
- **5** Navigate to Administration > Web Services > Outbound Web Services.
- **6** Click Import and specify CRMIntegUpsertPromotionSEBL80ToEBS11i10Sync.XML as the Web Service to be imported.

Outbound Web Service: CRMIntegUpsertPromotionSEBL80ToEBS11i10Sync

**7** After the outbound Web Service is imported, verify the BPEL server name in the Service Ports applet.

The address must have the right BPEL server name that the client must connect to. If required, change the address and save.

Outbound Web Service is created as follows:

- Name: CRMIntegUpsertPromotionSEBL80ToEBS11i10Sync (New)
- Namespace: http://xmlns.oracle.com/CRMIntegUpsertPromotionSEBL80ToEBS11i10Sync

Service Port

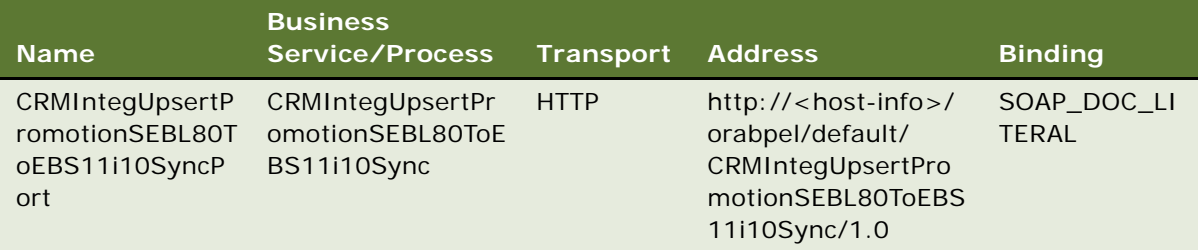

- Operations
	- ❏ Method Display Name: Process
	- ❏ Authentication Type: None

# **Setting Up Common Integration Server (Including DVMs and Common Services)**

This section describes some integration setup steps that are common across all modules. The topics covered in this section are:

- [Defining Data Sources](#page-129-0)
- [Setting Up Asynchronous Error Handling](#page-135-0)
- [Setting Up a Custom GUI Generator](#page-139-0)
- [Setting Up Common Functions](#page-139-1)
- [Setting Up Common Objects](#page-144-0)
- [Importing ID-Xref Seed Data](#page-140-0)
- Creating Siebel Trade Promotion Management Business Units and Price List Data Mapped to Oracle [Trade Management](#page-144-1).
- [Populating Mappings in ID-Xrefs and DVMs](#page-145-0)
- [Validating and Loading DVMs](#page-146-0).

## <span id="page-129-0"></span>**Defining Data Sources**

**NOTE:** All names for data sources and connection pools that are created here are case sensitive.

Define the following data sources using Oracle Enterprise Manager:

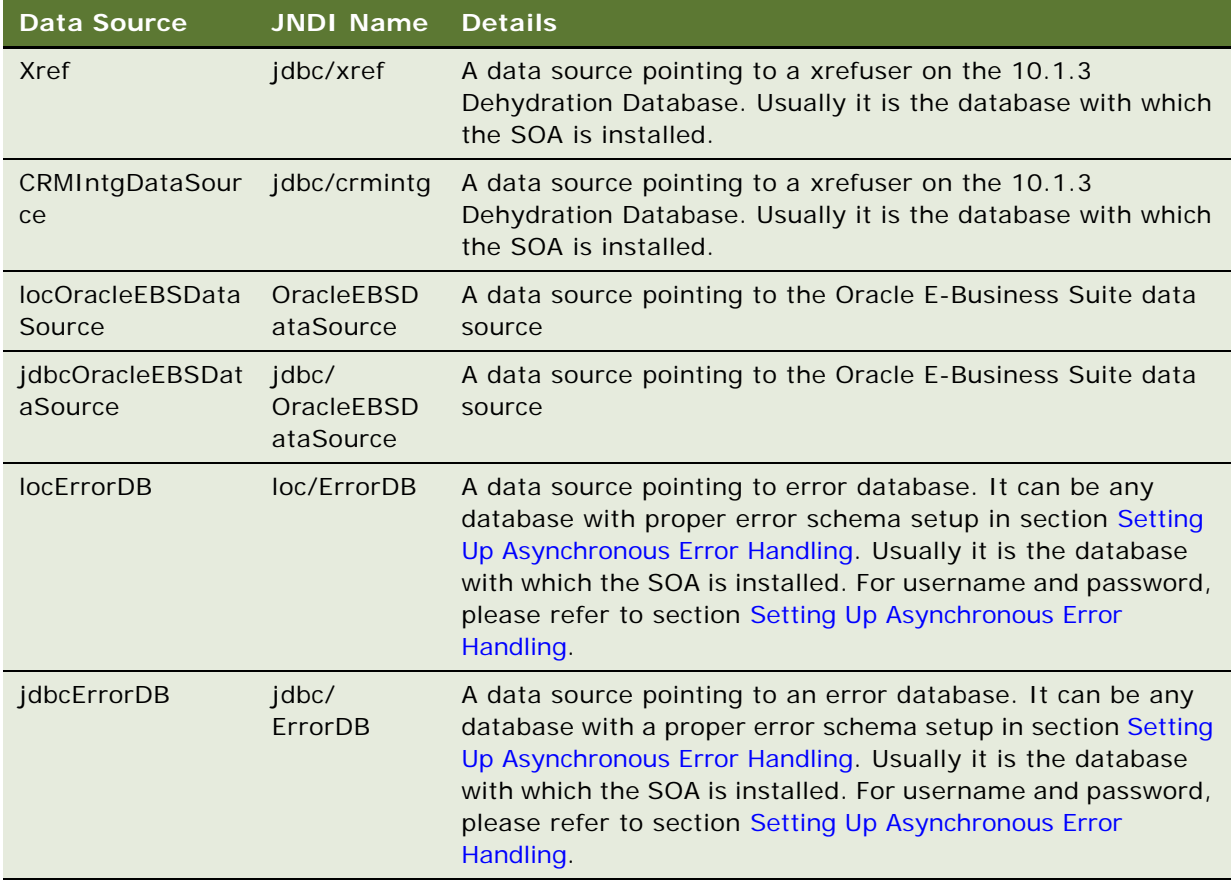

## *To create database connections*

- **1** Log in to the Application Server Control (for example URL http://localhost:8888/em) as an administrator user (oc4jadmin/welcome1).
- **2** Click oc4j\_soa > Home > Administration tab.
- **3** Click the Go to Task icon for JDBC Resources under Administration Tasks > Services.

A list of Data Sources and Connection Pools is displayed.

## *To create Connection Pools and Data Sources for Xref and CRMIntgDataSource*

- **1** Under Connection Pools, click Create.
- **2** Accept defaults, and click Continue.

**3** Enter the following (leave defaults for the rest):

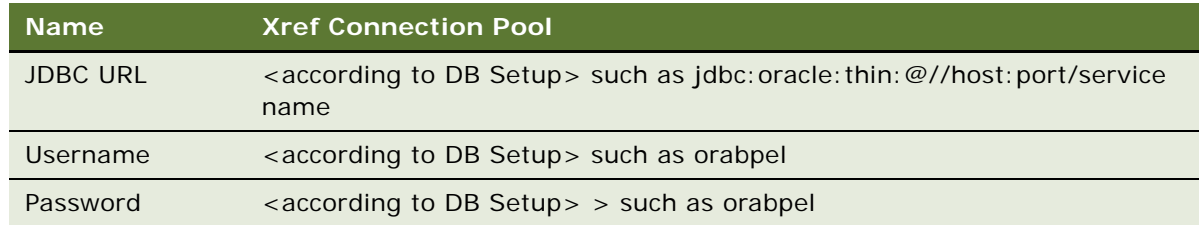

- **4** Click Finish.
- **5** Click the Test Connection icon for your new connection pool.
- **6** In the new screen, click Test.

On the main page, a successful connection message is displayed. If you get an error message, check the URL and credentials to ensure you have entered the correct information.

- **7** Click Finish.
- 8 Under Data Sources, click Create.
- **9** Accept the defaults, and click Continue.
- **10** Enter the following (leave the defaults for the rest):

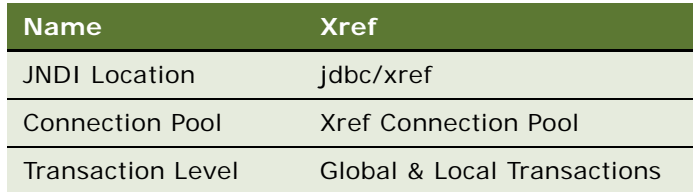

- **11** Click Finish.
- **12** Under Data Sources, click Create again.
- 13 Accept the defaults, and click Continue.
- **14** Enter the following (leave the defaults for the rest):

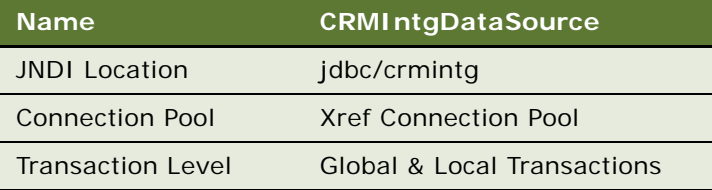

#### **Creating an Oracle E-Business Suite Data Source**

## *To configure the Oracle e-Business Suite Data Source*

- **1** Under Connection Pools, click Create.
- **2** Accept the defaults, and click Continue.
- **3** Enter the following (leave defaults for the rest):

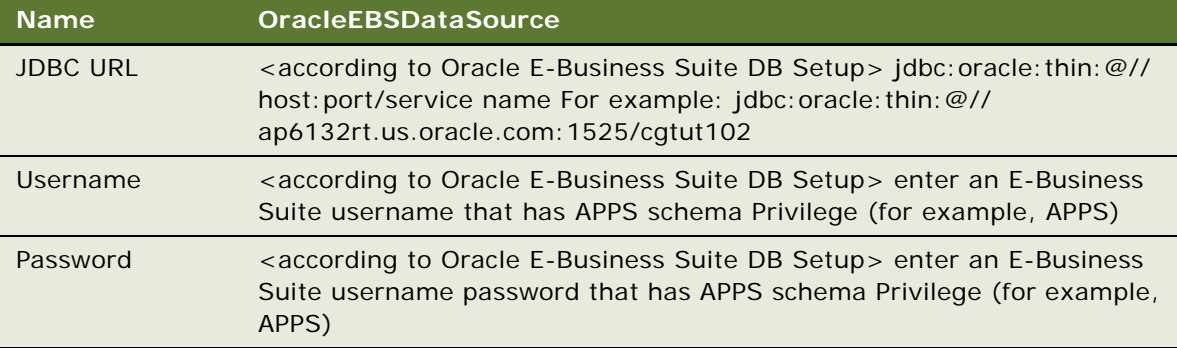

- **4** Click Finish.
- **5** Click the Test Connection icon for your new connection pool.
- **6** In the new screen, click Test.

Back on the main page, a successful connection message is displayed. If you get an error message, check the URL and credentials to ensure you've entered the right information.

- **7** Click Finish.
- 8 Under Data Sources, click Create.
- **9** Accept the defaults, and click Continue.

**10** Enter the following (leave the defaults for the rest):

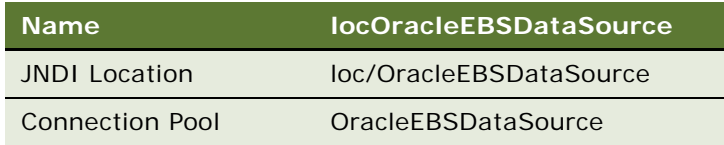

**11** Click Finish.

- **12** Under Data Sources, click Create.
- 13 Accept the defaults, and click Continue.

**14** Enter the following (leave the defaults for the rest):

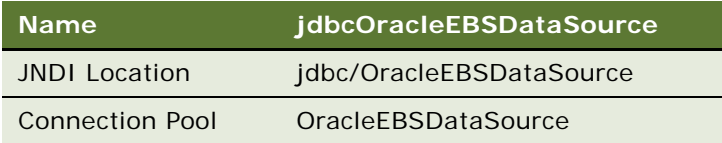

**15** Click Finish.

## **Creating Error Database Connection Information**

## *To configure the Error DB Data Source*

- **1** Under Connection Pools, click Create.
- **2** Accept defaults, and click Continue.
- **3** Enter the following (leave the defaults for the rest):

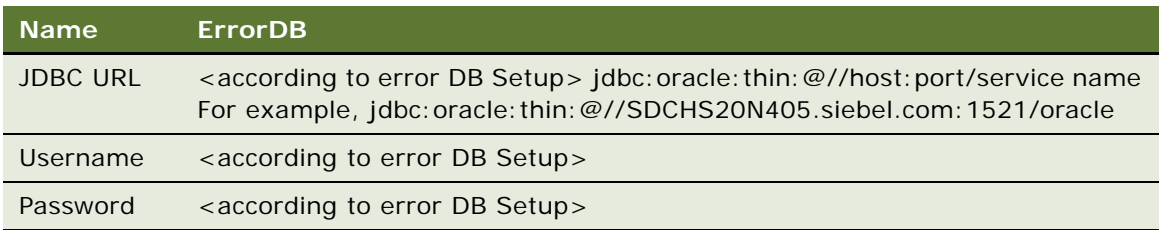

- **4** Click Finish.
- **5** Click the Test Connection icon for your new connection pool.
- **6** In the new screen, click Test.

Back on the main page, a successful connection message is displayed. If you get an error message, check the URL and credentials to ensure you have entered the right information.

- **7** Click Finish.
- **8** Under Data Sources, click Create.
- **9** Accept the defaults, and click Continue.
- **10** Enter the following (leave the defaults for the rest):

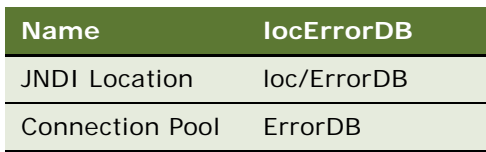

**11** Click Finish.

- **12** Under Data Sources, click Create.
- 13 Accept the defaults, and click Continue.
- **14** Enter the following (leave the defaults for the rest):

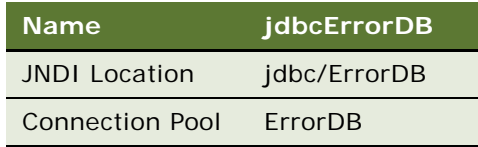

**15** Click Finish.

## **Creating Adapter Data Source**

## *To configure Adapter Data Source*

- **1** From the Oracle SOA Suite main page, click the link for Application Server Control.
- **2** Log in as an administrative user.
- **3** Under All Application Servers, click your SOA application server name.
- **4** Click your OC4J J2EE container name.
- **5** Click Applications tab.
- **6** Click domain name.
- **7** Configure AppsAdapter
	- **a** Click AppsAdapter module.
	- **b** Click Connection Factories.
	- **c** Click Create above JNDI Location.
	- **d** Leave default for Connection Factory Interface and click Continue.
	- **e** For JNDI location, enter eis/Apps/OracleEBSDataSource.
	- **f** Under Connection Pooling, select No Connection Pool.
	- **g** Under Configuration Properties, enter dataSource as loc/OracleEBSDataSource and xADataSource as jdbc/OracleEBSDataSource.
	- **h** Click Finish.
- **8** Configure AQ Adapter
	- **a** Click AqAdapter module.
	- **b** Click Connection Factories.
	- **c** Click Create above JNDI Location.
	- **d** Leave default for Connection Factory Interface and click Continue.
- **e** For JNDI location, enter eis/AQ/OracleEBSDataSource.
- **f** Under Connection Pooling, select No Connection Pool.
- **g** Under Configuration Properties, enter the data source as loc/OracleEBSDataSource and xADataSource as jdbc/OracleEBSDataSource.
- **h** Click Finish.
- **9** Configure DB Adapter
	- **a** Click DbAdapter module.
	- **b** Click Connection Factories.
	- **c** Click Create above JNDI Location.
	- **d** Leave default for Connection Factory Interface and click Continue.
	- **e** For JNDI location, enter eis/DB/OracleEBSDataSource.
	- **f** Under Connection Pooling, select No Connection Pool.
	- **g** Under Configuration Properties, enter the data source as loc/OracleEBSDataSource and xADataSource as jdbc/OracleEBSDataSource.
	- **h** Click Finish.
	- **i** Click Create above JNDI Location.
	- **j** Leave default for Connection Factory Interface and click Continue.
	- **k** For JNDI location, enter eis/DB/ErrorDB.
	- **l** Under Connection Pooling, select No Connection Pool.
	- **m** Under Configuration Properties, enter the data source as loc/ErrorDB and xADataSource as jdbc/ ErrorDB.
	- **n** Click Finish.

## <span id="page-135-0"></span>**Setting Up Asynchronous Error Handling**

CRMIntegErrorHandlerService requires a database to store information. Connect to the error database using SQL client, as sys user, for example, sys/manager, and do following configuration.

## *To configure the error database*

**1** Create Tablespace.

This step is optional; you can use existing table spaces for ERRORADMIN user.

CREATE SMALLFILE TABLESPACE "ERRORHANDLING" DATAFILE 'D:\ORACLEDB10G\PRODUCT\10.2.0\ORADATA\GENESIS0\ERRORHANDLING.DAT' SIZE 100M AUTOEXTEND ON NEXT 1024K MAXSIZE UNLIMITED LOGGING EXTENT MANAGEMENT LOCAL SEGMENT SPACE MANAGEMENT AUTO;

**2** Create User:

CREATE USER ERRORADMIN

 IDENTIFIED BY VALUES <PASSWORD here> DEFAULT TABLESPACE ERRORHANDLING TEMPORARY TABLESPACE TEMP PROFILE DEFAULT

ACCOUNT UNLOCK;

**3** Grant User Privileges: GRANT ALTER ANY TABLE TO ERRORADMIN; GRANT ALTER ANY TYPE TO ERRORADMIN; GRANT CREATE SESSION TO ERRORADMIN; GRANT CREATE SYNONYM TO ERRORADMIN; GRANT CREATE ANY TABLE TO ERRORADMIN; GRANT CREATE ANY TYPE TO ERRORADMIN; GRANT DROP ANY TABLE TO ERRORADMIN; GRANT CREATE ANY TYPE TO ERRORADMIN; GRANT UNLIMITED TABLESPACE TO ERRORADMIN; GRANT INSERT ANY TABLE TO ERRORADMIN; GRANT SELECT ANY TABLE TO ERRORADMIN; GRANT UPDATE ANY TABLE TO ERRORADMIN;

**4** Create ERROR\_DATABASE table in ERRORADMIN schema CREATE TABLE ERROR\_DATABASE

(

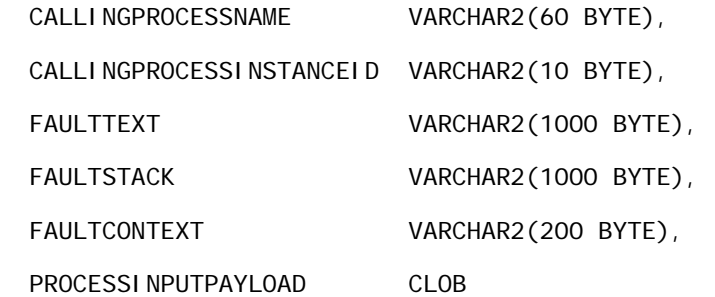

);

**5** Configure SMTP for notification

Edit <ORACLE\_AS\_HOME>/bpel/system/services/config/ns\_email.xml.

Set NotificationMode to EMAI. Set SMTPHost, SMTPPort.

<EmailAccounts xmlns="http://xmlns.oracle.com/ias/pcbpel/NotificationService"

EmailMimeCharset=""

Noti fi cati onMode="EMAIL">

<EmailAccount>

<Name>Default</Name>

<General Settings>

<FromName>Oracle BPM</FromName>

<FromAddress>accountId@yourdomain.com</FromAddress>

</General Settings>

<OutgoingServerSettings>

<SMTPHost>mail.oracle.com</SMTPHost>

<SMTPPort>25</SMTPPort>

</OutgoingServerSettings>

<IncomingServerSettings>

<Server>yourdomain.com</Server>

<Port>110</Port>

<Protocol>pop3</Protocol>

<UserName>accountId</UserName>

<Password ns0: encrypted="false" xmlns: ns0="http://xmlns.oracle.com/ias/ pcbpel/NotificationService">password</Password>

<UseSSL>false</UseSSL>

<Folder>Inbox</Folder>

<PollingFrequency>1</PollingFrequency>

<PostReadOperation>

<MarkAsRead/>

</PostReadOperation>

</IncomingServerSettings>

</EmailAccount>

**6** Create DVM Map for mapping mail IDs:

CRMIntegErrorHandlerService queries the Email ID of the owner of the faulted process from DVM Map CRMIntegProcessMailId.

- **a** Create DVM Map with the following details:
- Name: CRMIntegProcessMailId
- Domains:
	- ❏ ProcessName
	- ❏ MailID
- **b** After creating the map, enter process names and the respective email ids. You can also use following to import the map:

```
<?xml version="1.0" encoding="UTF-8"?>
```
- <dvm name="CRMIntegProcessMailId" isNew="null">

<description>DVM description</description>

- <columns>

```
 <column name="ProcessName" />
```

```
 <column name="MailID" />
```
</columns>

- $-$  <rows>
- $-$  <row>

```
 <cell>default</cell>
```
<cell>manish.amle@oracle.com</cell>

</row>

 $<$ row $>$ 

```
<cell>CRMIntegSyncAccount</cell>
```

```
 <cell>manish.amle@oracle.com</cell>
```
</row>

</rows>

</dvm>

## <span id="page-139-0"></span>**Setting Up a Custom GUI Generator**

Set up the following environment variables at common prompt. For example, if you are using csh, enter

setenv CRMINTG DB USER "APPS"

- CRMINTG\_DB\_URL <the same as used by data source CRMIntgDataSource >
- $CRMINTG$  DB USER <the same as used by data source CRMIntgDataSource >
- CRMINTG\_DB\_PASSWORD <the same as used by data source CRMIntgDataSource >
- OC4J\_USERNAME
- OC4J\_PASSWORD
- CLASSPATH add <SOA\_HOME>/bpel/system/classes
- GUID\_GENERATOR <set to oracle.crmintg.common.xpath.CRMIntgGUIDGenerator>

## <span id="page-139-1"></span>**Setting Up Common Functions**

All related files required for this part are located under the build folder \\build

number\SEBLTPMIntegPkEBSTM\SharedComponents\Utitlity\CommonFunctions.

- Execute create\_crmintgCommon\_schema.sql on the database that you wish to use for Common Functions. (same database and user which the data source CRMIntgDataSource created in section [Defining Data Sources](#page-129-0)).
- Extract jar file crmintg-common.jar from build folder to <SOA HOME>\bpel\system\classes with folder structure. You can run jar -xvf crmintg-common.jar at the command prompt.
- Open crmintg-xpath-functionEntries.xml from build folder and copy the contents of this file to the end of <SOA\_HOME>\bpel\system\config\xpath-functions.xml file. Before modification, please make a backup copy of xpath-functions.xml.

**NOTE:** This content should go inside the top-level element (bpel-xpath-functions), not after that, that is, between <function> and </bpel-xpath-functions>. Reapplying a cross-reference patch requires that this step be performed again.

- In order to show the crmintg common functions in your JDev, do the following;
	- **a** Create an xml file with any name, say any Name.xml. Copy the below contents in a file.
	- <?xml version="1.0" encoding="UTF-8"?>
		- <extension-functions>

<!-- Cross Reference Functions -->

 <functions xmlns:crmintg="http://www.oracle.com/XSL/Transform/java/ oracle.crmintg.common.xpath.CRMIntgXPathFunctions">

<function name="crmintg:generateCommonID" as="string">

</function>

<function name="crmintg:generateUniqueID" as="string">

</function>

</functions>

</extension-functions>

- **b** Open Oracle JDeveloper and navigate to JDeveloper > Tools > Preferences > XSL Maps.
- **c** In the first box, User Defined Extension Functions Config File, browse for the file created in Step a and restart JDeveloper.

## <span id="page-140-0"></span>**Importing ID-Xref Seed Data**

## *Use the following steps to import the ID Xref table and column definitions using Xref Command Line Tool:.*

- **1** Copy crmintg\_seed\_data.txt from <Build Location\SEBLTPMIntegPkEBSTM\SharedComponents\Utility\CommonFunctions to <SOA\_HOME>\integration\esb\bin.
- **2** Execute the following command at <SOA\_HOME>\integration\esb\bin:
	- On Windows: xreftool -f crmintg\_seed\_data.txt
	- On linux: ./xreftool.sh -f crmintg\_seed\_data.txt

**NOTE:** This step needs a cross reference patch setup done. Please refer to cross reference documentation for any help to run xreftool command.

## **Populating Xref Data**

This section gives instructions on populating xref data using the xrefimport utility.

To import the metadata and xref values from the specified xml file, the xml file to be imported should comply with xref.xsd.

Some salient points about xref import:

- Can be performed on a clean repository. Xref table and columns are created if they do not exist.
- User can specify the preferred way of handling the duplicate values (Details below).
- User can specify the generation of an xref column along with the values during import.

Syntax:

Can be added to xrefimport classpath by any of the following:

■ In Windows: xrefimport -file <fileName> [-mode <ignore | overwrite>] [ -generate <columnName>]

- In Unix: ./xrefimpor.sh -file <fileName> [-mode <ignore | overwrite>] [ -generate <columnName>]
- -file <fileName> Fully qualified location of the file from which the data is imported
- -mode <ignore | overwrite> (Optional) Preferred way of handling the existing data in case of conflicts. The value "ignore" would keep the existing data in the repository and "overwrite" would overwrite the existing data with the data present in the xml file which is getting imported. Please note that the mode kicks in only in the case of conflicts. The default is "ignore".
- -generate <column name> (Optional) Column name that has to be created automatically during import.

The import utility is used to create mapping between Oracle Trade Management and Siebel Trade Promotion Management data and the mapping is stored in Xref schema. For example, to create a mapping between Oracle E-Business Suite customer account and Siebel account, use the following steps.

#### *To create a mapping between Oracle E-Business Suite customer account and Siebel Trade Promotion Management account*

- **1** Create a Siebel Trade Promotion Management Account or use an existing account say SiebelTestAcct1 and get the account id as well, say SiebelId1. You can similarly have SiebelTestAcct2, with SiebelId2, and so on.
- 2 Create an account in Oracle Trade Management or use an existing account, say OracleAcct1, and get the account id for the same, say OracleId1. You can similarly have OracleAcct2, OracleId2.
- **3** To map, SiebelAcct1 to OracleAcct1, SiebelAcct2 to OracleAcct2, in ACCOUNT table in Xref schema, use the following sample file, AccountXref.xml:

<xref xmlns="http://xmlns.oracle.com/xref">

```
 <table name="ACCOUNT">
```
<columns>

<column name="SIEBEL78\_01"/>

<column name="ORACLE11I10\_01"/>

</columns>

 $\langle$ rows>

 $<$ row $>$ 

<cell colName="SIEBEL78\_01">SiebelId1</cell>

```
 <cell colName="ORACLE11I10_01">OracleId1</cell>
```
</row>

 $<$ row $>$ 

<cell colName="SIEBEL78\_01">SiebelId2</cell>

<cell colName="ORACLE11I10\_01">OracleId2</cell>

</row>

</rows>

</table>

</xref>

**4** Put this file, AccountXref.xm,l under the <SOA server install directory>\integration\esb\bin directory.

Next, run xrefimport on this file to create a mapping between Siebel Trade Promotion Management and Oracle Trade Management accounts.

**5** On windows: Navigate to the Command Prompt.

On linux: Open a Shell window.

- **6** Go to the <SOA server install directory>\integration\esb\bin directory.
- **7** Make sure that following variables are set correctly, before running the tool.
	- CRMINTG\_DB\_URL <SOA database connection details>
	- CRMINTG\_DB\_USER
	- CRMINTG\_DB\_PASSWORD
	- OC4J\_USERNAME
	- OC4J\_PASSWORD
	- CLASSPATH <SOA\_HOME>/bpel/system/classes
	- GUID\_GENERATOR oracle.crmintg.common.xpath.CRMIntgGUIDGenerator

The values should point to the schema where Xref tables were created during Xref setup. Sample values are:

- DB URL=jdbc:oracle:thin:@stapm21.us.oracle.com:1521:orcl
- DB\_PASSWORD=oraesb
- DB\_USER=oraesb
- **8** Run following command to import the above XML file using the ID-Xref import utility with the custom GUID generation option configured in CRMIntg custom GUID Generator setup-
	- On Windows: xrefimport -file <import xml file name with full path> -generate COMMON

■ On Linux: ./xrefimport.sh -file <import xml file name with full path> -generate COMMON

For example, ./xrefimport.sh -file AcoountXref.xml -generate COMMON

Follow similar steps for Product, Organization, and so on to create corresponding mappings between Siebel Trade Promotion Management and Oracle Trade Management data. Details on mapping Oracle Trade Management and Siebel Trade Promotion Management Organizations are explained later in Sections [Setting Up Common Objects](#page-144-0) and [Creating Siebel Trade Promotion](#page-144-1)  [Management Business Units and Price List Data Mapped to Oracle Trade Management.](#page-144-1)

```
A sample file:
```

```
<xref xmlns="http://xmlns.oracle.com/xref">
```

```
 <table name="ORGANIZATION">
```
<columns>

<column name="SIEBEL78\_01"/>

```
 <column name="ORACLE11I10_01"/>
```
</columns>

 $<$ rows $>$ 

 $<$ row $>$ 

```
 <cell colName="SIEBEL78_01">42-4YGUO</cell>
       <cell colName="ORACLE11I10_01">888</cell>
   \epsilon/rows
   <row> <cell colName="SIEBEL78_01">42-4YGUI</cell>
       <cell colName="ORACLE11I10_01">911</cell>
    </row>
   <row> <cell colName="SIEBEL78_01">42-4YGUB</cell>
       <cell colName="ORACLE11I10_01">204</cell>
    </row>
   <row><cell colName="SIEBEL78_01">42-4YGUU</cell>
       <cell colName="ORACLE11I10_01">207</cell>
   \epsilon/rows
</rows>
```
**Siebel CRM Integration Pack for Trade Promotion Management Implementation Guide** Version 1.00 **144**
</table>

</xref>

# **Setting Up Common Objects**

Use the following procedure to set up common objects.

#### *To set up common objects*

- **1** Copy the <Build Location>\SEBLTPMIntegPkEBSTM\xmllib\SEBLTPMIntegPkEBSTM folder to the <SOA\_HOME>/bpel/system/xmllib directory.
- **2** Restart SOA.

# **Creating Siebel Trade Promotion Management Business Units and Price List Data Mapped to Oracle Trade Management**

You must create Business Units and Price Lists in Siebel Trade Promotion Management for every Operating Unit (OU) in Oracle Trade Management. This is a manual task, and at this point no scripted or automated mechanism exists to pre-populate this into Siebel Trade Promotion Management.

#### *To create and map Siebel Trade Promotion Management Business Units and Price Lists to Oracle Trade Management*

- **1** For every operating unit (Organization) in Oracle Trade Management, gather the following information:
	- Name, ID, and Code
	- Location
	- Address
	- Name and ID of an Oracle Trade Management Responsibility that has this OU assigned as the Default.
	- Name and ID of a Oracle Apps User to which this responsibility is assigned.
- **2** In Siebel Trade Promotion Management, create business units corresponding to every one of the Oracle Trade Management OUs. Note the Siebel Trade Promotion Management IDs for the following:
	- **a** Log in to Siebel Callcenter Client, navigate to Site Map > Administration > Group/Organizations
	- **b** Click New in the Organizations applet.
	- **c** Enter the exact name as in Oracle Trade Management and save.
- **d** Highlight the record and then select Help > About Record to check the row number. Use this row number for Siebel value ID Xref of ORGANIZATION.
- **e** Follow the above steps for the other Oracle Trade Management operating units.
- **3** In Siebel Trade Promotion Management, create price lists corresponding to every one of the Oracle Trade Management OUs. Note the Siebel Trade Promotion Management IDs for the following:
	- **a** Log in to Siebel eConsumer Sector, navigate to Site Map > Administration > Pricing > Price Lists
	- **b** Click New in the My Price List applet.
	- **c** Enter the exact name as in the Oracle E-Business Suite Price List and Save.
	- **d** Highlight the record and then choose Help > About Record from the menu to check the Row Id of Siebel Trade Promotion Management Price List. Use this Row Id for Siebel Trade Promotion Management value ID Xref of PRICE LIST.

# **Populating Mappings in ID-Xrefs and DVMs**

Using the information created in the previous step, populate the following ID-Xrefs with the mappings between the Oracle Trade Management ID and the Siebel Trade Promotion Management ID.

- ID-Xref: ORGANIZATION
	- This ID-Xref stores the mappings between Oracle Trade Management Operating Units (ORGANIZATION) and Siebel Trade Promotion Management Business Units.
	- This ID-Xref has three columns. ORACLE11I10\_01, SIEBEL78\_01 and COMMON
	- Create an XML file conforming to the Xref data import utility schema. This file has a row for every Oracle Trade Management-Siebel Trade Promotion Management mapping, between Organization and Business Units. The Oracle Trade Management ID (in ORACLE11I10\_01 column) has the ORGANIZATION\_ID, while the Siebel Trade Promotion Management ID (in SIEBEL78\_01 column) has the Business Unit ID.
	- Import the above XML file using the ID-Xref import utility with the common-id generation option. See [Populating Xref Data](#page-140-0) for instructions.
- ID-Xref: PRICE LIST
	- This ID-Xref stores the mappings between Oracle Trade Management and Siebel Trade Promotion Management Price List.
	- This ID-Xref has three columns: ORACLE11I10\_01, COMMON, and SIEBELSIA80\_01.
	- Create an XML file conforming to the Xref data import utility schema. This file has a row for every Oracle Trade Management-Siebel Trade Promotion Management mapping, between price list. The Oracle Trade Management ID (in ORACLE11I10\_01 column) has the PRICE\_LIST\_ID (Query in Oracle APPS schema; for example, "select price\_list\_id from qp\_price\_lists\_v where name = 'Corporate';), while the Siebel Trade Promotion Management ID (in SIEBELSIA80\_01 column) has the Row ID of price list.
	- Import the above XML file using the ID-Xref import utility with the common-id generation option.

# **Validating and Loading DVMs**

This integration requires a number of other DVMs. These store various mappings between Oracle Trade Management and Siebel Trade Promotion Management lookup values. These are provided with sample data, and should each be verified for the specific integration scenario.

All DVM map xml files can be found in the following directory:

<Build Location>\SEBLTPMIntegPkEBSTM\SharedComponents\Utility\DVM\Maps

#### *To upload DVM*

- **1** Log in to ESB Control.
- **2** Click the icon on the top right hand corner.

The Domain Value Map is displayed on the left panel.

- **3** Click Create and select Import a new map.
- **4** You must import the following DVM used by each module:
- Customer
	- STATE
	- COUNTRY
	- GENDER
	- DEFAULT ORG: After importing this DVM map, please change the Siebel Trade Promotion Management column value according to the setup in Siebel. The value in this DVM map is just a sample.
	- **BERSONAL TITLE**
	- ACCOUNT STATUS
	- CONTACT STATUS
	- ADDRESS STATUS
	- **B** PHONE TYPE CODE
	- WEB TYPE CODE
	- ADDRESS TYPE CODE
	- **B** CUSTOMER TYPE
	- **B** HOME OWNER FLAG
	- **MARITAL STATUS**
- Product
	- **PRODUCT STATUS**
	- UNIT OF MEASURE
- Fund
- BUDGET TYPE
- **ACCRUAL BASIS TYPE**
- CURRENCY CODE
- Deduction
	- CLAIM STATUS
	- **DEDUCTION REASON**
	- **DEDUCTION TYPE**
	- **B** PAYMENT METHOD TYPE
	- CURRENCY CODE
- Promotion
	- CURRENCY CODE
	- **B** PROMOTION STATUS
	- **BEDISCOMPTED PROMOTION TYPE**
	- **DISCOUNT TYPE**

# **Process of Deploying BPEL Processes Using Oracle JDeveloper**

To deploy BPEL processes using Oracle JDeveloper, perform the following tasks:

- **1** [Configuring the Application Server on page 148](#page-147-0)
- **2** [Configuring the Integration Server on page 149](#page-148-0)
- **3** [Deploying BPEL Processes for Siebel CRM Integration Pack for Trade Promotion Management on](#page-148-1)  [page 149](#page-148-1)

### <span id="page-147-0"></span>**Configuring the Application Server**

Use this procedure to configure the application server.

#### *To configure the application server*

- **1** Open Oracle JDeveloper.
- **2** Click Connections Navigator.
- **3** Under Connections, double-click Application Server.
- **4** Click Next.
- **5** Enter a name for ConnectionName to represent the SOA Suite application server.

#### **Siebel CRM Integration Pack for Trade Promotion Management Implementation Guide** Version 1.00 **148**

- From Connection Type, select Oracle Application Server 10g 10.1.3.
- Click Next.
- For UserName, enter the SOA instance username.
- For Password, enter the SOA instance password.
- Select Deploy Password.
- Click Next.
- For Hostname, enter the server on which the SOA instance runs.
- For OPMN Port, leave the default.
- For OC4J Instance Name, enter the OC4J instance name given during the installation.
- Click Next.
- Click Test Connection.

If the test is successful, a confirmation message is displayed.

# <span id="page-148-0"></span>**Configuring the Integration Server**

#### *To configure the integration server*

- Open Oracle JDeveloper.
- Click Connections Navigator.
- Under Connections, double-click Integration Server.
- Click Next.
- Enter a name for ConnectionName to represent the SOA Suite application server.
- Click Next.
- Under Application Server, select the server created in previous step.
- Change the port name, as needed, to indicate the port at which the SOA Suite instance runs.
- Click Next.
- Click Test Connection.

If the test is successful, a confirmation message is displayed.

## <span id="page-148-1"></span>**Deploying BPEL Processes for Siebel CRM Integration Pack for Trade Promotion Management**

The final step is to deploy the BPEL processes. A number of BPEL processes exist for every module. The list of all BPEL processes to be deployed follows. The processes are ordered according to the recommended sequence of deployment:

> **Siebel CRM Integration Pack for Trade Promotion Management Implementation Guide** Version 1.00

- CRMIntegErrorHandlerService
- CRMIntegMapAccountCOMToKeyCrossRefSync
- CRMIntegMapAccountCOMToSEBL8Sync
- CRMIntegMapAccountSEBL8ToKeyCrossRefSync
- CRMIntegXformAcctEBS11i10ToCOM
- CRMIntegXformEBSToSEBLAndSyncAcct
- CRMIntegSaveAcctEBS11i10ToSEBL782Sync
- CSIntegMapSimpleProductCOMToSEBL80
- CRMIntegXformProductOPOraToComEBS11i10ToSEBL782
- CSIntegSimpleProductEBSToSEBL80Sync
- CRMIntegSyncProductOPEBS11i10ToSEBL782Async
- CRMIntegSubscribeToCreateProductOPEBS11i10ToSEBL782
- CRMIntegSubscribeToUpdateProductOPEBS11i10ToSEBL782
- CRMIntegMapPromotionCOMToSEBL80Inboundsync
- CRMIntegMapPromotionCOMToSEBL80OutboundSync
- CRMIntegMapPromotionSEBL80ToCOMInboundsync
- CRMIntegMapPromotionSEBL80ToCOMOutboundSync
- CRMIntegPromotionCOMToEBS11i10Sync
- CRMIntegUpdatePromotionCOMToSEBL80Sync
- CRMIntegUpsertPromotionSEBL80ToEBS11i10Sync
- CRMIntegFundCOMToEBS11i10Sync
- CRMIntegMapFundCOMToSEBL80InboundSync
- CRMIntegMapFundCOMToSEBL80OutboundSync
- CRMIntegMapFundSEBL80ToCOMInboundSync
- CRMIntegMapFundSEBL80ToCOMOutboundSync
- CRMIntegUpdateFundCOMToSEBL80Sync
- CRMIntegUpsertFundSEBL80ToEBS11i10Sync
- CRMIntegAccrualEBS11i10ToSEBL80Sync
- CRMIntegDeductionCOMToEBS11i10Sync
- CRMIntegMapDeductionCOMToSEBL80InboundSync
- CRMIntegMapDeductionCOMToSEBL80OutboundSync
- CRMIntegMapDeductionSEBL80ToCOMInboundSync
- CRMIntegMapDeductionSEBL80ToCOMOutboundSync
- **34** CRMIntegUpsertDeductionCOMToSEBL80Sync
- **35** CRMIntegUpsertDeductionSEBL80ToEBS11i10Sync
- **36** CRMIntegDeductionEBS11i10ToSEBL80Sync

#### *To deploy BPEL processes*

- **1** Launch Oracle JDeveloper.
- **2** In Oracle JDeveloper, select File > New > Application.
- **3** Click OK to continue.
- **4** Enter a meaningful application name e.g BPELDeployer.

A single application can have all the projects or multiple applications can be created for each module.

- **5** Click OK to continue.
- **6** When prompted to create a project, click Cancel.
- **7** In the Applications Navigator, right-click on the BPELDeployer application and select Add to BPELDeployer.jws.
- **8** Browse to <Build location>\SEBLTPMIntegPkEBSTM\BusinessProcesses\CommonServices\CRMIntegErrorHandler Service.
	- **a** Select CRMIntegErrorHandlerService.jpr.
	- **b** Click Open.

This brings one process into the workspace. In the same way, bring all the processes from the <Build location>\SEBLTPMIntegPkEBSTM\BusinessProcesses folders (Customer, Deductions, Promotions, Products), into the workspace. Now they are ready for deployment.

**9** Deploy the process in the order specified above for each module.

**NOTE:** This fails if the BPEL PM Server has not been started.

- **a** Right click each project name in the workspace BPELDeployer.jws.
- **b** Select Deploy > LocalBPELServer (Integration server connection name) > Deploy to default domain.
- **c** Enter a password for BPEL server.
- **d** If the Deploy Properties window is displayed, click OK to overwrite the current version.
- **e** Verify that a successful deployment message appears in the lower left portion of the JDeveloper window (Apache int log).
- **f** Ignore any compilation warnings.

Repeat Steps 9a to 9f for all the projects added to BPELDeployer.jws.

# **Synchronizing Records after the Oracle Server Has Gone Down**

If the Oracle server goes down, you can synchronize records between Siebel Trade Promotion Management and Oracle Trade Management from either application. This section contains the following topics:

- [Synchronizing Records from Siebel Trade Promotion Management on page 152](#page-151-1)
- [Synchronizing Records from Oracle Trade Management on page 157](#page-156-0)

# <span id="page-151-1"></span>**Synchronizing Records from Siebel Trade Promotion Management**

If the Oracle server is down when a user adds or modifies a record in Siebel Trade Promotion Management, then Siebel CRM Integration Pack for Trade Promotion Management cannot synchronize this entry with Oracle Trade Management. Therefore the integration provides ways for the administrator to resend the data from Siebel Trade Promotion Management to Oracle Trade Management after the Oracle server comes up. This section discusses two ways to resend data:

- [Sending Siebel Data with the User Interface on page 152](#page-151-0)
- [Using Workflow to Send Data Through the Database Layer on page 153](#page-152-0)

This section uses the Fund module as an example, but you can use the same approach for other modules, such as Promotion.

#### <span id="page-151-0"></span>**Sending Siebel Data with the User Interface**

#### *To send Siebel data through the user interface*

**1** Within BC: CS Account Fund, add a BC user property as the following table shows.

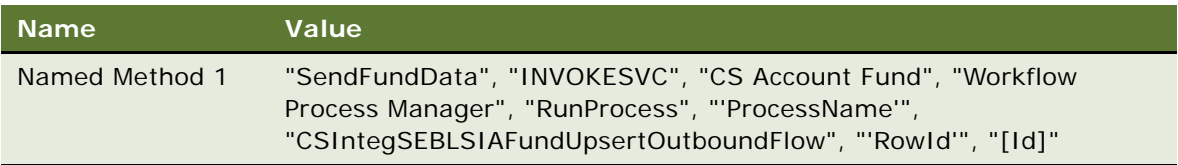

**2** Within applet: CS Fund Admin List Applet, expose a new button for sending a record on CS Fund Admin List Applet by defining Control as the following table shows.

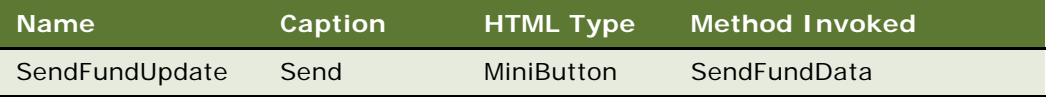

The button is enabled for all the funds with status Completed.

#### **Siebel CRM Integration Pack for Trade Promotion Management Implementation Guide** Version 1.00 **152**

**3** Add a new applet user property as the following table shows.

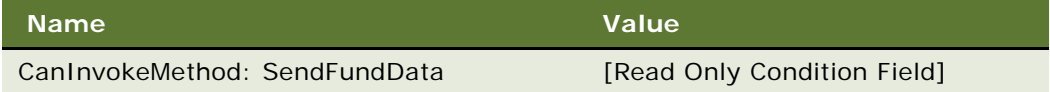

- **4** Compile the modified objects.
- **5** If you do not want to expose the button to all users, then do the following:
	- **a** Create a new view + clone of CS Fund Admin List Applet with the button.
	- **b** Add the new view to the desired responsibility.

### <span id="page-152-0"></span>**Using Workflow to Send Data Through the Database Layer**

You can create a workflow policy object and columns to identify columns to monitor in the Siebel database or extension columns. Configure each module as follows to enable a database trigger to send data from Siebel Trade Promotion Management to Oracle Trade Management.

#### **Configuring a Workflow Policy Column**

Workflow Policy Column identifies a column to monitor from the Siebel database or extension columns.

#### *To configure a workflow policy column*

- **1** Login to Siebel Tools.
- **2** Navigate to Project.
- **3** Query for CS CG Fund Integration project.
- **4** Select the Locked checkbox to lock the project.
- **5** Navigate to Workflow Policy Column.
- **6** Query for Fund Group Status.
- **7** Lock Object from the R-popup menu.
- **8** Edit the object as the following table shows.

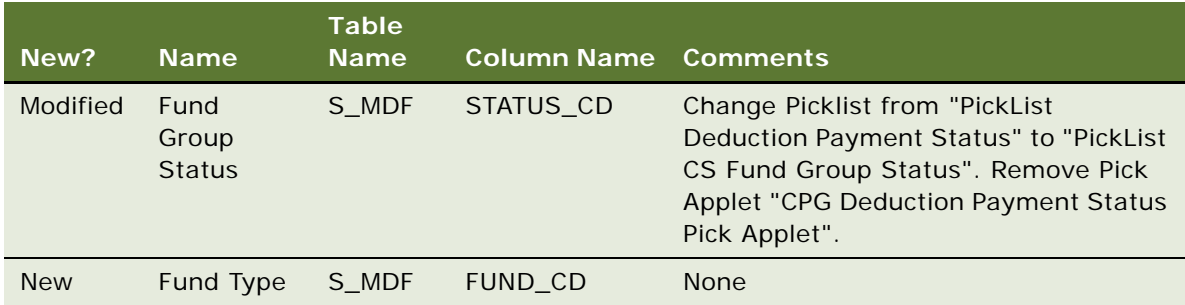

#### **Configuring a Workflow Policy Object**

A workflow policy object groups workflow policy component columns that can be monitored in the same workflow policy. Use this procedure to configure the workflow policy object.

#### *To configure a workflow policy object*

- **1** Navigate to Workflow Policy Object.
- **2** Create an object with Name = CS Account Fund.
- **3** Navigate to Workflow Policy Component.
- **4** Create a workplace policy component as follows:
	- Name = CS Account Fund
	- Source Table = S\_MDF
- **5** Navigate to Workflow Policy Component Col.
- **6** Add component columns as the following table shows.

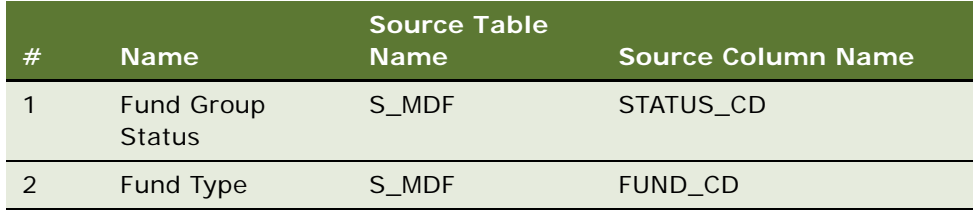

- **7** Shut down Siebel Server.
- **8** Compile the locked projects into the server srf file.

#### **Enabling Workflow Policy and Creating Actions**

To make Siebel Tools objects, such as workflow policy objects and columns, accessible in Siebel Client, you must update Siebel Repository in the Siebel database. Workflow policy objects and columns are read from Siebel Repository, not from the compiled Siebel Repository file (.srf). You can connect to the Siebel application database using Siebel Tools and import workflow policy objects and columns. Use the following procedure to enable the workflow policy object.

#### *To enable workflow policy and create actions*

- **1** Login to the Siebel eConsumersector application.
- **2** Navigate to Administration Business Process > Workflow Policy Actions.
- **3** Use the following table to create a new action for the workflow.

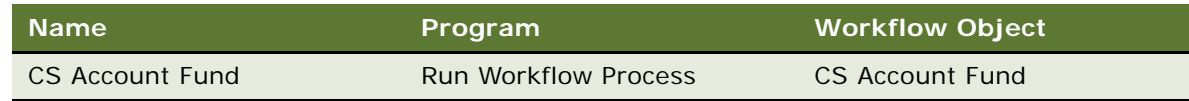

**4** Use the following table to create an argument for the action.

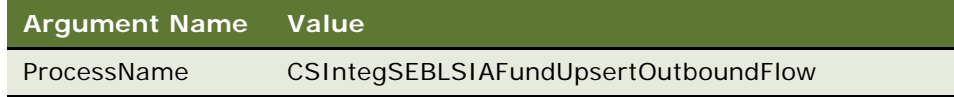

- **5** Navigate to Administration Business Process > Workflow Policy Groups.
- **6** Use the following table to create a new workflow policy that defines conditions and generates database triggers to capture updates.

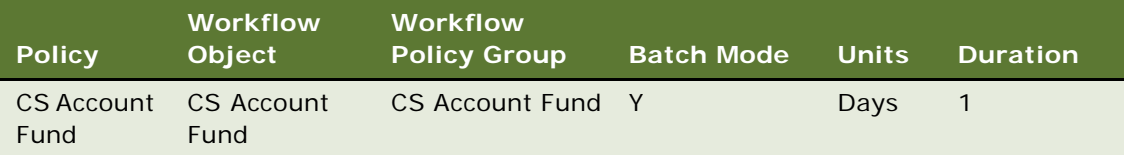

**7** Use the following table to create a condition for this workflow.

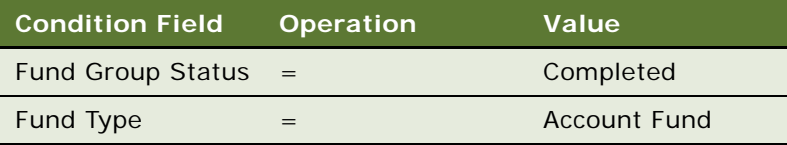

**8** Use the following table to create an action for this workflow.

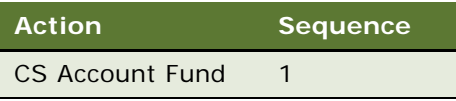

**9** Use the following table to create the argument for this action.

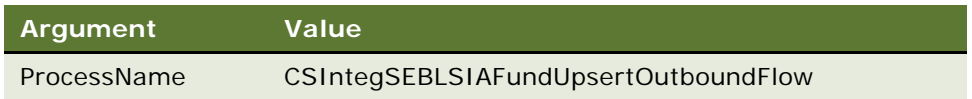

#### **Generating Triggers**

With the Generate Trigger (GenTrig) component on the Siebel Server, you can crete database triggers. Policy Manager uses these database triggers to identify which records may match policy conditions. You must regenerate Generate Trigger whenever new policies are created or deleted.

You can run the Generate Triggers component with either the Server Manager graphical user interface (GUI) or command line mode. Both the GUI and the command line use the same parameters.

#### *To run Generate Triggers from the command line*

- **1** Go to cmd.
- **2** Navigate to the Siebel Enterprise Server Installation>\siebsrvr\bin directory.
- **3** Type

Srvrmgr /g <gateway server name: port> /s <Siebel server name> /e <Enterprise name> /u <username> / p <password> (Example: srvrmgr /g sdcp1952i028:4330 /s sdcp1952i028 /e siebel /u sadmin /p sadmin)

- **4** Press Enter to connect to the server manager.
- **5** Type

start task for comp gentrig with PrivUser='<Previledge Username>', PrivUserpass='< Previledge User Password>', exec='True'

(Example: start task for comp gentrig with PrivUser='siebel', PrivUserPass='db2', exec='true')

**6** Press Enter to start the GenTrig task.

**NOTE:** You must have sufficient privilege to run the GenTrig task.

- **7** Type list task for comp gentrig
- **8** Press Enter to display the status of the task.

#### **Running the Workflow Monitor**

You must start Workflow Monitor Agent in order to execute your policies. Workflow Monitor Agent checks to see when the conditions of policies are met.

#### *To run Workflow Monitor Agent from the command line*

- **1** If you are not connected to the server manager, then do the following steps:
	- **a** Go to cmd.
	- **b** Go to the <Siebel Enterprise Server Installation>\siebsrvr\bin directory.
	- **c** Type

Srvrmgr /g <gateway server name:port> /s <Siebel server name> /e <Enterprise name> /u <username> / p <password>

Example: srvrmgr /g sdcp1952i028:4330 /s sdcp1952i028 /e siebel /u sadmin /p sadmin

- **d** Press Enter to connect to the server manager.
- **e** Type

start task for comp workmon with TableOwner=' <Table Owner> ', tableownpass='< Table Owner Password >', Actionagent='false', Groupname=<Workflow Policy Group Name>'

Example: start task for comp workmon with TableOwner='smkrdev', tableownpass='smkrdev', Actionagent='false', BatchMode='true', Groupname='CS Account Fund'

- **f** Press Enter to start the WorkMon task.
- **2** Type
	- list task for comp workmon
- **3** Press Enter to display the status of the task.

# <span id="page-156-0"></span>**Synchronizing Records from Oracle Trade Management**

Oracle Trade Management has a procedure to update records after the Oracle server has gown down. After a connection is restored, the integration passes an error message asynchronously. The error message is part of a notification to the administrator that includes the process name, BPEL instance ID, and the text of the error message.

Generally, the message text stores error information in a table of entries under object type and object ID. For deductions, the object type is Deduction, and the object ID is DeductionID. Similarly for accruals, the object type is Accrual, and the object ID is UtilizationID.

A CC job, OZF-TM: Reprocess Accruals and Claims, resends the data, depending on the parameter that you specify provide.

The message reflects two processes:

- CRMIntegDeductionEBS11i10ToSEBL80Sync Deduction Oracle To Siebel
- CRMIntegAccrualEBS11i10ToSEBL80Sync Accrual Oracle To Siebel

#### *To run the OZF-TM job*

- **1** Navigate to Oracle Trade Management Administrator > Run > Request.
- **2** Select job OZF-TM: Reprocess Accruals and Claims.
- **3** Select the desired parameter:
	- **a** Deduction ID/Deduction for deductions
	- **b** Utilization ID/Accrual for accruals
	- **c** No parameter, the default, to process everything in the table
- **4** Submit the job request.

**Installation and Configuration** ■ Synchronizing Records after the Oracle Server Has Gone Down

# **4 Integrations**

This chapter describes the integration points in the Siebel CRM Integration Pack for Trade Promotion Management for the Oracle E-Business Suite. This product consists of the following integration points:

- [Budget Integration on page 159](#page-158-0)
- [Deduction to Resolution Integration on page 164](#page-163-0)
- [Promotion-Deal Integration on page 165](#page-164-0)
- **[Product Integration on page 166](#page-165-0)**
- **[Account Integration on page 166](#page-165-1)**

# <span id="page-158-0"></span>**Budget Integration**

A trade fund is a named appropriation of money to be spent on promotions over a specific period of time for specific accounts and specific categories and products. The two types of funds are fixed and accrual. Fixed funds are fixed amounts of money allocated in a lump sum. Accrual funds are funds in which the amount of money is calculated based on product movement. Consumer goods companies spend millions of dollars in trade funds to promote growth and favorably impact the point of sale at retailers. Effectively facilitating the process by which trade funds are created and allocated to accounts is a critical success factor for any comprehensive CRM solution. The Siebel Trade Promotion Management and Oracle Trade Management-Oracle E-Business Suite integration supports this functional need by using the Siebel user interface to create, administer, and manage trade funds. The integration also leverages the connectivity of Oracle Trade Management to facilitate the flow of trade fund information to Oracle E-Business Suite to perform the necessary accounting transactions.

### **Creation of Fixed and Accrual Funds**

All fixed funds, accrual funds, and related budgets created in Siebel Trade Promotion Management are imported into Oracle E-Business Suite when the budget status is changed to Complete in Siebel Trade Promotion Management. Only active budgets are imported into Oracle E-Business Suite because all approval related processes are managed within Siebel applications and have no interaction point with Oracle E-Business Suite.

### **Fund Allocation**

The Siebel Funds module supports an infinite funds hierarchy. For example, a parent fund can have child funds, which in turn can have child funds. With this capability, marketing administrators can break up a large fund into smaller funds. Child funds are sent to Oracle Trade Management when the status on each individual child fund is changed to Complete.

### **Fund Grouping**

Fund grouping is similar to fund allocation and involves creating a parent fund with the intent to distribute funds across customer accounts. In this case, a parent fund is created without a customer association, and then child funds and allocations are generated for the parent fund by specifying a distribution percent for each child fund. Further, each child fund is associated with a customer account.

In the case of a group fund, only the child fund details are imported into Oracle E-Business Suite both because the parent fund is not treated as an independent fund or budget and the child fund created by group funds does not carry any association with the parent fund. Child funds are sent to Oracle Trade Management when the status of each individual child fund is changed to Complete. The status field for child funds appears read-only on the fund group screen, and you must navigate to the account funds screen to change the status of individual account funds. Also, because multiple fund grouping records can have an interface at the same time, the integration provides for it.

### **Fund Updates**

Siebel users can update or make changes to funds after they are active. Siebel administrative users can perform most of these changes, which have an impact on the functioning of the funds. [Table 82](#page-160-0) lists updates and changes that can occur in Siebel Trade Promotion Management and their impact on the integration. All updates listed are synchronously integrated with Oracle E-Business Suite to ensure accurate accrual calculations and posting to Oracle General Ledger.

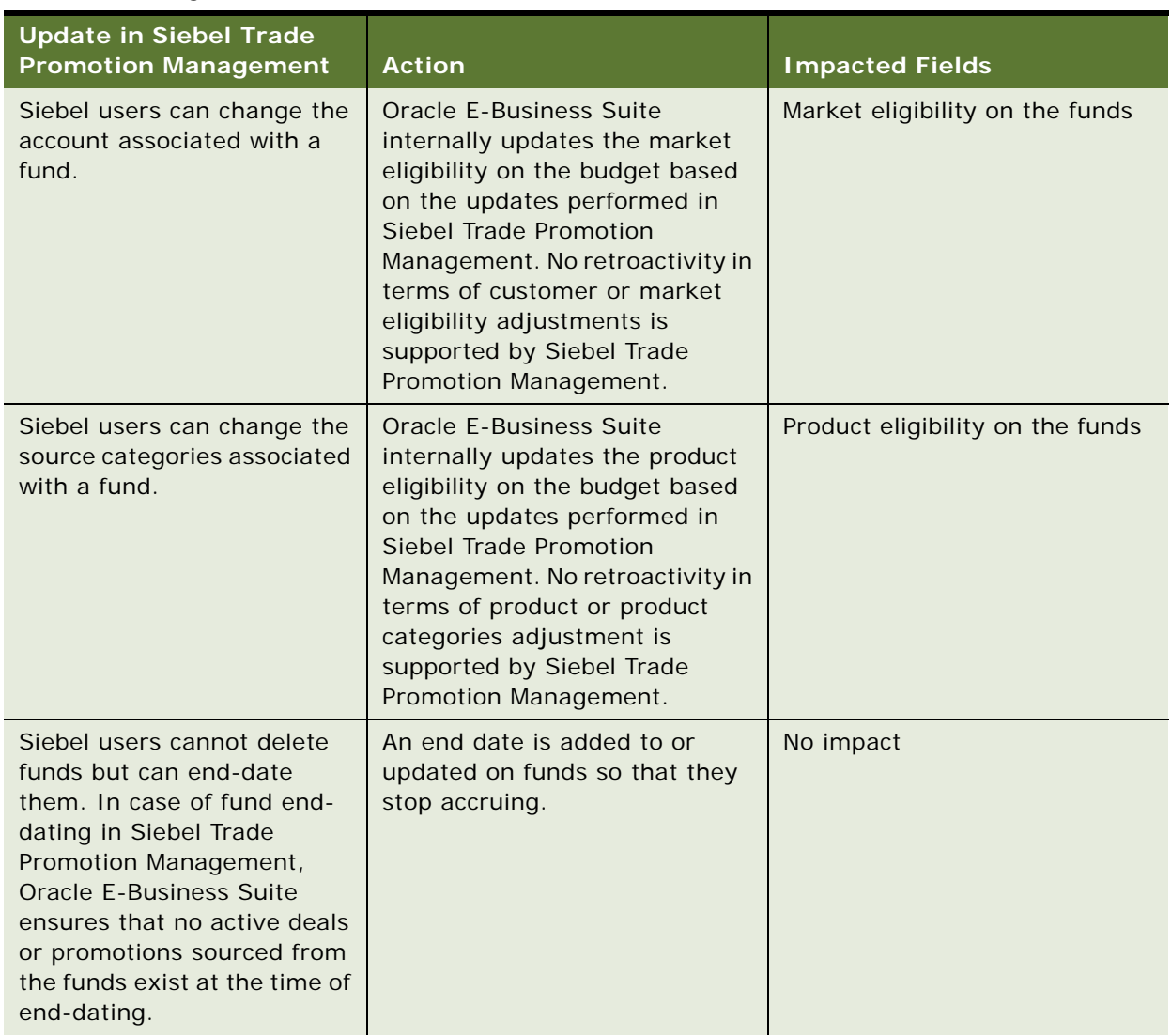

<span id="page-160-0"></span>Table 82. Updates and Changes in Siebel Trade Promotion Management and Their Impact on the Integration

#### Table 82. Updates and Changes in Siebel Trade Promotion Management and Their Impact on the Integration

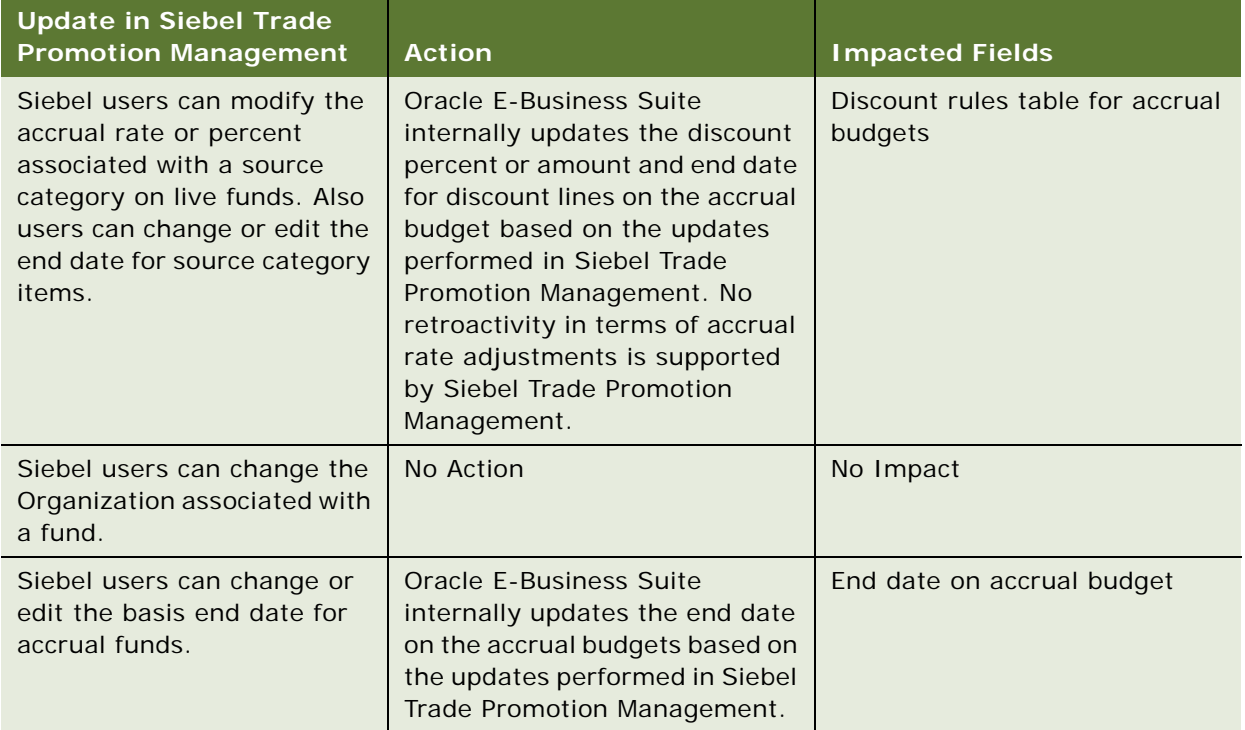

# **Budget Mappings**

[Table 83](#page-161-0) lists the mappings for fixed fund creation.

| <b>Attribute Name in Siebel Trade</b><br><b>Promotion Management</b> | <b>Attribute Name in Oracle E-Business Suite</b> |
|----------------------------------------------------------------------|--------------------------------------------------|
| Account                                                              | <b>Customer Account</b>                          |
| Name                                                                 | <b>Budget Name</b>                               |
| Type                                                                 | Setup Type                                       |
| Amount                                                               | <b>Budget Amount</b>                             |
| Organization                                                         | <b>Operating Unit</b>                            |
| Currency                                                             | Currency                                         |
| <b>Exchange Date</b>                                                 | <b>Exchange Date</b>                             |

<span id="page-161-0"></span>Table 83. Budget Mappings for Fixed Fund Creation

| Attribute Name in Siebel Trade<br><b>Promotion Management</b> | Attribute Name in Oracle E-Business Suite |
|---------------------------------------------------------------|-------------------------------------------|
| Start Date                                                    | <b>Budget Start Date</b>                  |
| N/A                                                           | Category                                  |

Table 83. Budget Mappings for Fixed Fund Creation

[Table 84](#page-162-0) lists the mappings for accrual fund creation.

<span id="page-162-0"></span>Table 84. Budget Mappings for Accrual Fund Creation

| <b>Attribute Name in Siebel Trade</b><br><b>Promotion Management</b> | <b>Attribute Name in Oracle E-Business Suite</b> |
|----------------------------------------------------------------------|--------------------------------------------------|
| Account                                                              | <b>Customer Account</b>                          |
| Name                                                                 | <b>Budget Name</b>                               |
| Type                                                                 | Setup Type                                       |
| Organization                                                         | <b>Operating Unit</b>                            |
| <b>Basis Start Date</b>                                              | <b>Budget Start Date</b>                         |
| <b>Basis End Date</b>                                                | <b>Budget End Date</b>                           |
| Currency                                                             | Currency                                         |
| N/A                                                                  | Accrue To                                        |
| N/A                                                                  | <b>Accrual Basis</b>                             |
| N/A                                                                  | <b>Discount Level</b>                            |
| N/A                                                                  | <b>Liability Flag</b>                            |
| N/A                                                                  | Category                                         |
| Source Category                                                      | Item Category for discount rules table           |
| Source Product Id                                                    | Line Id                                          |
| Start                                                                | Date From                                        |
| End                                                                  | Date To                                          |
| <b>Accrual Rate</b>                                                  | Discount & Discount Type                         |
| <b>Accrual Percent</b>                                               | Discount & Discount Type                         |
| N/A                                                                  | Tier Type                                        |

# <span id="page-163-0"></span>**Deduction to Resolution Integration**

Oracle Trade Management passes deductions created in Oracle Receivables, manually or by lockbox, to Siebel Trade Promotion Management so that salespersons, sales managers, and customer sales representatives can research and resolve these deductions. In addition, all settlements for the deductions established in Siebel Trade Promotion Management are communicated back to Oracle Trade Management, which, in turn, passes the settlement document to Oracle Receivables or Oracle Payables based on the settlement method.

From the viewpoint of Oracle Trade Management, two main components are involved in the execution of this flow:

- **1** Deduction and subsequent receipt or adjustment export:
	- Exporting all new deductions to Siebel Trade Promotion Management
	- Exporting any changes or updates to deduction that occur in the Oracle Receivables system, such as the following:
		- ❏ Subsequent receipts
		- ❏ Subsequent adjustments
- **2** Resolution Import:
	- Importing a resolution document from Siebel Trade Promotion Management for the following items:
		- ❏ Credit Memo
		- ❏ Previous Open Credit
		- ❏ Check
		- ❏ Chargeback
		- ❏ Write Off
	- Importing deduction split details from Siebel Trade Promotion Management
	- Importing promotional accrual settlement details from Siebel Trade Promotion Management

### **Deduction Creation**

All deductions that come into Oracle Trade Management from Oracle Receivables are exported into Siebel Trade Promotion Management. Oracle Trade Management internally generates values for various fields captured here in a way similar to how it does currently with some exceptions. However because only some values are exposed on the Siebel user interface, these are the only values that are exported to the Siebel application. Similarly all subsequent receipts, adjustments, and updates to deductions that occur in Oracle Receivables are exported to Siebel Trade Promotion Management on a real time basis.

### **Deduction and Claim Resolution**

After you research the deductions in Siebel Trade Promotion Management, you initiate settlement of these deductions from that application. An import mechanism pulls resolution information from Siebel Trade Promotion Management into Oracle Trade Management. This import qualifies all claims and deductions that have a resolution of status Submitted for a feed into Oracle Trade Management. On receiving this feed, Oracle Trade Management internally triggers an update to its deductions, releases accruals if any are associated with the deduction, and coordinates the settlement document either with Oracle Receivables or Oracle Payables based on the resolution type. Deduction resolution requires and uses synchronous integration. Siebel Trade Promotion Management supports the following methods for deduction and claim resolution:

- Credit Memo Resolution: A user determines that a company owes money to a customer and indicates that a credit be generated for the customer. A credit memo resolution can result from a promotional or accrual payment, in which case the user also associates a promotion or fund with the resolution.
- Previous Open Credit Resolution: A user can query existing open credits and apply them to open deductions and indicate resolution by a previous open credit.
- Chargeback Resolution: A user determines that a deduction is invalid and indicates a chargeback be generated for a customer.
- Write Off: A user cannot associate the deduction with a valid justification but at the same time realizes that the claim amount is minimal and hence simply chooses to write off the deduction.

# <span id="page-164-0"></span>**Promotion-Deal Integration**

To achieve synchronization between Siebel Trade Promotion Management and Oracle Trade Management, Siebel CRM Integration Pack for Trade Promotion Management passes all customer deals from Siebel Trade Promotion Management to Oracle Trade Management. The integration also ensures that if a deal is updated, then the recall, deletion, or update of the deal in the Siebel Trade Promotion Management is also reflected in Oracle Trade Management.

The integration creates and updates the following deal types:

- **Bill-Back Deal**
- Off-Invoice Deal
- Fixed-Cost Deal

After Siebel Trade Promotion Management creates a deal, Oracle Trade Management creates a corresponding offer, and all promotional accruals are calculated against the offer from Oracle Trade Management. Upon calculation, the accruals are adjusted against the Oracle Trade Management Offer/Budget and corresponding Siebel Trade Promotion Management deal or fund. Accrual related information and all the shipment related information are passed back and made available to Siebel Trade Promotion Management.

# <span id="page-165-0"></span>**Product Integration**

The integration of a simple product within Siebel CRM Integration Pack for Trade Promotion Management has the following basic steps. Steps 1 through 4 occur in an Oracle BPEL business process flow, while steps 5 through 7 occur in a Siebel workflow process:

- **1** Query for a simple product from Oracle E-Business Suite.
- **2** Transform the product message object to a common message object (COM) for simple products (coProduct).
- **3** Transform the common message object to a Siebel message.
- **4** Invoke the Siebel web service to create or update the product in Siebel Trade Promotion Management.
- **5** Receive the Siebel product messages.
- **6** Map the Siebel product messages to the wrapper business service.
- **7** Invoke the Siebel ImpExp business service to create the product.

[Figure 1](#page-165-2) shows the synchronization flow for a simple product, as described in the preceding text of this paragraph.

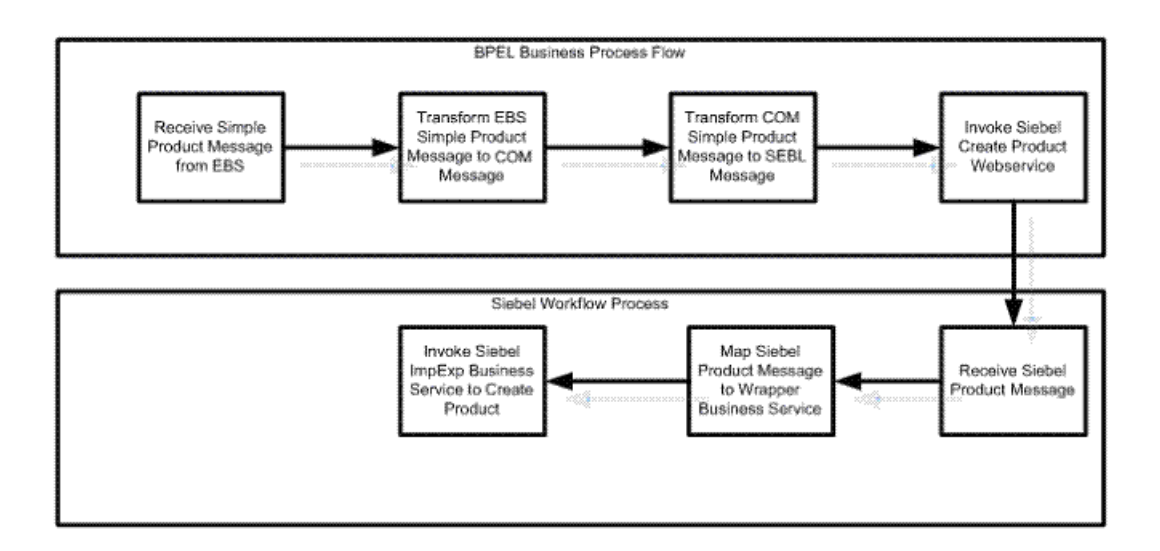

<span id="page-165-2"></span>Figure 1. Synchronization Process Flow for a Simple Product

# <span id="page-165-1"></span>**Account Integration**

Whenever a new customer account is created within Oracle E-Business Suite, Siebel CRM Integration Pack for Trade Promotion Management initiates real-time synchronization between the related partycustomer account in Oracle E-Business Suite and a new account in Siebel CRM applications.

All entities in the initial bulk load are synchronized with Siebel CRM so that users can transact against them in Siebel applications. Therefore, users can tie an opportunity or capture an order in Siebel CRM against a customer that was created in Oracle E-Business Suite. Similarly, new account sites and new account site are synchronized with Siebel applications when a new or existing party site (use) is associated with an account as an account site (use).

Updates to any supported customer entities in Oracle E-Business Suite are synchronized with Siebel CRM in real time.

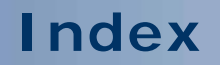

No index is available for this guide.

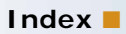